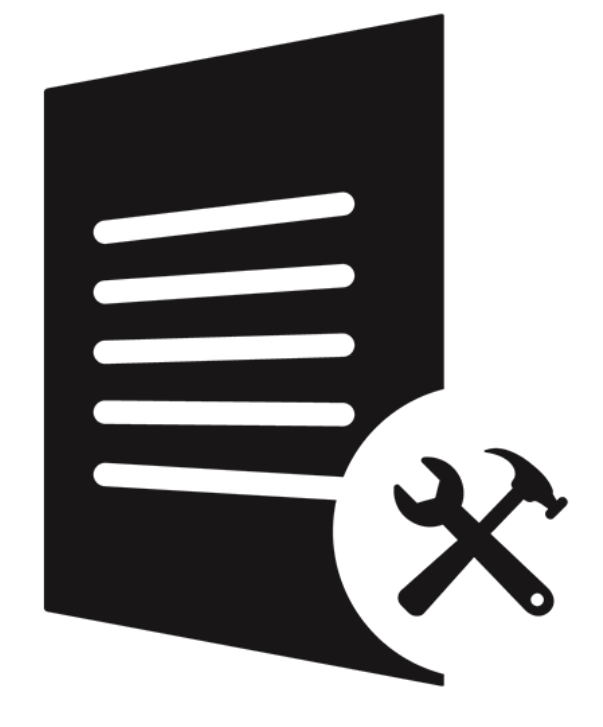

# **Stellar Toolkit for File Repair**

**Version 2.0.0.0 User Guide**

# **Overview**

**Stellar Toolkit for File Repair** is collection of following software.

- 1. Stellar Phoenix Word Repair
- 2. Stellar Repair for Excel
- 3. Stellar Repair for PowerPoint
- 4. Stellar Repair for PDF

# **Installation Procedure**

Before installing the software, ensure that your computer meets the minimum system requirements.

#### **Minimum System Requirements:**

- **Processor**: Pentium Class
- **Operating System:** Windows 10 / 8.1 / 8 / 7 / Vista
- **Memory:** 2 GB minimum (4 GB recommended)
- **Hard Disk:** 250 MB of free space

#### **To install the software:**

- 1. Double-click **StellarToolkitforFileRepair.exe. Setup** dialog box is displayed.
- 2. Click **Next** to continue. **License Agreement** dialog box is displayed.
- 3. Select **I accept the Agreement** option. Click **Next**.
- 4. Specify the location where the installation files are to be stored. Click **Next**.
- 5. Select the folder where the files are to be stored. A default folder is suggested in the box. Click **Browse** to select a different location. Click **Next**.
- 6. In the **Select Additional Tasks** dialog box, select check boxes as per your choice. Click **Next**.
- 7. Review your selections. Click **Back** if you want to make any change. Click **Install** to start installation. The Installing window shows the installation process.
- 8. After completion of the process, Completing the **Stellar Toolkit for File Repair Setup Wizard** window opens. Click **Finish**.

**Note:** Clear **Launch Stellar Toolkit for File Repair** check box before clicking **Finish** to prevent the software from launching.

# **User Interface**

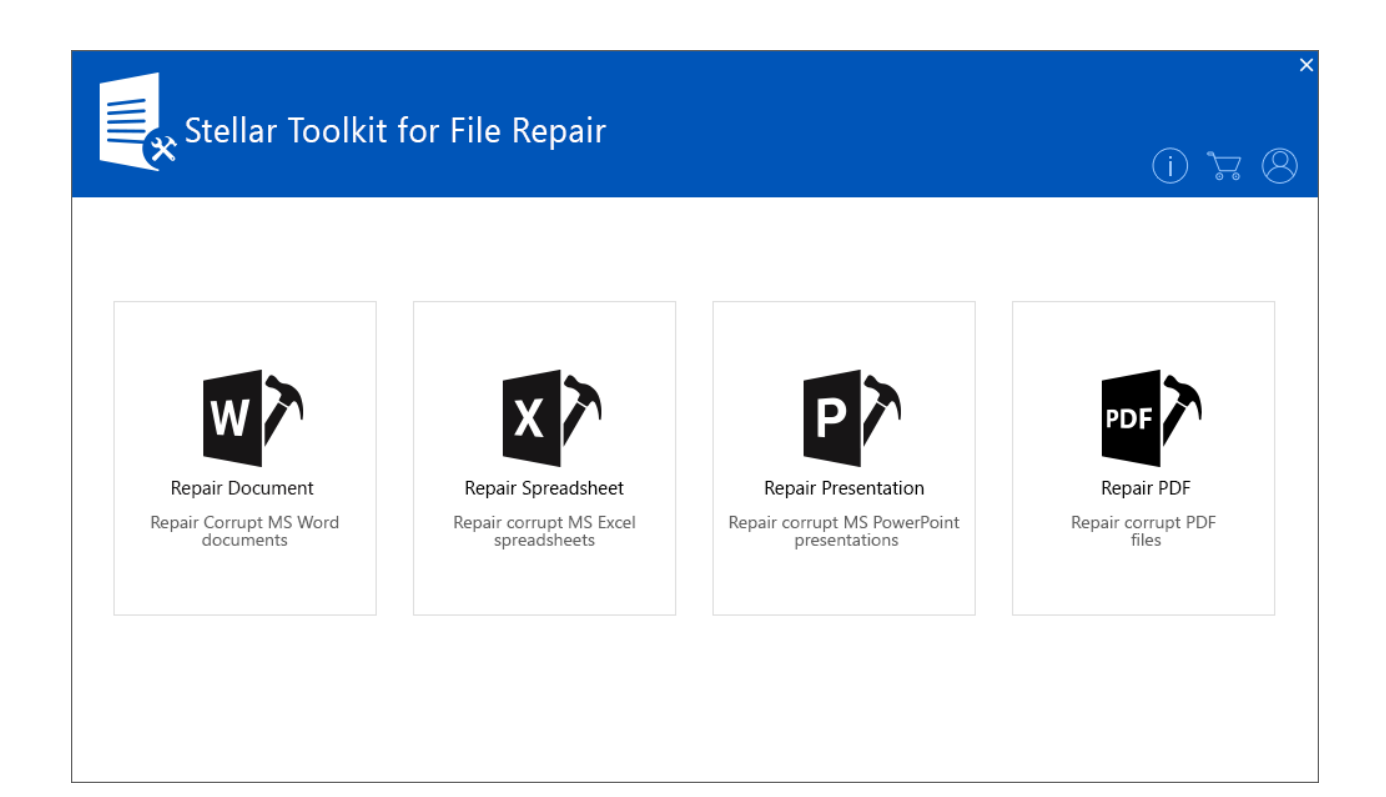

# **Ordering the Software**

Click <https://www.stellarinfo.com/file-repair/file-repair-toolkit.php> to know more about **Stellar Toolkit for File Repair**.

To purchase the software online, please visit [https://www.stellarinfo.com/file-repair/file-repair](https://www.stellarinfo.com/file-repair/file-repair-software/buy-now.php)[software/buy-now.php](https://www.stellarinfo.com/file-repair/file-repair-software/buy-now.php).

Alternatively, click on **Buy Online** icon in **Buy Online Ribbon** to purchase the software online.

Select either of the methods given above to purchase the software.

Once the order is confirmed, a key will be sent to you through e-mail, which would be required to activate the software.

# **Activating the Software**

The demo version is for evaluation purpose only. You need to activate the software to use its full

functionality. Use the Activation Key received via email after purchasing the software to activate it.

#### **To activate the software:**

- 1. Run the demo version of the software.
- 2. Click the **Activation** button. **Activation** window is displayed as shown below:

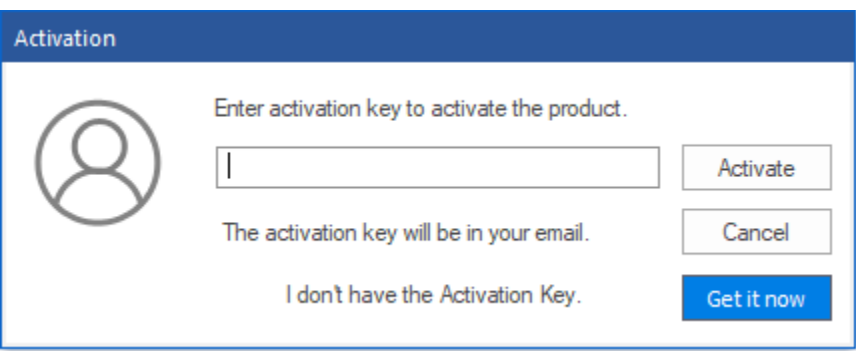

- 3. If you don't have the activation key, click **Get it now** button in the window to purchase the software.
- 4. Once the order is confirmed, an Activation Key is sent to the email that you have provided while purchasing the software.
- 5. Paste or type the **Activation Key** (received through email after purchasing the product) and click **Activate** button (**Please ensure an active Internet connection**).
- 6. **Stellar Repair for Excel** automatically communicates with the license server to verify the entered key. If the entered key is valid, activation is completed successfully.
- 7. *'Activation Completed Successfully'* message is displayed. Click **OK.**

# **Stellar Support**

Our **Technical Support** professionals will give solutions for all your queries related to **Stellar** Products.

You can either Call Us or Go Online to our support section <http://www.stellarinfo.com/support/>

For price details and to place the order, click [https://www.stellarinfo.com/file-repair/file-repair](https://www.stellarinfo.com/file-repair/file-repair-software/buy-now.php)[software/buy-now.php](https://www.stellarinfo.com/file-repair/file-repair-software/buy-now.php)

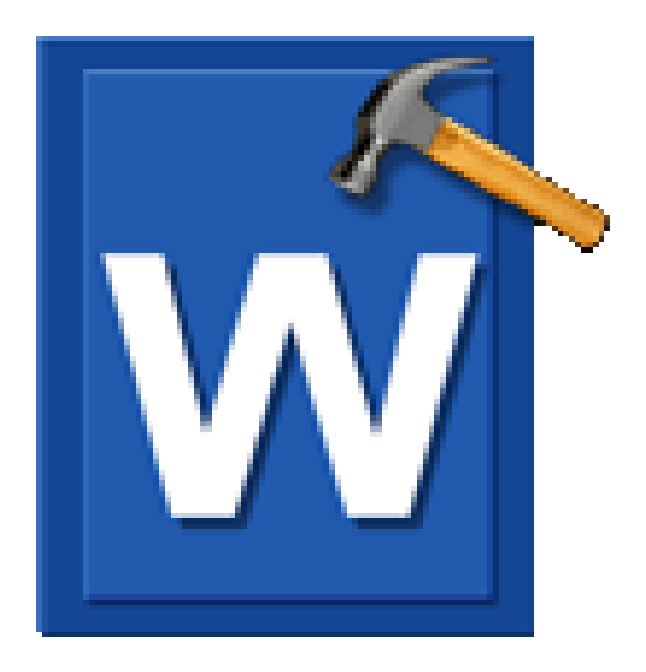

# **Stellar Phoenix Word Repair**

**User Guide Version 5.5.0.0**

### **Overview**

'**Stellar Phoenix Word Repair**' is designed to repair corrupted '**Microsoft Word**' (.doc and/or .docx) files. This software scans selected '**Word**' documents and uses an advanced algorithm to restore 'Word' files back to their original state. The repaired files can either be saved at their original location on the hard disk, or at any user-specified location.

The software gives three types of repair options to users - '**Save**', '**Advance Repair**', and '**Raw Preview**'. The last two options are available only for .doc file while the first one can be applied on both .doc and .docx files.

User can preview 'Word' files in three different modes - '**Full document**', '**Filtered Text**', and '**Raw Text**'. 'Full document' view displays scanned file exactly as a 'Word' file opened in 'Microsoft Word'. 'Filtered text' shows only the text of the 'Word' file without formatting and other attributes of the content. 'Raw Text' shows machine-readable format of the file.

User can search for 'Word' files in folders and drives. You can save individual or all files. In addition, you can save files at the original location or at a location of your preference.

### **What's New**

• New and Enhanced GUI.

### **Key Features of 'Stellar Phoenix Word Repair'**

- Provides options of '**Save**', '**Advance Repair**', and '**Raw Preview**'.
- Preview of files in '**Full document**', '**Filtered Text**', and '**Raw Text**' formats.
- Searches for 'Word' documents (.doc, .docx) in a folder or a drive.
- Repairs text, font (color, size, name), hyperlinks and preserves formatting of original document.
- Repairs 'Header/Footer'.
- Repairs 'Bookmarks'.
- Repairs 'Charts'.
- Repairs 'Comments'.
- Repairs 'Footnote/Endnote'.
- Repairs 'Auto shapes'.
- Repairs 'Pictures'.
- Repairs 'Fields'.
- Repairs 'Controls'.
- Repairs 'Caption'.
- Generates 'Log report' for further analysis.
- Repairs online videos inserted in Word 2013 files.
- Repairs online pictures inserted in Word 2013 files.
- Supports MS Word 2013, 2010, 2007, 2003 and XP (2002).
- Compatible with Windows 8.1 / 8 / 7 / Vista / XP.

### **Features**

'**Stellar Phoenix Word Repair**' has many features that make it unique among other products. It has the ability to perform whole drive scan to search all the 'Word' files and to repair corrupt files without any kind of modification to original files.

#### **The main features can be listed as follows:**

- **Search for 'Word' Files**: 'Stellar Phoenix Word Repair' gives a unique user-friendly option to search for 'MS Word' files with .doc and .docx extension if the exact location of file is unknown or forgotten. You can search your file in whole hard drive, volume or a folder. Search result shows the name, size, creation date and modification date of the files. These options help in selecting and identifying the required 'Word' file for repair.
- **Preview of Files**: 'Stellar Phoenix Word Repair' gives an option to preview corrupted 'Word' file after scanning. User can preview in three different formats - Full document, Filtered text and Raw text. Preview option enables user to take decision like whether to further examine the file or simply repair the file.
- **Advance Repair**: The software gives user the option to go for 'Advance Repair' if the corrupted file has not been repaired or the repaired file is not satisfactory. This option is available for .doc files only.
- **Raw Preview**: If user is not satisfied with the result even after doing 'Advance Repair', he can go for 'Raw Preview'. Like 'Advance Repair', this option too is available for .doc files only. It previews everything that is found in the file in the format of 'Raw Text' (machine readable format).
- **Generation of 'Log Report'**: 'Log report' contains details of the repair process such as beginning of the process, end of the process, name of the corrupted 'Word' file and so on.

### **Installation Procedure**

Before installing the software, ensure that your computer meets the minimum system requirements.

#### **Minimum System Requirements**

**Processor :** Pentium Class **Operating System:** Windows 8.1 / 8 / 7 / Vista / XP **Memory :** 1 GB recommended **Hard Disk :** 50 MB of free space **MS Office:** 2013 / 2010 / 2007 / 2003 / 2002 (XP)

#### **To install the software:**

- 1. Double-click **StellarToolkitforFileRepair.exe** executable file to start installation. **Setup - Stellar Toolkit for File Repair** dialog box is displayed.
- 2. Click **Next**. **License Agreement** dialog box is displayed.
- 3. Choose **I accept the agreement** option. **Next** button will be enabled. Click **Next**. **Select Destination Location** dialog box is displayed.
- 4. Click **Browse** to select the destination path where the setup files will be stored. Click **Next**. **Select Start Menu Folder** dialog box is displayed.
- 5. Click **Browse** to provide path for program's shortcuts. Click **Next**. **Select Additional Tasks** dialog box is displayed.
- 6. Select check boxes as per your choice. Click **Next**. **Ready to Install** dialog box is displayed.
- 7. Review your selections. Click **Back** if you want to change them. Click **Install** to start installation. The Installing window shows the installation process.
- 8. On completion of the installation process, **Completing the Stellar Toolkit for File Repair Setup Wizard** window is displayed. Click **Finish**.

You can clear '**Launch Stellar Toolkit for File Repair**' check box to stop the automatic launch of the software.

### **Launching the Software**

#### **To launch Stellar Phoenix Word Repair in Windows 8:**

- Click **Stellar Toolkit for File Repair** tile on the home screen and then click **Repair Document**. Or,
- Double click **Stellar Toolkit for File Repair** icon on the desktop and then click **Repair Document**.

#### **To launch Stellar Phoenix Word Repair in Windows 7:**

- Click Start -> Programs -> **Stellar Toolkit for File Repair** -> **Repair Document**. Or,
- Double click **Stellar Toolkit for File Repair** icon on the desktop and then click **Repair Document**. Or,
- Click **Stellar Toolkit for File Repair** icon in Quick Launch and then click **Repair Document**.

# **User Interface**

'**Stellar Phoenix Word Repair**' has a very simple and user friendly 'Graphical User Interface' (GUI) as shown below:

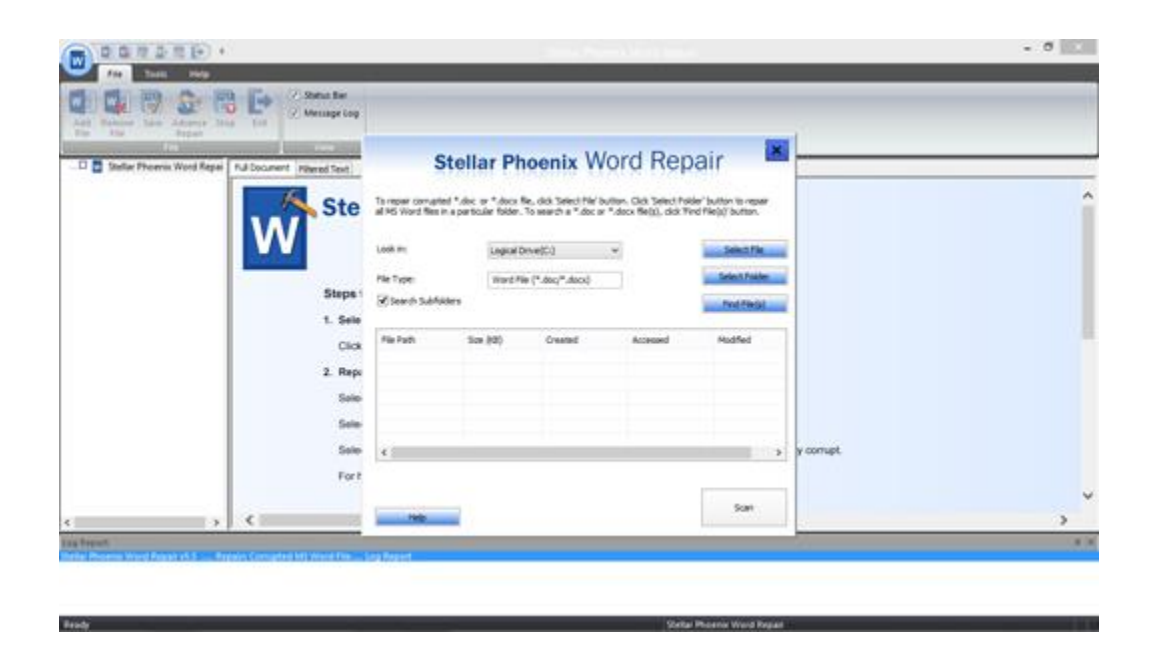

With '**Menus**' and '**Buttons**' on the user interface, you can access its various features quite easily.

### **Menus**

The menus of '**Stellar Toolkit for File Repair'** software are described below:

### **File Menu**

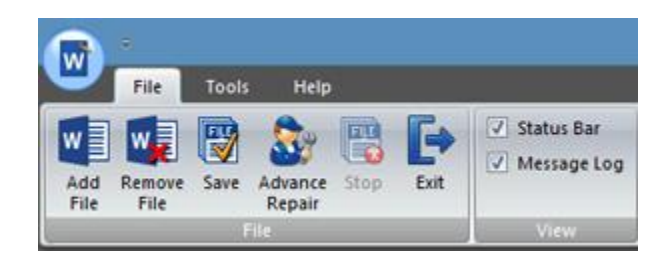

#### **Add File**

Use this option to add 'Word' files to the software for repair.

#### **Remove File**

Use this option to remove selected files from the tree view.

#### **Save**

Use this option to start the repair process.

#### **Advance Repair**

Use this option to repair severely corrupted files.

#### **Stop**

Use this option to abort scanning or repair process.

#### **Exit**

Use this option to quit the application.

#### **Status Bar and Message Log**

Check/Uncheck these boxes to view or hide the Status Bar and Message Log.

### **Tools Menu**

#### **Save Log**

Use this option to save the log report.

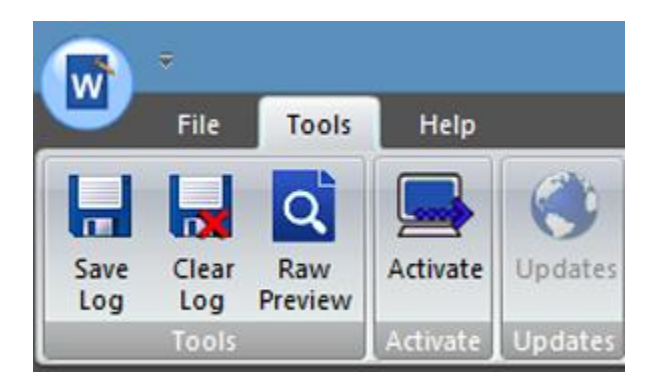

#### **Clear Log**

Use this option to clear the log report contents.

#### **Raw Preview**

Use this option to preview .doc files in '**Raw Text**' format.

#### **Activate**

Use this option to activate the software.

#### **Updates**

Use this option to check for both, latest minor and latest major versions available online.

### **Help Menu**

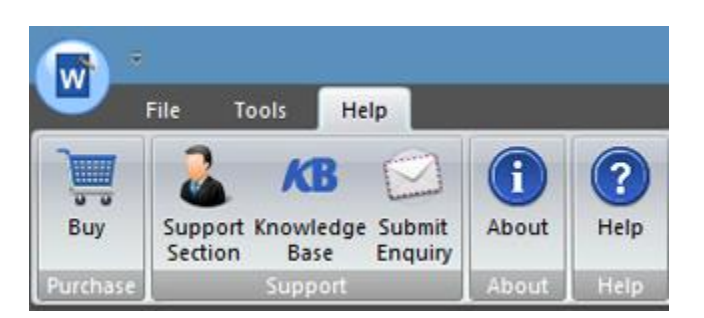

### **Buy**

Use this option to [purchase](https://www.stellarinfo.com/file-repair/file-repair-software/buy-now.php) the software.

### **Support Section**

Use this option to view the [support page](http://www.stellarinfo.com/support/) of [stellarinfo.com](http://www.stellarinfo.com/)

### **Knowledgebase**

Use this option to visit [Knowledgebase](http://www.stellarinfo.com/support/kb/) articles of [stellarinfo.com](http://www.stellarinfo.com/)

### **Submit Enquiry**

Use this option to [Submit enquiry](http://www.stellarinfo.com/support/enquiry.php) to [stellarinfo.com](http://www.stellarinfo.com/)

#### **About**

Use this option to read information about the software.

### **Help**

Use this option to open help manual for the software.

# **Buttons**

**'Stellar Phoenix Word Repair'** software has the following buttons:

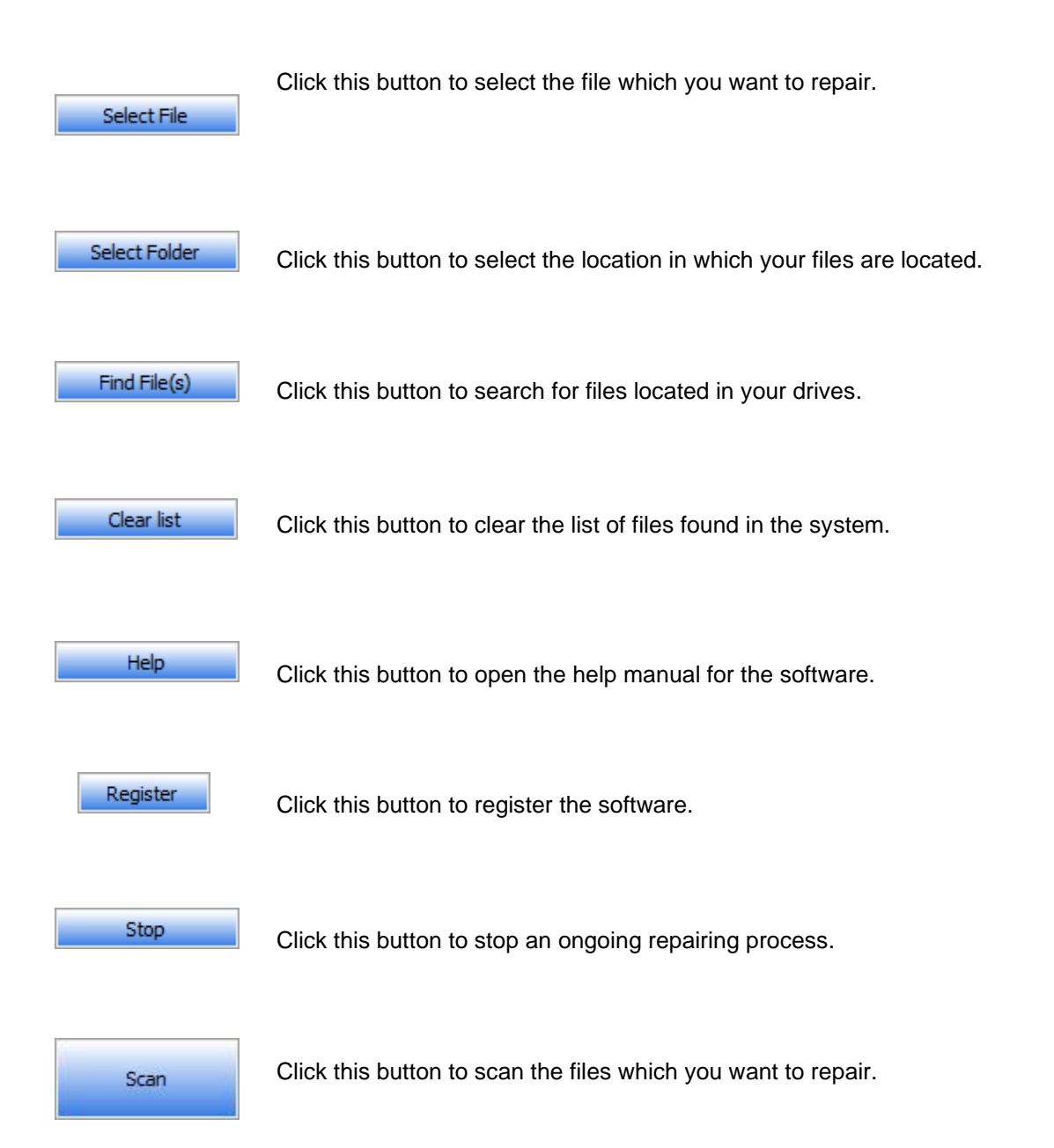

# **How to Order?**

'**Stellar Toolkit for File Repair**' can be purchased by making payments online using a credit card. Please visit,<https://www.stellarinfo.com/file-repair/file-repair-software/buy-now.php> for more information and to place an order.

You can find various offers, available at the site to buy the software. For evaluation, you can also download the latest demo version of the software from the web site.

If you have demo version of the software installed, click 'Purchase' icon on the main user interface to open the buy page of the software.

Once the payment is complete, an activation serial number along with activation details is sent via e-mail.

# **How to Activate?**

The demo version is for evaluation purpose only. You need to activate the software to use it's full functionality. Use the Activation Key received via e-mail after purchasing the software to activate it.

#### **To activate the software:**

- 1. Run the demo version of the software.
- 2. From the **Tools** Menu, click the **Activation** button. **Activation** window is displayed as shown below:

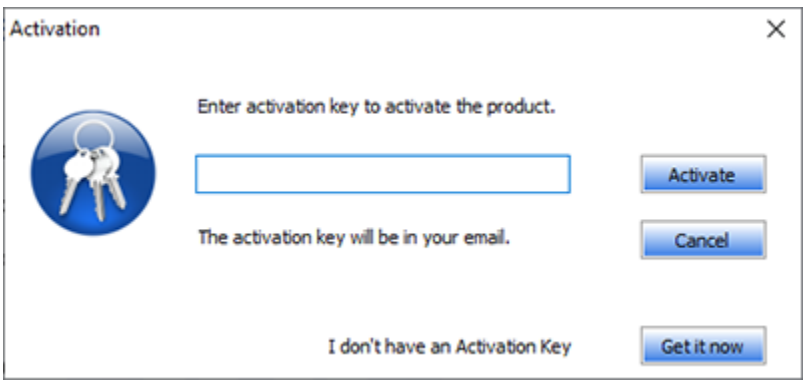

- 3. If you don't have the activation key, click **Get it now** button in the window to purchase the software. Once the order is confirmed, an **Activation Key** is sent to the e-mail that you have provided while purchasing the software.
- 4. Paste or type the Activation Key (received through e-mail after purchasing the product) and click Activate button (Please ensure an active Internet connection).

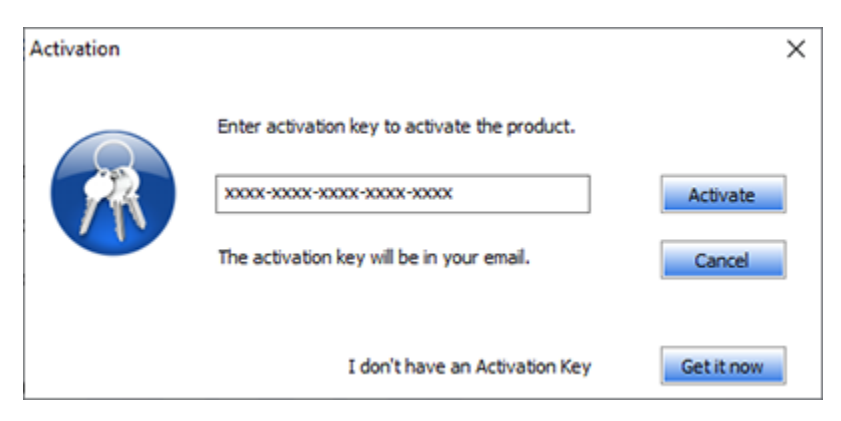

- 5. The software automatically communicates with the license server to verify the entered key. If the entered key is valid, activation is completed successfully.
- 6. *'Activation Completed Successfully'* message is displayed. Click **OK**.

# **How to Update?**

Stellar releases periodical software updates for **Stellar Toolkit for File Repair** software. You can update the software to keep it up-to-date. These updates can add new functionality, feature, service, or any other information that can improve the software. Update option of the application is capable of checking for latest updates. It checks for both latest minor and major versions available online. While updating the software, it's recommended to close all the running programs.

#### **To update the application, follow these steps:**

- 1. Run activated version of **Stellar Toolkit for File Repair** software.
- 2. Click **Repair Document** button.
- 3. Select '**Updates**' option in '**Tools**' menu. '**Update Wizard**' dialog box is displayed.

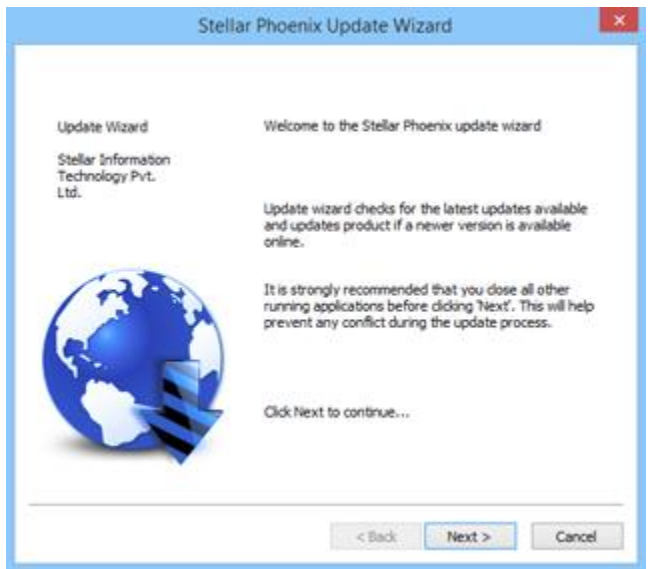

- 4. Click '**Next**'. A busy timer shows that updates are being searched. After the search is finished, you will get a message about availability / non-availability of updates.
- 5. If updates are not available, click '**Cancel**' to close the wizard.
- 6. If updates are available, click '**Next**' to download update files from the server. When the process is complete, the software will upgrade to the latest version.
	- Demo version of the software can not be updated.
	- If major version of the software is available, you have to purchase the software to upgrade it.

# **How to Uninstall the Software?**

In two ways you can uninstall '**Stellar Phoenix Word Repair**'.

Click '**Start**' -> '**All Programs**' -> '**Stellar Toolkit for File Repair**' -> '**Uninstall Stellar Toolkit for File Repair**'. Follow on screen instructions to completely remove the software, including registry entries from your computer.

Click '**Start**' -> '**Control Panel**' -> '**Add or Remove Program**'. Select '**Stellar Toolkit for File Repair**' entry from the displayed list and click '**Change/Remove**'. Follow on screen instructions to completely remove the software as well as registry entries from your computer.

# **Stellar Support**

Our '**Technical Support**' professionals will give solutions for all your queries related to '**Stellar**' products.

You can either Call Us or Go Online to our support section at [http://stellarinfo.com/support/](http://www.stellarinfo.com/support/)

For price details and to place the order, click [https://www.stellarinfo.com/file-repair/file-repair-software/buy](https://www.stellarinfo.com/file-repair/file-repair-software/buy-now.php)[now.php](https://www.stellarinfo.com/file-repair/file-repair-software/buy-now.php)

Chat Live with an Online technician at [http://stellarinfo.com/](http://www.stellarinfo.com/)

Search in our extensive 'Knowledgebase' at<http://www.stellarinfo.com/support/kb/>

Submit enquiry at<http://www.stellarinfo.com/support/enquiry.php>

E-mail to 'Stellar Support' at [support@stellarinfo.com](mailto:support@stellarinfo.com)

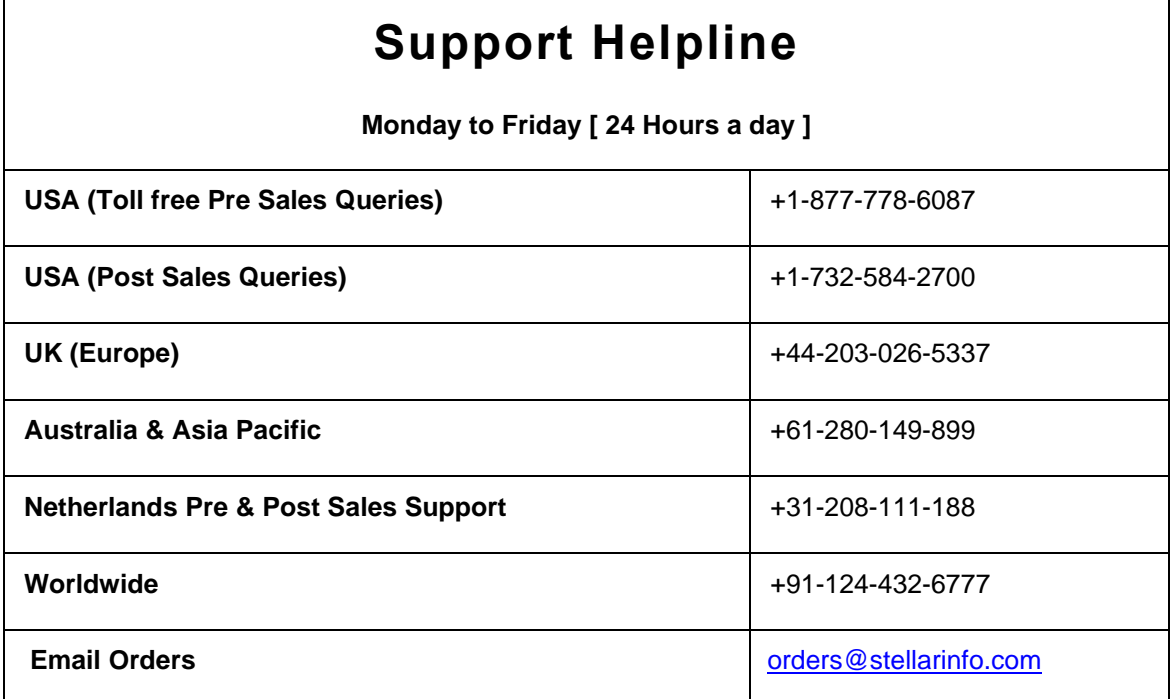

# **Select Files**

You can add individual file, all files in a single folder or multiple files in '**Stellar Phoenix Word Repair**' software for repair.

#### **To add files:**

Select '**Add File**' option from '**File**' menu.

'**Stellar Phoenix Word Repair**' dialog box opens as shown here:

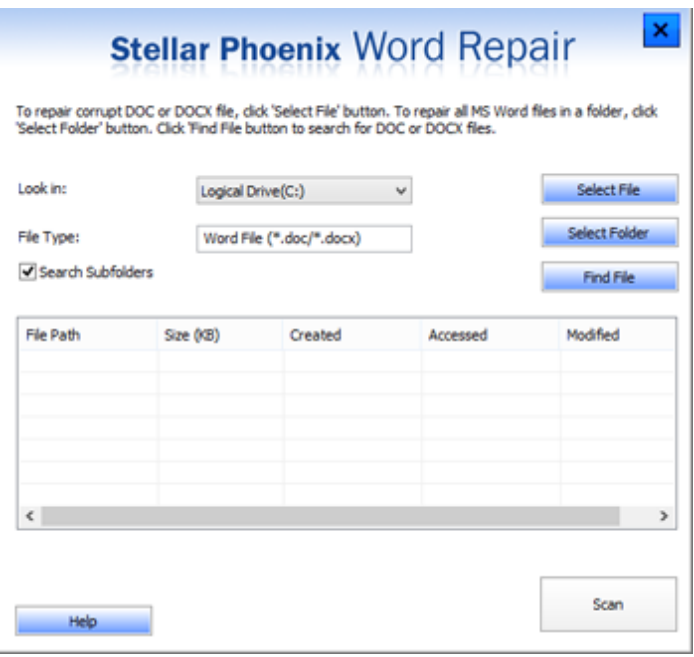

#### **To select a single 'Word' file**

1. Click '**Select File**' button, locate and select the required '**Word**' file in the '**Open**' dialog box. Click '**Open**'.

**To select all 'Word' files in a single folder:**

- 1. Click '**Select Folder**' option.
- 2. In the **Browse For Folder** dialog box, browse and select the required Folder or drive. Click **OK**.

### **To select multiple 'Word' files:**

- 1. Specify drive to search for files in '**Look in**' list box.
- 2. Click '**Find File(s)**' option.

When you select '**Select Folder**' or '**Find File(s)**' option, the application starts searching for 'Word' files in the specified folder/drive and displays a list of files found accordingly.

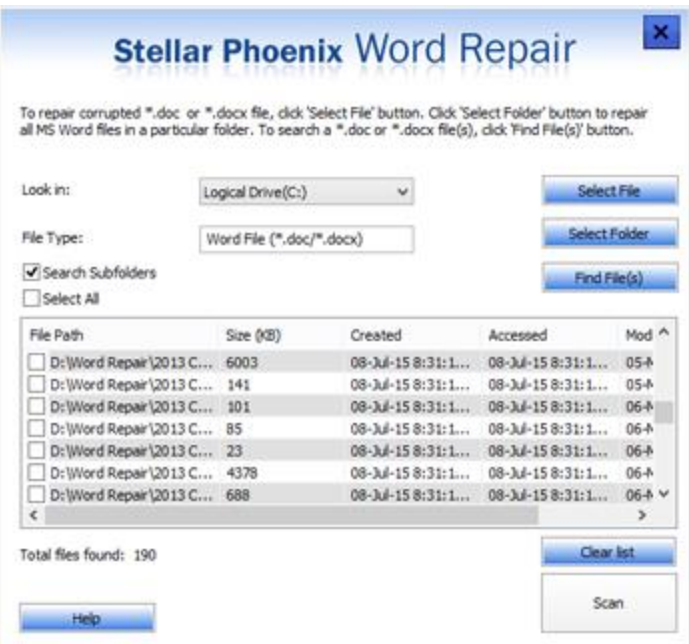

- 1. Select the check boxes of files that needs to be repaired. '**Scan**' button will be enabled.
- 2. Now you can start the process of scanning by pressing '**Scan**' button.

### **Preview Files**

After scanning, '**Stellar Phoenix Word Repair**' shows preview of corrupted 'Word' files. It helps you evaluate files before repairing. You can view the content of files in three different formats - '**Full document**', '**Filtered text**' and '**Raw text**'. These file previews are available according to the state of the damage. In case of severely damaged files, the software provides plain text preview of the file content in '*Filtered text*' and '*Raw text*' view.

To preview a file, click on it in the left pane. File's preview will be displayed in the right pane of the application window.

### **To preview the file:**

Click on file in the left pane or right click and select '**Preview**'. Click '**Full Document,**' '**Filtered Text**' or '**Raw Text**' tab in the middle-box of main user interface, to preview files in 'Word' format or in plain text.

#### • **Full Document View**

This will show preview of document in '**Microsoft Word**' format. It shows all formatting, embedded images, text formatting, hyperlinks and other attributes of document.

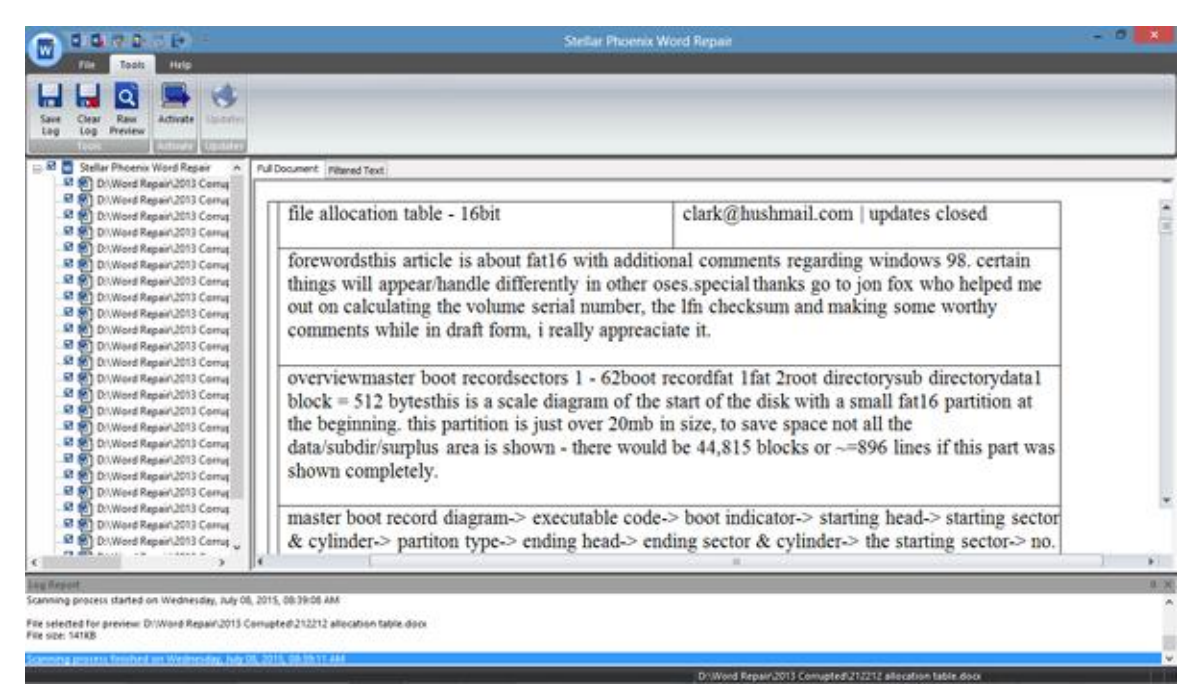

#### • **Filtered Text View**

This shows the content of documents in plain text. Click '**Filtered Text**' tab to view this format.

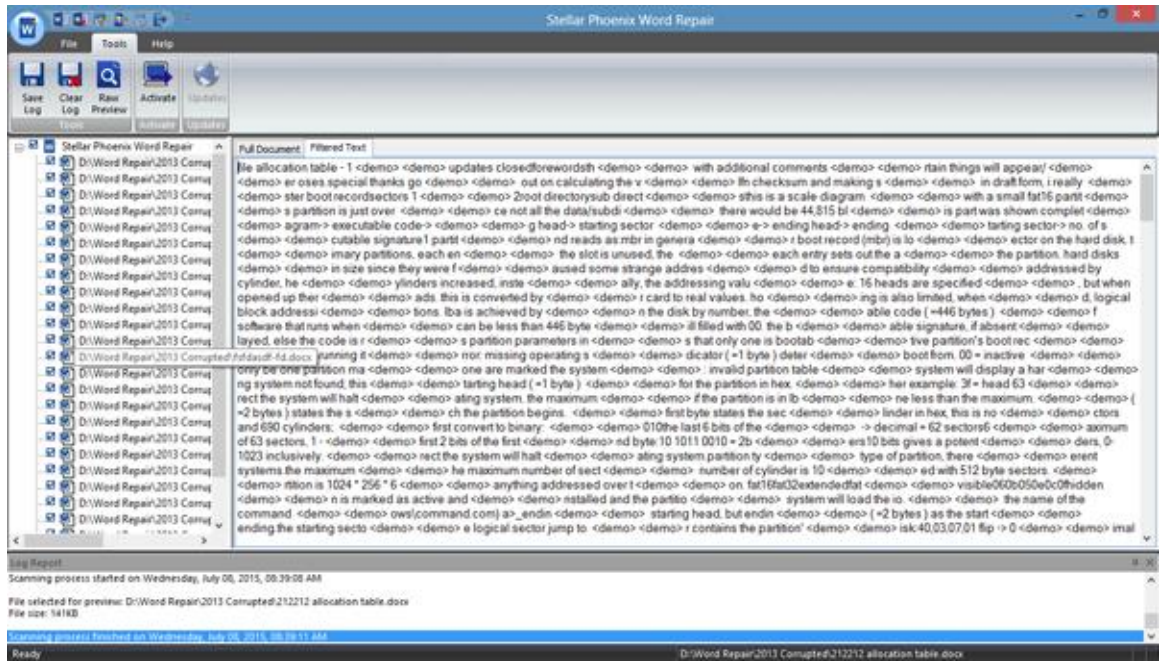

• **Raw Text View**

This shows content of the file as machine-readable text. Preview in raw format is available for .doc files only. To view files in this format, select .doc file from the tree and select '**Raw Preview**' from '**Tools**' menu. '**Raw Text**' tab will appear. Click this tab to see file preview.

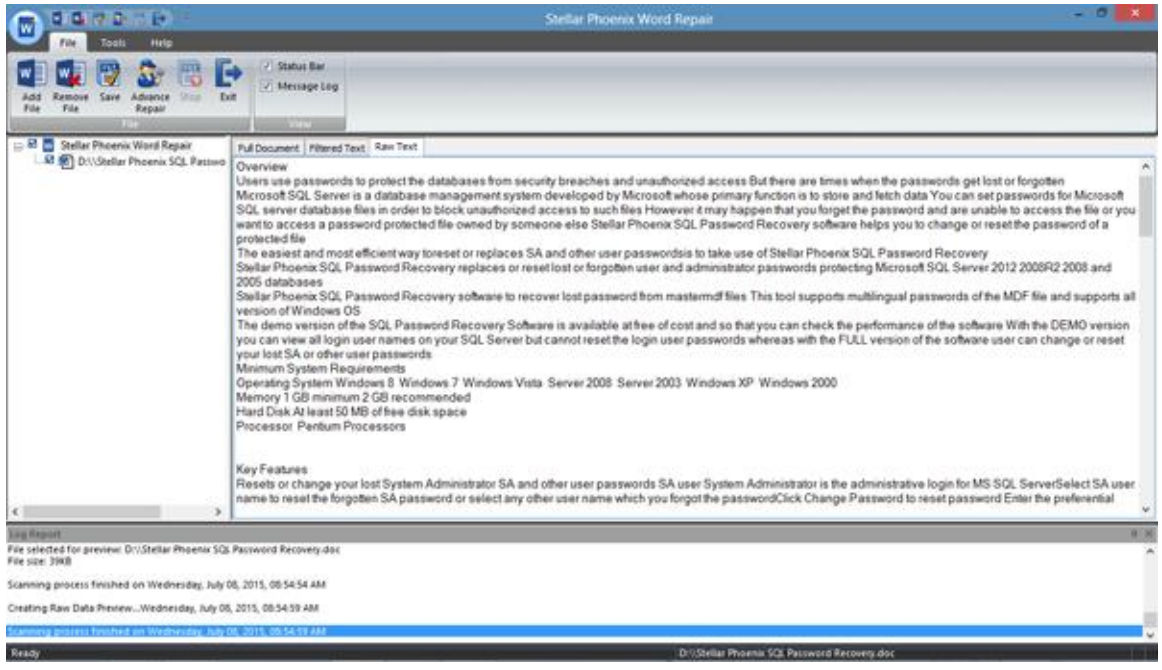

'Raw Text' tab is displayed only when 'Raw Preview' option is selected from the 'Tools' menu. This option is available for .doc files only.

# **Repair Word Files**

'**Stellar Phoenix Word Repair**' repairs '**Microsoft Word**' files and allows you to save them at your preferred location. You can repair individual or multiple files using the software. In addition, you can save the repaired files in original '**Word**' document format, in plain text format, or in machine-readable format.

#### **To repair corrupt 'Microsoft Word' files:**

- 1. Select File to be repaired and start scanning.
- 2. Preview files and decide upon the format you want to save the file in.
- 3. Select the check boxes of files that needs to be repaired. Now you have two options:
	- **Save:** This option is available for .doc and .docx files both.
	- **Advance Repair:** This option is available for .doc files only.

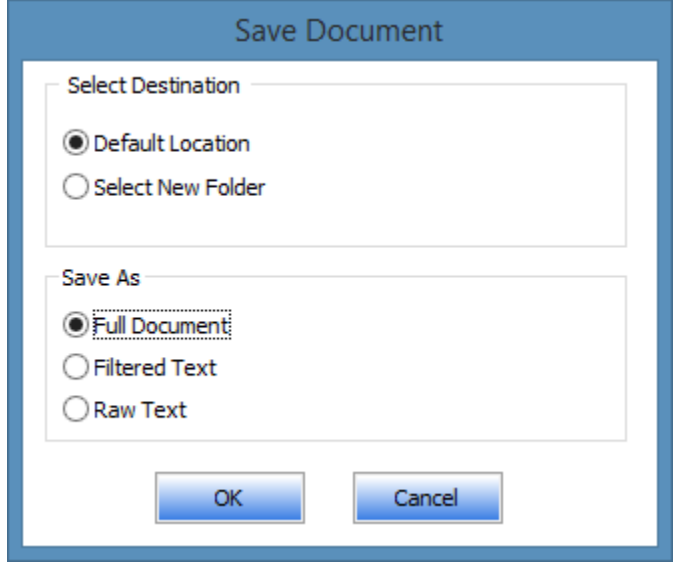

Click '**Save**' option from the **File** menu or right click on selected file and choose '**Save**' option from the drop down menu. 'Save Document' dialog box opens as shown.

Select '**Default Location**' or '**Select New Folder**'. Former will save the file to its original location from where it is selected. Latter allows you to specify new destination.

Decide whether to save files in '**Full Document**', '**Filtered Text**' or '**Raw Text**' format and click '**OK**'. Repair process will start and file(s) will be saved in desired format at specified location.

Click '**Advance Repair**' option from the **File** menu or right click on selected file and choose

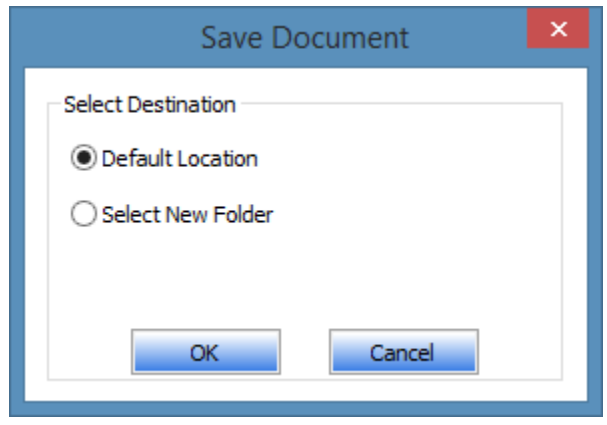

'**Advance Repair**' option from the drop down menu. You will be asked for destination to save file(s) as shown in the figure on left.

Here, choose either default or new location as the destination for saving file(s) and click '**OK**'. All selected files will be repaired and saved at the specified location.

# **Remove File from Tree View**

You can remove files from the '**Stellar Phoenix Word Repair**' node displayed after scanning of files. If there are undesired files in tree, you can remove these files without closing the software.

### **To remove files:**

- 1. Select the check boxes of files need to be removed.
- 2. Select '**Remove File**' option in '**File**' menu.
- 3. A dialog box will appear, click '**Yes**' to remove the selected files.

By default, all files are checked when you add files in the tree. If you click '**Remove File**' icon, all files will be removed. Therefore, ensure that you select the required files only.

# **Log Report**

Log window shows the progress of the current process. The log window displays messages such as beginning of the process, end of the process, name of the corrupted file, etc.

> 3 X Î

```
Log Report<br>Stellar Phoenix Word Repair vS.S ..... Repairs Corrupted MS Word File..... Log Report
Scanning process started on Wednesday, July 08, 2015, 08:35:42 AM
File selected for preview: D:\\\\ord Repair\2013 Comupted\212212 allocation table.docx<br>File size: 141KB
Scanning process finished on Wednesday, July 08, 2015, 08:35:49 AM
Scanning process started on Wednesday, July 08, 2015, 08:36:10 AM
File selected for preview: D:\Word Repair\2013 Corrupted\31232345.docx
```
### • **To enable log window**

o In **File** menu, select **Message Log**.

#### o **To save log information**

o In **Tools** menu, select **Save Log**. In **Save As** dialog box, specify the destination where log file should be saved. Click **Save**.

#### o **To clear log information**

o In **Tools** menu, select **Clear Log**.

# **FAQs**

#### **What does the demo version of 'Stellar Phoenix Word Repair' do?**

Demo version of the software only scans file(s) and shows their preview. To save repaired file(s), you need to purchase and register the software.

#### **Can I use 'MS Word' while 'Stellar Phoenix Word Repair' software is running?**

No, please make sure that '**MS Word**' is closed while '**Stellar Phoenix Word Repair**' is running.

#### **Can I view my original file after repairing?**

Yes, you can view your original file because '**Stellar Phoenix Word Repair**' does not make any changes in the original file but saves the repaired file as another file.

### **What styles, formats and objects are repaired in 'Word' document using 'Stellar Phoenix Word Repair'?**

'**Stellar Phoenix Word Repair**' preserves formatting of original document and repairs text, font color, font size, and hyperlinks of the document. The software also repairs tables, embedded images, and other attributes of '**Word**' files like header and footer.

### **I have forgotten the location of corrupted ' MS Word' file to be repaired. Can the software help me find those files?**

Yes, '**Stellar Phoenix Word Repair**' gives you option to search for '**Word**' file(s). For full instructions, please refer '**To select multiple files'** option in Select File topic of this help manual.

#### **I can not see any button or menu for 'Raw Text Preview'. How can I go for it?**

It is very simple. After scanning the word file, select **Raw Preview** from **Tools** menu to preview raw text. This option is only available for Word document files only (\*.doc).

#### **Can I repair my password protected word file using 'Stellar Phoenix Word Repair' software?**

**'Stellar Phoenix Word Repair'** software can repair all word files except password protected ones. So ensure that the file you are trying to repair is not a password protected one.

# **Legal Notices**

### **Copyright**

**Stellar Toolkit for File Repair** software, accompanied user manual and documentation are copyright of Stellar Information Technology Private Limited, with all rights reserved. Under the copyright laws, this user manual cannot be reproduced in any form without the prior written permission of Stellar Information Technology Private Limited. No Patent Liability is assumed, however, with respect to the use of the information contained herein.

**Copyright © Stellar Information Technology Private Limited. INDIA.**

### **Trademarks**

**Stellar Toolkit for File Repair**® is a registered trademark of Stellar Information Technology Private Limited.

Windows 2000®, 2003®, XP®, Windows Vista®, Windows 7® and Windows 8® are registered trademarks of Microsoft® Corporation Inc.

All Trademarks Acknowledged.

All other brands and product names are trademarks or registered trademarks of their respective companies.

### **Disclaimers**

The Information contained in this manual, including but not limited to any product specifications, is subject to change without notice.

**STELLAR INFORMATION TECHNOLOGY PRIVATE LIMITED PROVIDES NO WARRANTY WITH REGARD TO THIS MANUAL OR ANY OTHER INFORMATION CONTAINED HEREIN AND HEREBY EXPRESSLY DISCLAIMS ANY IMPLIED WARRANTIES OF MERCHANTABILITY OR FITNESS FOR ANY PARTICULAR PURPOSE WITH REGARD TO ANY OF THE FOREGOING STELLAR INFORMATION TECHNOLOGY PRIVATE LIMITED ASSUMES NO LIABILITY FOR ANY DAMAGES INCURRED DIRECTLY OR INDIRECTLY FROM ANY TECHNICAL OR TYPOGRAPHICAL ERRORS OR OMISSIONS CONTAINED HEREIN OR FOR DISCREPANCIES BETWEEN THE PRODUCT AND THE MANUAL. IN NO EVENT SHALL STELLAR INFORMATION TECHNOLOGY PRIVATE LIMITED, BE LIABLE FOR ANY INCIDENTAL, CONSEQUENTIAL SPECIAL, OR EXEMPLARY DAMAGES, WHETHER BASED ON TORT, CONTRACT OR OTHERWISE, ARISING OUT OF OR IN CONNECTION WITH THIS MANUAL OR ANY OTHER INFORMATION CONTAINED HEREIN OR THE USE THEREOF.**

# **License Agreements**

### **Stellar Toolkit for File Repair**

**Copyright © Stellar Information Technology Private Limited. INDIA.**

#### [www.stellarinfo.com](http://www.stellarinfo.com/)

All rights reserved.

All product names mentioned herein are the trademarks of their respective owners.

This license applies to the standard-licensed version of **Stellar Toolkit for File Repair**.

# **END USER LICENSE AGREEMENT**

**PLEASE READ THIS AGREEMENT CAREFULLY. BY DOWNLOADING, INSTALLING, COPYING, ACCESSING OR USING THIS SOFTWARE, ALL OR ANY PORTION OF THIS SOFTWARE, YOU (HEREINAFTER "CUSTOMER") ACCEPT ALL THE TERMS AND CONDITIONS OF THIS AGREEMENT WHICH WILL BIND YOU. THE TERMS OF THIS LICENSE INCLUDE, IN PARTICULAR, LIMITATIONS ON LIABILITY CLAUSE.**

**IF YOU DO NOT AGREE TO THE TERMS OF THIS LICENSE, WE WILL NOT LICENSE THE SOFTWARE AND DOCUMENTATION TO YOU AND YOU MUST DISCONTINUE THE INSTALLATION PROCESS NOW, AND PROMPTLY RETURN THE SOFTWARE AND PROOF OF ENTITLEMENT TO THE PARTY FROM WHOM YOU ACQUIRED THE SOFTWARE.**

### **1. DEFINITIONS.**

1.1 **"Stellar"** means Stellar Information Technology Pvt. Ltd., having its registered office at 205, Skipper Corner, 88, Nehru Place, New Delhi, India 110019.

1.2 **"Compatible Computer"** means a Computer with the recommended operating system and hardware configuration as stated in the Documentation.

1.3 **"Computer"** means a virtual or physical device that accepts information in digital or similar form and manipulates it for a specific result based on a sequence of instructions, including without limitation desktop computers, laptops, tablets, mobile devices, telecommunication devices, Internet-connected devices, and hardware products capable of operating a wide variety of productivity, entertainment, or other software applications.

1.4 **"Customer"** means you and any legal entity that obtained the Software and on whose behalf it is used; for example, and as applicable, your employer.

1.5 **"Permitted Number"** means one (1) unless otherwise indicated under a valid license (e.g., volume license) granted by Stellar.

1.6 **"Software**" means (a) all of the information with which this agreement is provided, including but not limited to: (i) all software files and other computer information; (ii) any proprietary scripting logic embedded within exported file formats (iii)images, sounds, clip art, video and other works bundled with Stellar software or made available by Stellar on Stellar's website for use with the Stellar software and not obtained from Stellar through a separate service (unless otherwise noted within that service) or from another party ("Content Files"); (iv) related explanatory written materials and files ("Documentation"); and (v) any modified versions and copies of, and upgrades, updates, and additions to, such information, provided to Customer by Stellar at any time, to the extent not provided under separate terms (collectively, "Updates").

### **2. LICENSE GRANT; PROPRIETARY RIGHTS**

**Right to use the Software**: Subject to the terms and conditions of this Agreement, Stellar grants Customer a non-exclusive, non-transferable right, revocable and limited license to access and use the Software and Documentation on a single computer or workstation in a single location for your personal purposes (if you are a consumer) or your internal business purposes (if you are a business user) subject to the terms stated below. Customer must use the Technician License if using the software to provide professional or paid service to a third party (individual or company) and / or for any commercial purposes.

**SINGLE USER LICENSE**. The term means a SOFTWARE that may be installed and used only by a single USER on a single computer at any one time. Consequently, the SOFTWARE must not be installed, displayed, shared or used concurrently from the computer or on distinct computers. Single User License is granted to customer who is using STANDARD, PROFESSIONAL, PREMIUM or CORPORATE Edition of the Software.

**MULTIPLE USER LICENSE**. The term means a SOFTWARE that may be installed and used by a specified number of USERS representing an equivalent number of computers. The SOFTWARE must not be installed, displayed, shared or used from or on a number of computers greater than the number of workstations authorized. Multiple User License are associated with Technician & Toolkit Edition of the Software. MAXIMUM Installation and usage limit of this License in on 3 Computers.

#### **3. LICENSE TYPES**

3.1 **Evaluation Software/Trial version**: The Software is provided with or without License key which can be downloaded for free from Stellar's website. The Software may only be installed and used on Permitted Number of Compatible Computers during the License Term for demonstration, evaluation, and training purposes only. Evaluation Software or Trial version of the Software may be freely distributed, if the distribution package is not modified. No person or company may charge a fee for the distribution of trial version without written permission from the copyright holder.

3.2 **Subscription License**: For the Software available on a subscription-basis ("Subscription License"), Customer may install and use the Subscription License only on the Permitted Number of Compatible Computer during the License Term Period. Subject to the Permitted Number of Computers for the Subscription License, Customer agrees that Stellar may change the type of Software (such as specific components, versions, platforms, languages, etc.) included in the Subscription License at any time and shall not be liable to the Customer whatsoever for such change. Ongoing access to a Subscription License requires a recurring Internet connection to activate, renew, and validate the license. If Stellar does not receive the recurring subscription payment or cannot validate the license periodically, then the Software may become inactive without additional notice until Stellar receives the payment or validates the license.

3.3 **Lifetime License**: Once registered, user is granted an exclusive license to use the Software for maximum period of 10 years on the same computer with same configuration and operating system which is compatible with the software. If the computer hardware or software is changed during the lifetime of the
license which is not compatible with the original purchased version; then user may need to additionally purchase the upgraded version of the software.

### **4. SOFTWARE SUPPORT.**

Support will only be provided to only license customer for a period of 1 Year from the date of purchase. Queries regarding the installation and use of the software should be submitted by e-mail which get responded usually within 24 Business Hours.

Free Technical Support is provided for 1 Year from the date of purchase, if your license term is greater than 1 year then you may avail Technical Support by paying additional fee applicable at that time. Paid support can be purchased for Lifetime License only upto a maximum period of next 2 years. Stellar will not assist customers for any support request related to the Software after 3 years from the purchase of the software.

### **5. INTELLECTUAL PROPERTY OWNERSHIP.**

The Software and any authorized copies that Customer makes are the intellectual property of and are owned by Stellar. The structure, organization, and source code of the Software are the valuable trade secrets and confidential information of Stellar Information Technology Pvt. Ltd. The Software is protected by law, including but not limited to the copyright laws of the United States and other countries, and by international treaty provisions. Except as expressly stated herein, this agreement does not grant Customer any intellectual property rights in the Software. All rights not expressly granted are reserved by Stellar.

### **6. RESTRICTIONS & REQUIREMENTS.**

6.1 **Proprietary Notices.** Any permitted copy of the Software (including without limitation Documentation) that Customer makes must contain the same copyright and other proprietary notices that appear on or in the Software.

6.2 **Use Obligations.** Customer agrees that it will not use the Software other than as permitted by this agreement and that it will not use the Software in a manner inconsistent with its design or Documentation.

6.3 **No Modifications.** Customer shall not modify, adapt, tamper with, translate or create Derivative Works of the Software or the Documentation; combine or merge any part of the Software or Documentation with or into any other software or documentation; or refer to or otherwise use the Software as part of any effort to develop software (including any routine, script, code, or program) having any functional attributes, visual expressions or other features similar to those of the Software to compete with Stellar; except with Stellar's prior written permission, publish any performance or benchmark tests or analysis relating to the Software;

6.4 **No Reverse Engineering.** Customer shall not reverse engineer, decompile, disassemble, or otherwise attempt to discover the source code of the Software.

6.5 **No Unbundling.** The Software may include various applications and components, may allow access to different Stellar Online Channels, may support multiple platforms and languages, and may be provided to Customer on multiple media or in multiple copies. Nonetheless, the Software is designed and provided to Customer as a single product to be used as a single product on Computers as permitted herein. Unless otherwise permitted in the Documentation, Customer is not required to install all component parts of the Software, but Customer shall not unbundle the component parts of the Software for use on different Computers.

6.6 Customer will not remove, erase, obscure or tamper with any copyright or any other product identification or proprietary rights notices, seal or instructional label printed or stamped on, affixed to, or encoded or recorded in or on any Software or Documentation; or fail to preserve all copyright and other proprietary notices in all copies Company makes of the Software and Documentation;

6.7 Customer will not run or operate the Software in a cloud, Internet-based computing or similar ondemand computing environment unless Company's Grant Letter or the applicable Product Entitlement Definitions specifically allows the use.

6.8 **No Transfer.** Customer will not rent, lease, sell, sublicense, assign, or transfer its rights in the software (including without limitation, software obtained through a web download), or authorize any portion of the software to be copied onto another individual or legal entity's computer except as may be expressly permitted herein.

### **7. COPYRIGHT/OWNERSHIP.**

Customer acknowledges that all intellectual property rights in the Software and the Documentation anywhere in the world belong to, or are licensed to Stellar. The rights granted to you in the Software are licensed (not sold), and you have no rights in, or to, the Software or the Documentation other than the right to use them in accordance with the terms of this License. The Software, its source code and Documentation are proprietary products of Stellar Information Technology Pvt. Ltd. ("Stellar") to provide the License and are protected by copyright and other intellectual property laws. Stellar shall at all times retain all rights, title, interest, including intellectual property rights, in the Software or Documentation.

### **8. WARRANTIES.**

The licensed software (excluding the media on which it is distributed) and all Stellar related websites and services are provided to licensee 'AS IS' and "AS AVAILABLE," and Stellar and its suppliers and licensors make NO WARRANTY as to their use or performance. Stellar and its suppliers and licensors make NO WARRANTIES OR REPRESENTATIONS (express or implied, whether by statute, common law, custom, usage, or otherwise) as to any matter including without limitation to quality, availability, performance or functionality of the licensed software or any related Stellar websites or services; quality or accuracy of any information obtained from or available through use of the licensed software or related Stellar websites or services; any representation or warranty that the use of the licensed software or any related Stellar websites or services will be uninterrupted or always available (whether due to internet failure or otherwise), errorfree, free of viruses or other harmful components or operate on or with any particular hardware, platform or

software; non-infringement of third-party rights, merchantability, integration, satisfactory quality, or fitness for any particular purpose, except for, and only to the extent, that a warranty may not be excluded or limited by applicable law in licensee's jurisdiction.

### **9. DATA PROTECTION.**

You understand that by using the Licensed Software, you consent and agree to the collection and use of certain information about you and your use of the Licensed Software in accordance with Stellar's Privacy Policy. You further consent and agree that Stellar may collect, use, transmit, process and maintain information related to your Account, and any devices or computers registered thereunder, for purposes of providing the Licensed Software, and any features therein, to you. Information collected by Stellar when you use the Licensed Software may also include technical or diagnostic information related to your use that may be used by Stellar to support, improve and enhance Stellar's products and services. For more information please read our full privacy policy at ["https://www.stellarinfo.com"](https://www.stellarinfo.com/), on the section Privacy Policy. You further understand and agree that this information may be transferred to the United States, India and/or other countries for storage, processing and use by Stellar, its affiliates, and/or their service providers. You hereby agree and consent to Stellar's and its partners' and licensors' collection, use, transmission, processing and maintenance of such location and account data to provide and improve such features or services.

### **10. INTERNET CONNECTIVITY & PRIVACY.**

10.1 Automatic Connections to the Internet. The Software may cause Customer's Computer, without notice, to automatically connect to the Internet and to communicate with Stellar website or Stellar domain for purposes such as license validation and providing Customer with additional information, features, or functionality. Unless otherwise specified in Sections 10.2 through 10.5, the following provisions apply to all automatic Internet connections by the Software:

10.1.1 Whenever the Software makes an Internet connection and communicates with a Stellar website, whether automatically or due to explicit user request, the Privacy Policy shall apply. Stellar Privacy Policy allows tracking of website visits and it addresses in detail the topic of tracking and use of cookies, web beacons, and similar devices.

10.1.2 Whenever the Software connects to Stellar over the Internet, certain Customer information is collected and transmitted by the Software to Stellar pursuant to the Stellar Online Privacy Policy available at <https://www.stellarinfo.com/> under Privacy Policy section.

10.1.3 If Customer accesses Stellar Online Service or activates or registers the Software, then additional information such as Customer's ID, user name, and password may be transmitted to and stored by Stellar pursuant to the Privacy Policy and additional terms of use related to such Stellar Online Service.

10.1.4 Stellar, unless barred under applicable law, may (a) send Customer transactional messages to facilitate the Stellar Online Service or the activation or registration of the Software or Stellar Online Service, or (b) deliver in-product marketing to provide information about the Software and other Stellar products and Services using information including but not limited to platform version, version of the Software, license status, and language.

10.2 **Updating.** The Software may cause Customer's Computer, without additional notice, to automatically connect to the Internet (intermittently or on a regular basis) to (a) check for Updates that are available for download to and installation on the Computer and (b) notify Stellar of the results of installation attempts.

10.3 **Activation.** The Software may require Customer to (a) obtain Stellar Software Activation Key, (b) activate or reactivate the Software, (c) register the software, or (d) validate the Ownership. Such requirement may cause Customer's Computer to connect to the Internet without notice on install, on launch, and on a regular basis thereafter. Once connected, the Software will collect and transmit information to Stellar. Software or Customer may also receive information from Stellar related to Customer's license, subscription, or Ownership. Stellar may use such information to detect or prevent fraudulent or unauthorized use not in accordance with a valid license, subscription, or Ownership. Failure to activate or register the Software, validate the subscription or Ownership, or a determination by Stellar of fraudulent or unauthorized use of the Software may result in reduced functionality, inoperability of the Software, or a termination or suspension of the subscription or Ownership.

10.4 **Use of Online Services.** The Software may cause Customer's Computer, without additional notice and on an intermittent or regular basis, to automatically connect to the Internet to facilitate Customer's access to content and services that are provided by Stellar or third parties. In addition, the Software may, without additional notice, automatically connect to the Internet to update downloadable materials from these online services so as to provide immediate availability of these services even when Customer is offline.

10.5 **Digital Certificates**. The Software uses digital certificates to help Customer identify downloaded files (e.g., applications and/or content) and the publishers of those files. For example, Stellar uses digital certificates to help Customer identify the publisher of Stellar applications. Customer's Computer may connect to the Internet at the time of validation of a digital certificate.

#### **11. LIMITATION OF LIABILITY**

In no event shall Stellar or its suppliers be liable for any special, incidental, indirect, or consequential damages whatsoever (including, without limitation, damages for loss of business profits, business interruption, loss of business information, or any other pecuniary loss) arising out of the use of or inability to use the software product or the provision of or failure to provide support services, even if Stellar has been advised of the possibility of such damages. In any case, Stellar's entire liability under any provision shall be limited to the amount actually paid by you for the software product or a sum of US Dollars Five whichever is higher.

#### **12. TERMINATION**

If Customer breaches this EULA, and fails to cure any breach within 30 calendar days after request from Stellar, Stellar may terminate this EULA, whereupon all rights granted to Customer shall immediately cease including but not limited to the license granted to the customer to use the software which shall also stand revoked. Furthermore, upon termination, Customer shall return to Stellar all copies of the Licensed Software, or verify in writing that all copies of the Licensed Software have been destroyed and failure of the customer to do so would entitle Stellar to sue for relief in equity and damages.

#### **13. JURISDICTION AND LAW**

13.1 This EULA is subject to, and will be governed by and construed in accordance with the substantive laws applicable to the state of Delhi (India). Courts at Delhi, India alone shall have the jurisdiction to entertain any dispute arising out of the terms and conditions of this EULA and you consent to such jurisdiction of the courts at Delhi, India.

13.2 This EULA will not be governed by the conflict of law rules of any jurisdiction, or the United Nations Convention on Contracts for the International Sale of Goods, the application of which is expressly excluded.

#### **14. GENERAL**

14.1 This License is the complete statement of the agreement between the parties on the subject matter and merges and supersedes all other or prior understandings, purchase orders, agreements and arrangements.

14.2 The exclusions of warranties and liability limitations shall survive the termination of this EULA, howsoever caused; but this survival shall not imply or create any continued right to use the Licensed Software after termination of this EULA.

14.3 Licensee shall not ship, transfer, or export Licensed Software into any country or use Licensed Software in any manner prohibited by the applicable export control laws, notably where applicable, the United States Export Administration Act, restrictions, or regulations (collectively the 'Export Laws'.) All rights to use the Licensed Software are granted on condition that Licensee complies with the Export Laws, and all such rights are forfeited if Licensee fails to comply with the Export Laws.

14.4 Stellar reserves all rights not expressly granted to Licensee by this EULA All rights are reserved under the copyright laws of India and/or of other countries, to Stellar Information Technology Pvt Ltd, having its registered office at 205, Skipper Corner, 88, Nehru Place, New Delhi, India 110019.

14.5 There are no third party beneficiaries of any promises, obligations or representations made by Stellar herein.

14.6 Any waiver by Stellar of any violation of this License by you shall not constitute nor contribute to a waiver by Stellar of any other or future violation of the same provision or any other provision of this License.

14.7 This EULA constitutes the entire agreement between you and Stellar and it supersedes all prior or contemporaneous representations, discussions, undertakings, communications, agreements,

arrangements, advertisements, and understandings regulating the Licensed Software. This EULA is binding on and made for the benefit of the parties and their successors and permitted assigns.

14.8 This EULA may only be modified, supplemented or amended by a writing signed by an authorized officer of Stellar.

**Copyright © Stellar Information Technology Private Limited. All rights reserved.**

# **About Stellar**

Stellar Information Technology Private Limited is a trusted name in the field of Data Recovery and Data Protection Software for more than a decade.

We provide the widest range of Data Recovery Products. Our range includes Data Recovery Software for almost all Operating Systems and File Systems.

# **Product line:**

# **Data Recovery**

A widest range of data recovery software that helps you recover your valued data lost after accidental format, virus problems, software malfunction, file/directory deletion, or even sabotage!. [More Info >>](http://www.stellarinfo.com/disk-recovery.htm)

# **File Recovery**

The most comprehensive range of file undelete and unerase software for Windows and MS office repair tools. [More Info >>](http://www.stellarinfo.com/undelete.htm)

### **Email Recovery**

A wide range of mail recovery, mail repair and mail conversion applications for MS Outlook, MS Outlook Express and MS Exchange useful in instances of data loss due to damages and corruption of Email. More  $Info \gg$ 

### **Data Protection**

A wide range of Prevent Data Loss, Data backup and Hard Drive Monitoring Applications to ensure complete data protection against hard drive crash. [More Info >>](http://www.stellarinfo.com/prevent-dataloss.htm)

For more information about us, please visit [www.stellarinfo.com.](http://www.stellarinfo.com/)

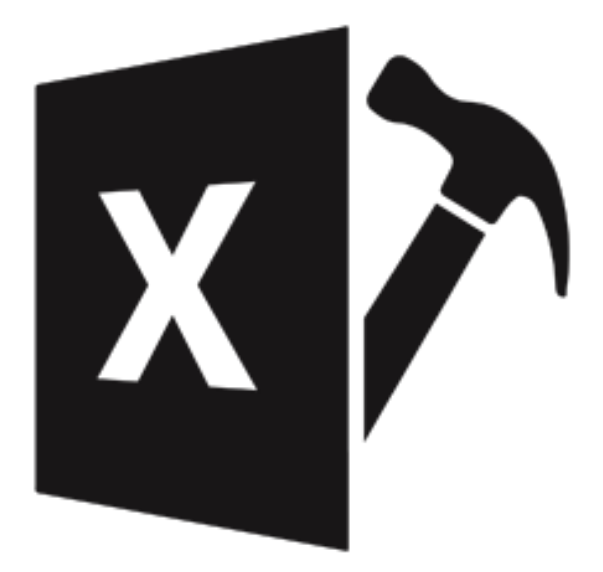

# **Stellar Repair for Excel 6.0**

**User Guide**

# **Overview**

**Stellar Repair for Excel** is designed to repair corrupted Microsoft Excel (.xls and .xlsx) files that malfunction due to virus attack, software failure or unexpected system shut down. This software scans all selected Excel files and uses an advanced algorithm to restore Excel files back to their original state. The repaired files can either be saved to their original location on the hard disk, or to any user-specified location.

You can preview the Excel files before saving to a location. You can search for Excel files in folders and drives. You can save all or individual files. In addition, you can save files to original location or specific location.

### **Key Features of Stellar Repair for Excel**

- New and Enhanced GUI.
- Multiple DPI support.
- Select Folder option to choose all the Excel files within a folder.
- Repairs user defined chart.
- Repairs Chartsheet.
- Repairs Chart Formatting.
- Repairs cell comment (for binary format).
- Repairs Series trendline.
- Repairs Conditional formatting rules.
- Repairs worksheet property( freeze panes, split, gridlines, formula bar).
- Repairs sort and filter setting.
- Repairs group and subtotal.
- Repairs images, charts and engineering formulas.
- Repairs same height of rows and columns.
- Repairs all Cell Comments (for Excel 2007,Excel 2010 only).
- Repairs all merge cells.
- Repairs all hidden sheets and columns.
- Repairs all shared formulas.
- Repairs all text, numbers and tables from original Excel sheet.
- Preserves formatting when restoring files.
- Repairs all embedded functions from the original Excel sheet.
- Supports MS Excel 2019, 2016, 2013, 2010, 2007, 2003 and 2000.
- Compatible with Windows 10 / 8.1 / 8 / 7 / Vista / XP.

# **Installation Procedure**

Before installing the software, ensure that your computer meets the minimum system requirements.

#### **Minimum System Requirements:**

- **Processor** : Pentium Class
- **Operating System** : Windows 10 / 8.1 / 8 / 7 / Vista / XP
- **Memory** : 2 GB minimum (4 GB recommended)
- **Hard Disk** : 250 MB of free space
- **MS Excel** : 2019 / 2016 / 2013 / 2010 / 2007 / 2003 / 2000

#### **To install the software:**

- 1. Double-click **StellarToolkitforFileRepair.exe. Setup** dialog box is displayed.
- 2. Click **Next** to continue. **License Agreement** dialog box is displayed.
- 3. Select **I accept the Agreement** option. Click **Next**.
- 4. Specify the location where the installation files are to be stored. Click **Next**.
- 5. Select the folder where the files are to be stored. A default folder is suggested in the box. Click **Browse** to select a different location. Click **Next**.
- 6. In the **Select Additional Tasks** dialog box, select check boxes as per your choice. Click **Next**.
- 7. Review your selections. Click **Back** if you want to make any change. Click **Install** to start installation. The Installing window shows the installation process.
- 8. After completion of the process, Completing the **Stellar Toolkit for File Repair Setup Wizard** window opens. Click **Finish**.

*Note: Clear Launch Stellar Toolkit for File Repair check box before clicking Finish to prevent the software from launching.*

# **Launching the Software**

**To launch Stellar Repair for Excel in Windows 10:**

- Click **Start** icon -> **All apps** -> **Stellar Toolkit for File Repair** -> **Repair Spreadsheet** Or,
- Double click **Stellar Toolkit for File Repair** icon on the desktop -> **Repair Spreadsheet** Or,
- Click **Stellar Toolkit for File Repair** tile on the home screen -> **Repair Spreadsheet.**

#### **To launch Stellar Repair for Excel in Windows 8.1 / 8:**

- Click **Stellar Toolkit for File Repair** tile on the home screen and then click **Repair Spreadsheet**.. Or,
- Double click **Stellar Toolkit for File Repair** icon on the desktop and then click **Repair Spreadsheet**. Or,

**To start the application, do one of the following in Windows 7 / Vista / XP:**

- Click **Start** -> **All Programs** -> **Stellar Toolkit for File Repair** ->**Repair Spreadsheet**. Or,
- Double click the **Stellar Toolkit for File Repair** icon on the desktop and then click **Repair Spreadsheet**. Or,
- Click **Stellar Toolkit for File Repair** icon in Quick launch and then click **Repair Spreadsheet**.

# **User Interface**

The main user interface of **Stellar Repair for Excel** is as shown below.

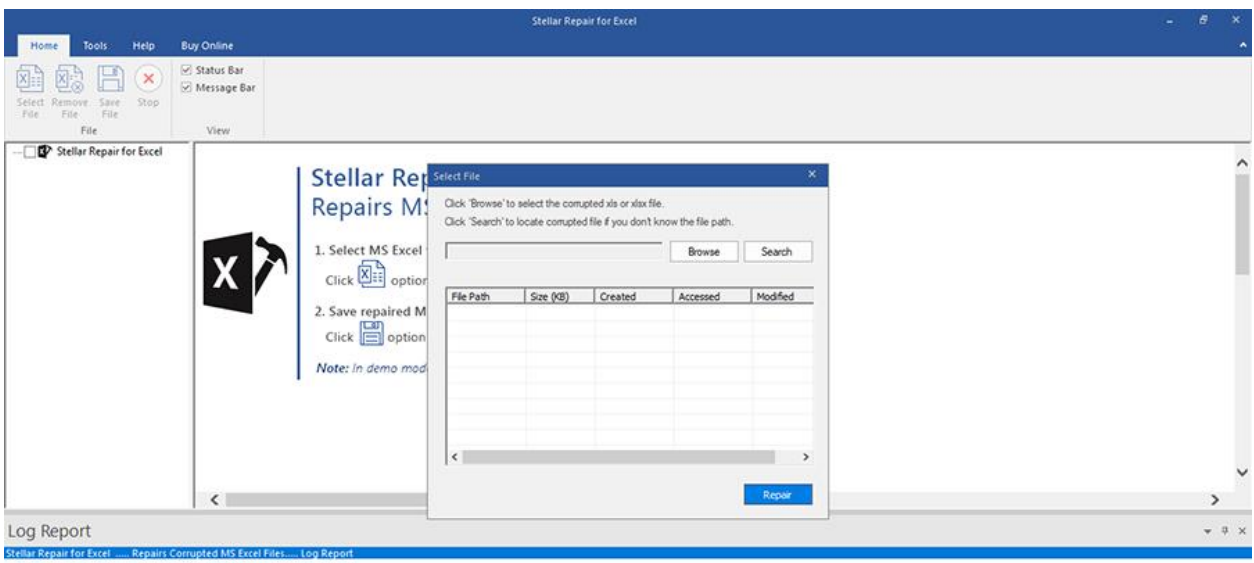

With 'Ribbons' and '**Buttons**' on the user interface, you can access its various features quite easily.

# **Ribbons**

These are the ribbons and options in the **Stellar Repair for Excel** software.

#### **File Ribbon**

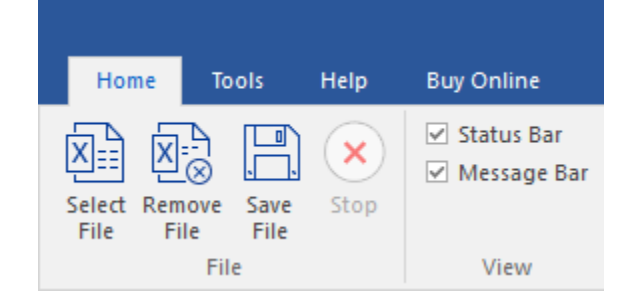

#### **Select File**

Use this option to add Excel files to the software for repair.

#### **Remove File**

Use this option to remove selected files from the tree view.

#### **Save File**

Use this option to start the repairing process.

#### **Stop**

Use this option to stop an ongoing repairing process.

#### **Status Bar and Message Log**

Check/Uncheck these boxes to view or hide the Status Bar and Message Log.

#### **Tools Ribbon**

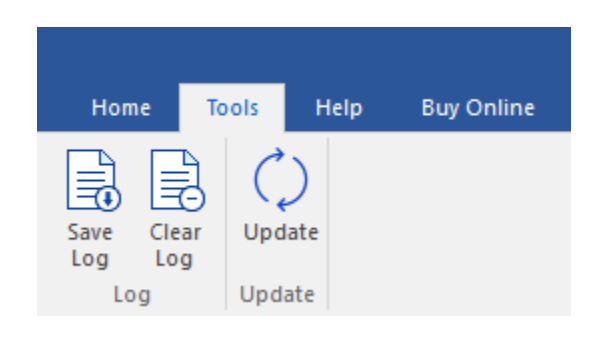

#### **Save Log**

Use this option to save log information in a text file.

#### **Clear Log**

Use this option to clear the log information from **Message log** pane.

#### **Update**

Use this option to check for both, latest minor and latest major versions available online.

#### **Help Ribbon**

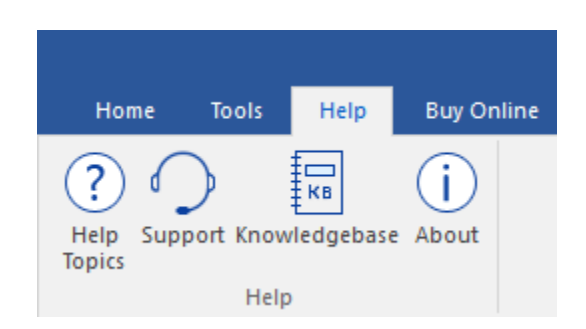

#### **Help Topics**

Use this option to open help manual for the software.

#### **Support**

Use this option to view the [support page.](http://www.stellarinfo.com/support/)

#### **Knowledgebase**

Use this option to visit [Knowledgebase](http://www.stellarinfo.com/support/kb/) articles of [stellarinfo.com](http://www.stellarinfo.com/)

#### **About**

Use this option to read information about the software.

#### **Buy Online Ribbon**

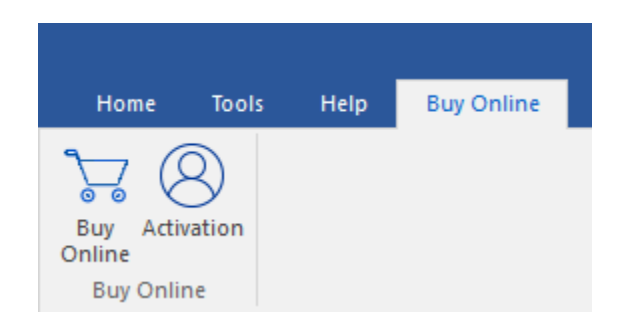

#### **Buy Online**

Use this option to [buy](https://www.stellarinfo.com/file-repair/file-repair-software/buy-now.php) the software online.

#### **Activation**

Use this option to activate the software.

# **Buttons**

**Stellar Repair for Excel** software has the following buttons:

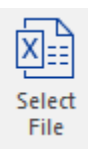

Click this button to select the file which you want to repair.

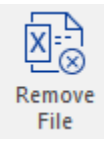

Click this button to remove the selected files for repair.

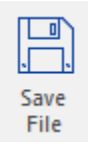

Click this button to save the repaired file.

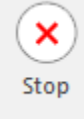

Click this button to stop an ongoing repairing process.

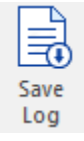

Click this button to save the log report, which contains the details of the repairing process.

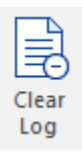

Click this button to clear the log information from Message log pane.

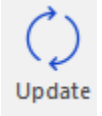

Click this button to update your software. Use this option to check for both, major and minor versions of the software.

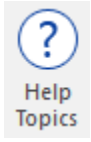

Click this button to view the help manual for the software.

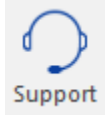

Click this button to view support page of [stellarinfo.com.](http://www.stellarinfo.com/)

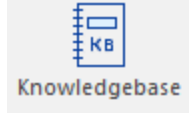

Click this button to visit the Knowledgebase articles of [stellarinfo.com](http://www.stellarinfo.com/)

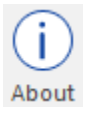

Click this button to read more information about the software.

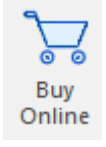

Click this **buy** button to purchase the software.

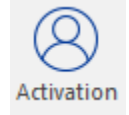

Click this button to activate the software.

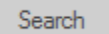

Click this button to search for files located in your drives.

Clear list Click this button to clear the list of files found in the system.

Repair

Click this button to scan the files which you want to repair.

# **Ordering the Software**

Click <https://www.stellarinfo.com/file-repair/file-repair-toolkit.php> to know more about **Stellar Toolkit for File Repair**.

To purchase the software online, please visit [https://www.stellarinfo.com/file-repair/file-repair](https://www.stellarinfo.com/file-repair/file-repair-software/buy-now.php)[software/buy-now.php.](https://www.stellarinfo.com/file-repair/file-repair-software/buy-now.php)

Alternatively, click on **Buy Online** icon in **Buy Online Ribbon** to purchase the software online.

Select either of the methods given above to purchase the software.

Once the order is confirmed, a key will be sent to you through e-mail, which would be required to activate the software.

# **Activating the Software**

The demo version is for evaluation purpose only. You need to activate the software to use its full functionality. Use the Activation Key received via email after purchasing the software to activate it.

#### **To activate the software:**

- 1. Run **Stellar Repair for Excel**.
- 2. Click the **Activation** button. **Activation** window is displayed as shown below:

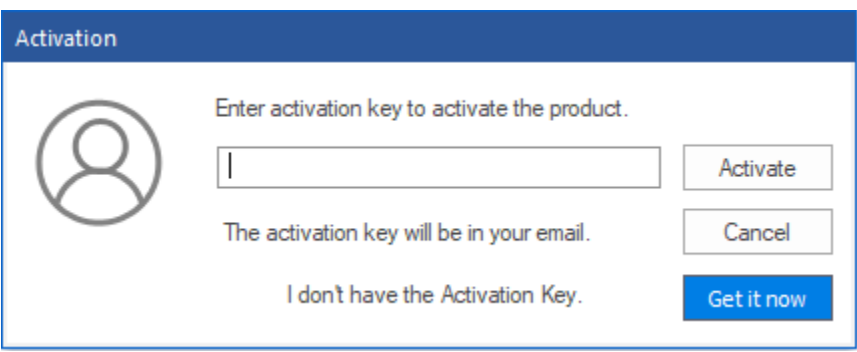

- 3. If you don't have the activation key, click **Get it now** button in the window to purchase the software.
- 4. Once the order is confirmed, an Activation Key is sent to the email that you have provided while purchasing the software.
- 5. Paste or type the **Activation Key** (received through email after purchasing the product) and click **Activate** button (**Please ensure an active Internet connection**).
- 6. **Stellar Repair for Excel** automatically communicates with the license server to verify the entered key. If the entered key is valid, activation is completed successfully.
- 7. *'Activation Completed Successfully'* message is displayed. Click **OK.**

# **Updating the Software**

Stellar releases periodical software updates for **Stellar Toolkit for File Repair** software. You can update the software to keep it up-to-date. These updates can add a new functionality, feature, service, or any other information that can improve the software. Update option of the application is capable of checking for latest updates. This will check for both latest minor and major versions available online. You can easily download minor version through the update wizard. However, the major version, if available, has to be purchased. While updating the software, it's recommended to close all the running programs. Note that demo version of the software cannot be updated.

#### **To start Stellar Toolkit for File Repair Update Wizard:**

- 1. Run **Stellar Toolkit for File Repair** software.
- 2. Click **Repair Spreadsheet**.
- 3. Select **Update** from **Tools** Ribbon.
- 4. **Update** window pops up.
- 5. The wizard will start searching for the latest updates and if it finds any new version, a window will pop up indicating the availability an update.
- 6. Click **Next** and the software will start downloading update files from the server. When the process

is complete, the software will updated to the latest version.

#### **Live Update may not happen due to following reasons:**

- Internet connection failure
- Unable to download configuration files
- Unable to locate updated files or version
- Unable to locate executable file

# **Stellar Support**

Our **Technical Support** professionals will give solutions for all your queries related to **Stellar** Products.

You can either Call Us or Go Online to our support section<http://www.stellarinfo.com/support/>

For price details and to place the order, click [https://www.stellarinfo.com/file-repair/file-repair-software/buy](https://www.stellarinfo.com/file-repair/file-repair-software/buy-now.php)[now.php](https://www.stellarinfo.com/file-repair/file-repair-software/buy-now.php)

# **Enable Add-in in Excel**

**Stellar Repair for Excel** requires additional settings to be updated to MS Excel in order to function properly. Or else, it will display the following dialog box:

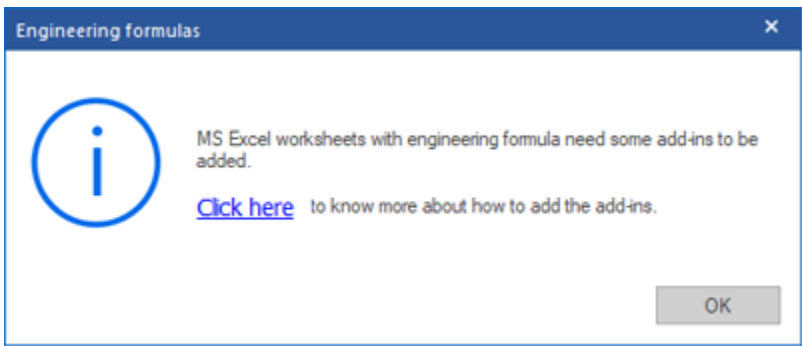

**To enable add-in in MS Excel 2002 and 2003:**

- Go to **Tools** Ribbon.
- Click on **Add-ins**. Check the **Analysis ToolPak** box.
- Click **OK.**

#### **To enable add-in in MS Excel 2007:**

- Click on **Files** Ribbon.
- Go to **Excel Options.** Click on **Add-ins.**
- Under **Manage** tab, choose **Excel Add-ins** option**.** Click **GO.**
- Check the **Analysis ToolPak** box**.**
- Click **OK.**

#### **To enable add-in in MS Excel 2010 and above:**

- Click on **Files** Ribbon.
- Go to **Options.** Click on **Add-ins.**
- Under **Manage** tab, choose **Excel Add-ins** option**.** Click **GO.**
- Check the **Analysis ToolPak** box**.**
- Click **OK.**

Select Excel Files

You can select multiple Excel files in the Excel Repair software. In addition, you can specify a folder or a volume as a folder such that all Excel files can be added from that folder.

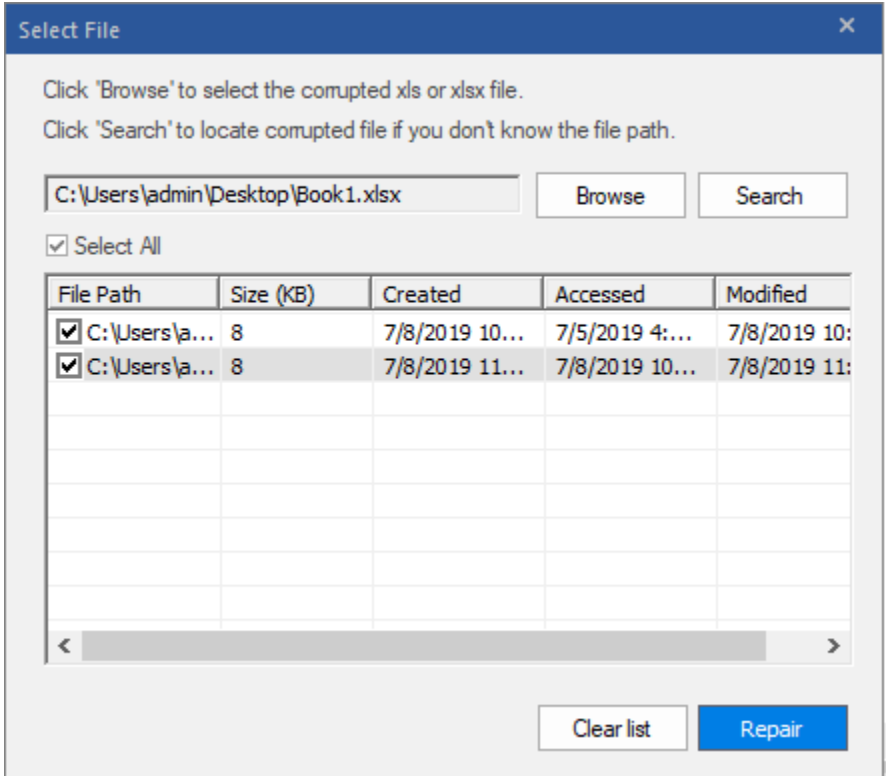

### **To select the files:**

- 1. Click **Select File** button from **File** ribbon.
- 2. In the **Select File** dialog box, click **Browse**. Select the file which you want to repair from the desired location.
- 3. Click **Scan**. The contents of the scanned files are displayed in the left pane of the screen.

*Note: Click Clear List if you want to clear the list of selected files.*

# **Search Excel Files**

You can search for Microsoft Excel files in your computer by using search option of the software. In case, you are unaware of the exact location of required file you can search the file easily.

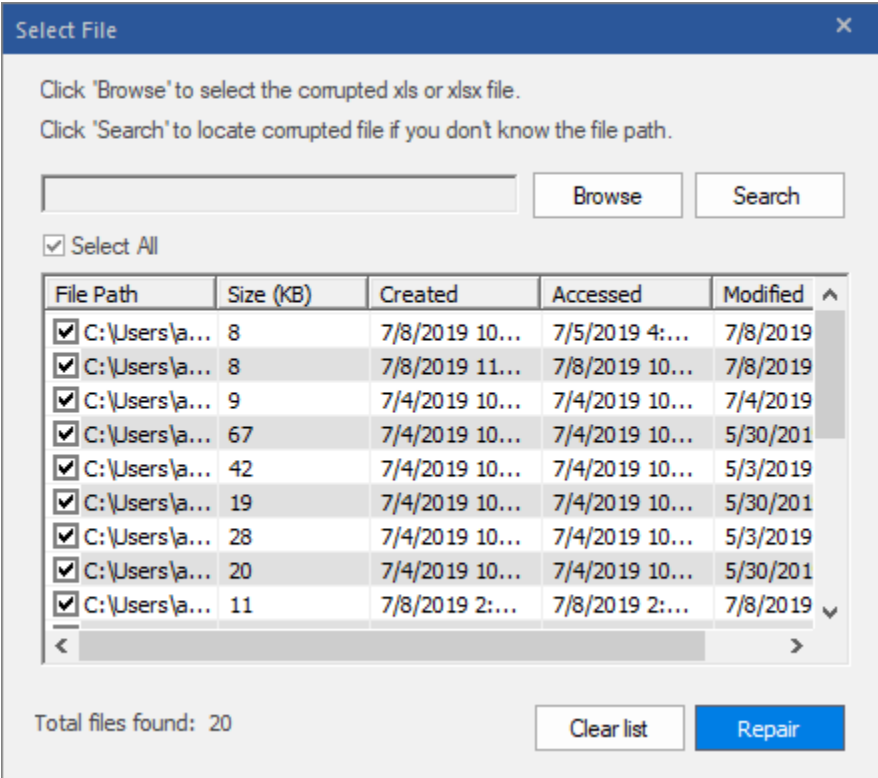

# **To search files from drive / folder:**

- 1. In the **Select File** dialog box, click **Search**.
- 2. In the **Select Folder** dialog box, select a drive from **Look in** list box. All files that are found are listed in the **Stellar Repair for Excel** box.
- 3. Select the file which you want to repair from the desired location. Click **Scan**.

The contents of the scanned files are displayed in the left pane of the screen.

# **Preview and Save Excel Files**

**Stellar Repair for Excel** repairs and saves corrupt excel files either to a default location, or to a userspecified location. You can also preview the repaired database before saving it.

### **To preview the file, double-click on the required file in the tree view in the left pane.**

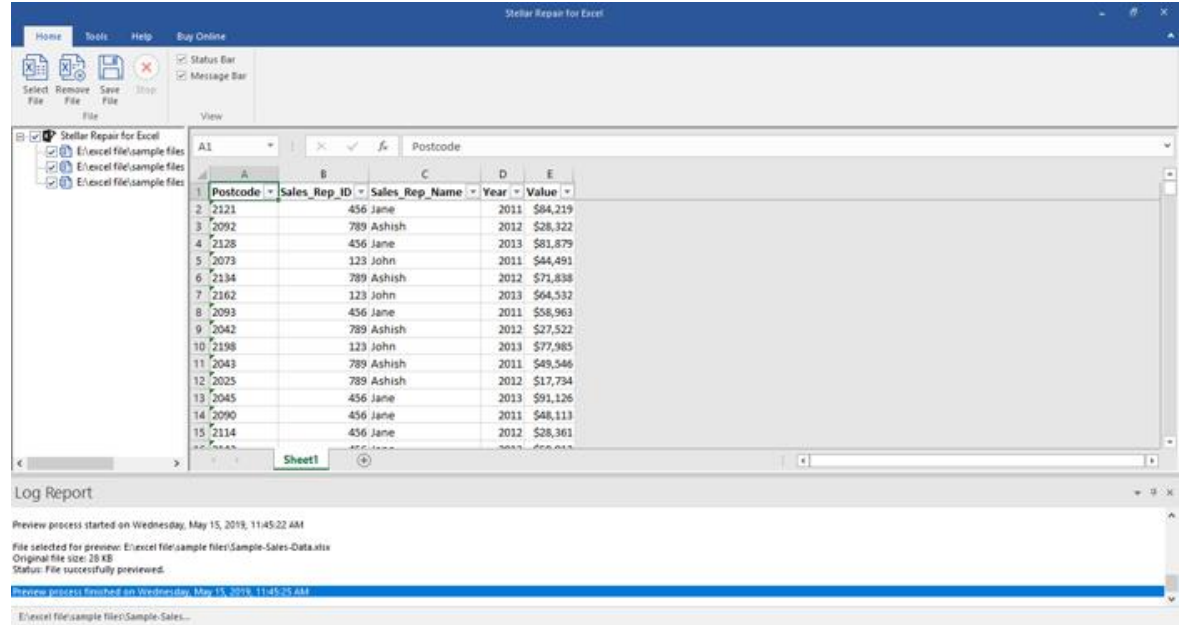

### **To save Excel files:**

1. All selected files are listed in the left pane. On **Home** ribbon, select **Save File**. In the **Save File** dialog box, select either **Default location** or **Select New Folder**. Former will save the file to its original location from where it is added. Latter allows you to specify new location.

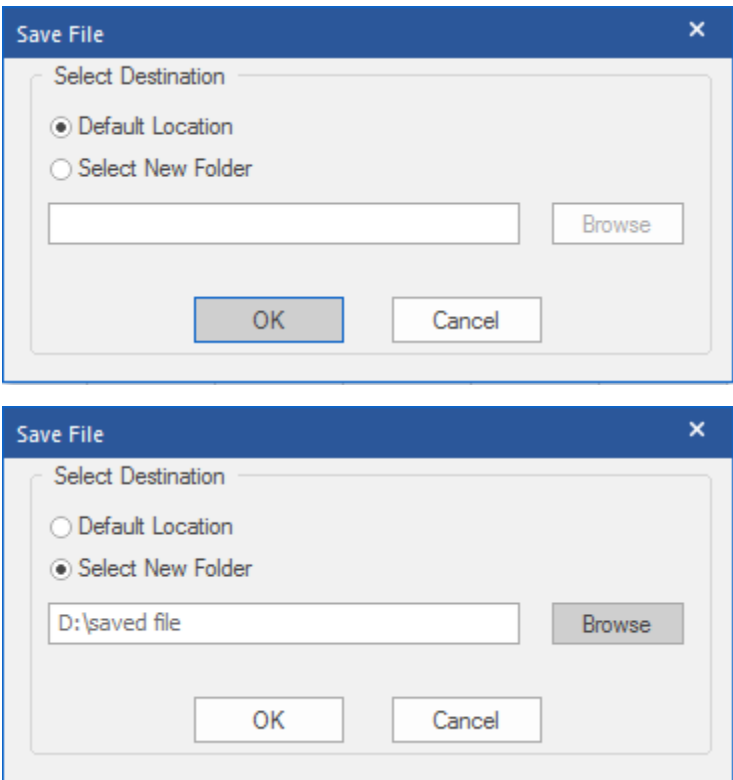

2. Click **OK**. Saving process starts.

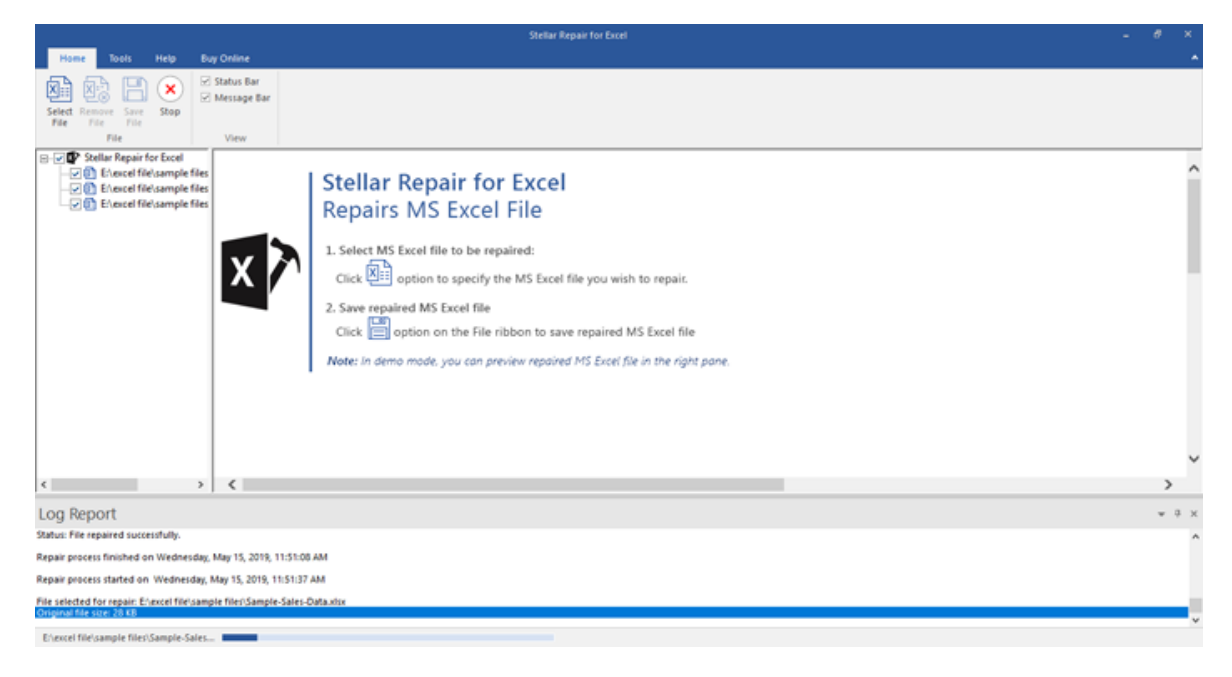

3. The selected files are saved at the specified location.

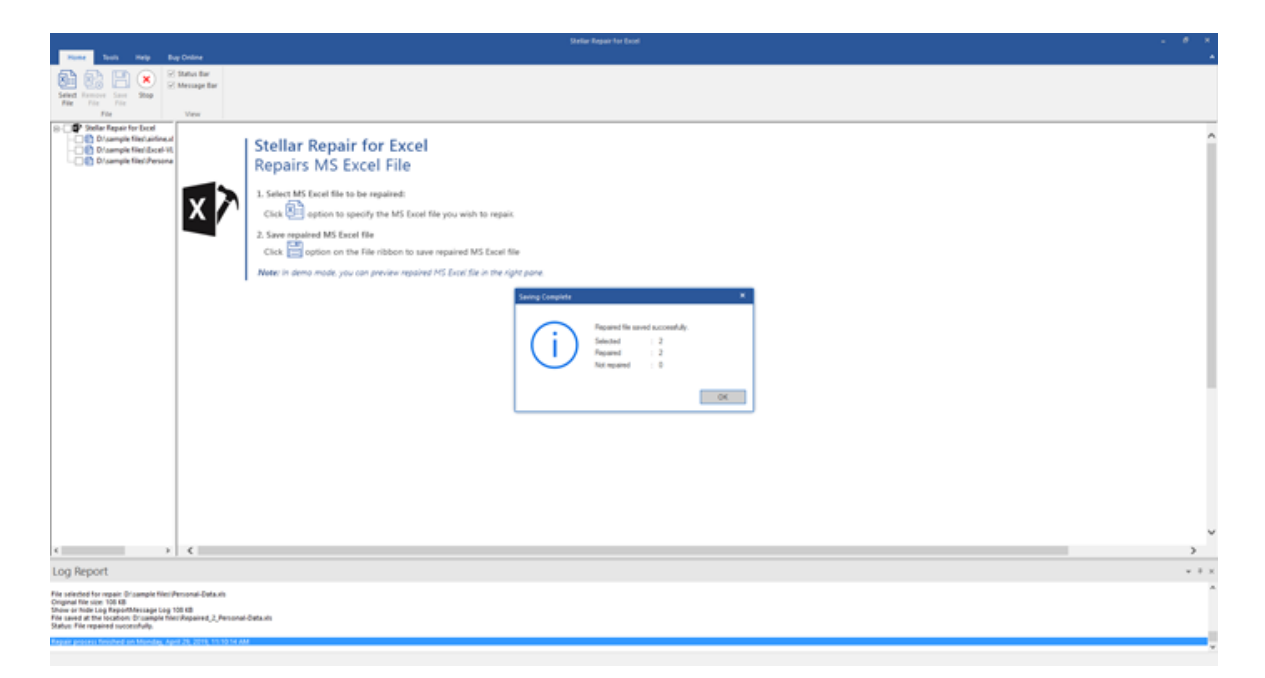

*Note: The demo version of the software will only display the preview of Sheet 1 contents for each repaired excel file.*

# **Remove Files**

You can remove files from the **Stellar Repair for Excel** node. If some files are added that are not required then you can remove these files without exiting the Excel Repair software.

# **To remove files:**

- 1. Check the check boxes of file that needs to be removed.
- 2. Select **Remove File** option from **Home** ribbon. All selected files will be removed.

*Note: By default, all files are checked when you add files in the tree. If you click Remove File option all files will be removed. Therefore, ensure that you checked or cleared the check boxes of required file.*

# **View Log Report**

Log window shows the progress of the current process. The log window displays messages such as indicating the beginning of the process, end of the process, name of the corrupted file.

### • **To enable log window**

o Check the **Message Bar** check box in **View** section of **Home Ribbon**.

### • **To save the Log Report**

- o Select **Save Log** from **Tools Ribbon**.
- o In **Save As** dialog box, specify the destination where log file should be saved. Click **Save.**

### • **To clear the Log Report**

o Select **Clear Log** from **Tools Ribbon.**

# **FAQs**

#### **1. What is Stellar Repair for Excel?**

**Stellar Repair for Excel** is designed to repair corrupted Microsoft Excel (.xls and .xlsx) files. This software scans all selected Excel files and uses an advanced algorithm to restore Excel files back to their original state. The repaired files can either be saved to their original location on the hard disk, or to any user-specified location.

#### **2. I have forgotten the path of my Excel file, can I search the Excel file using the application?**

Yes, Excel files can be searched in a drive or a specified folder. Click '**Search**' option in the **Stellar Repair for Excel** application and follow the process.

#### **3. What are the limitations of the demo version of the software?**

Demo version of software is just to show you the possibility of repair. If you are satisfied with the demo then you can purchase full version of software. You can repair corrupted file with full version software.

#### **4. How to repair multiple Excel files at same time?**

To repair multiple files at same time, you have to add all of them into the software. To add multiple files:

- On **File** ribbon, select **Select File**.
- In the **Select File** dialog box, click **Search**.
- In the **Browse for Folder** dialog box, browse and select the required folder or volume. Click **OK**.
- In the **Stellar Repair for Excel** dialog box, all files that are found in the selected folder or volume are listed. Check the check boxes of files that needs to be repaired. Click **Scan**. All files will be listed in the left pane under **Stellar Repair for Excel** node.
- Follow the repair process.

#### **5. How much time Stellar Repair for Excel will take to repair the file?**

The scanning time depends upon the corruption level, size and number of Excel sheets. If the process is running that means that software is still scanning the corrupted file and you have to wait for scanning process to complete. Once scanning is complete you will get the repaired file at the selected destination.

#### **6. I want to analyze the repair process. Can I see the log report at a later stage?**

Yes, the application gives you option to save and view log report at a later stage. To save log report,

• On the **Tools** ribbon, click **Save Log**.

- Log report is saved at the specified location in text format.
- To view the report, visit the location and open the file.

# **Legal Notices**

### **Copyright**

**Stellar Toolkit for File Repair** software, accompanied user manual and documentation are copyright of Stellar Information Technology Private Limited, with all rights reserved. Under the copyright laws, this user manual cannot be reproduced in any form without the prior written permission of Stellar Information Technology Private Limited. No Patent Liability is assumed, however, with respect to the use of the information contained herein.

#### **Copyright © Stellar Information Technology Private Limited. INDIA.**

#### **Disclaimer**

The Information contained in this manual, including but not limited to any product specifications, is subject to change without notice.

**STELLAR INFORMATION TECHNOLOGY PRIVATE LIMITED PROVIDES NO WARRANTY WITH REGARD TO THIS MANUAL OR ANY OTHER INFORMATION CONTAINED HEREIN AND HEREBY EXPRESSLY DISCLAIMS ANY IMPLIED WARRANTIES OF MERCHANTABILITY OR FITNESS FOR ANY PARTICULAR PURPOSE WITH REGARD TO ANY OF THE FOREGOING STELLAR INFORMATION TECHNOLOGY PRIVATE LIMITED ASSUMES NO LIABILITY FOR ANY DAMAGES INCURRED DIRECTLY OR INDIRECTLY FROM ANY TECHNICAL OR TYPOGRAPHICAL ERRORS OR OMISSIONS CONTAINED HEREIN OR FOR DISCREPANCIES BETWEEN THE PRODUCT AND THE MANUAL. IN NO EVENT SHALL STELLAR INFORMATION TECHNOLOGY PRIVATE LIMITED, BE LIABLE FOR ANY INCIDENTAL, CONSEQUENTIAL SPECIAL, OR EXEMPLARY DAMAGES, WHETHER BASED ON TORT, CONTRACT OR OTHERWISE, ARISING OUT OF OR IN CONNECTION WITH THIS MANUAL OR ANY OTHER INFORMATION CONTAINED HEREIN OR THE USE THEREOF.**

#### **Trademarks**

**Stellar Toolkit for File Repair**® is a registered trademark of Stellar Information Technology Private Limited.

Windows 7®, Windows 8®, Windows 8.1® and Windows 10® are registered trademarks of Microsoft® Corporation Inc.

All Trademarks Acknowledged.

All other brands and product names are trademarks or registered trademarks of their respective companies.

# **END USER LICENSE AGREEMENT**

**PLEASE READ THIS AGREEMENT CAREFULLY. BY DOWNLOADING, INSTALLING, COPYING, ACCESSING OR USING THIS SOFTWARE, ALL OR ANY PORTION OF THIS SOFTWARE, YOU (HEREINAFTER "CUSTOMER") ACCEPT ALL THE TERMS AND CONDITIONS OF THIS AGREEMENT WHICH WILL BIND YOU. THE TERMS OF THIS LICENSE INCLUDE, IN PARTICULAR, LIMITATIONS ON LIABILITY CLAUSE.**

**IF YOU DO NOT AGREE TO THE TERMS OF THIS LICENSE, WE WILL NOT LICENSE THE SOFTWARE AND DOCUMENTATION TO YOU AND YOU MUST DISCONTINUE THE INSTALLATION PROCESS NOW, AND PROMPTLY RETURN THE SOFTWARE AND PROOF OF ENTITLEMENT TO THE PARTY FROM WHOM YOU ACQUIRED THE SOFTWARE.**

#### **1. DEFINITIONS.**

1.1 **"Stellar"** means Stellar Information Technology Pvt. Ltd., having its registered office at 205, Skipper Corner, 88, Nehru Place, New Delhi, India 110019.

1.2 **"Compatible Computer"** means a Computer with the recommended operating system and hardware configuration as stated in the Documentation.

1.3 **"Computer"** means a virtual or physical device that accepts information in digital or similar form and manipulates it for a specific result based on a sequence of instructions, including without limitation desktop computers, laptops, tablets, mobile devices, telecommunication devices, Internet-connected devices, and hardware products capable of operating a wide variety of productivity, entertainment, or other software applications.

1.4 **"Customer"** means you and any legal entity that obtained the Software and on whose behalf it is used; for example, and as applicable, your employer.

1.5 **"Permitted Number"** means one (1) unless otherwise indicated under a valid license (e.g., volume license) granted by Stellar.

1.6 **"Software**" means (a) all of the information with which this agreement is provided, including but not limited to: (i) all software files and other computer information; (ii) any proprietary scripting logic embedded within exported file formats (iii)images, sounds, clip art, video and other works bundled with Stellar software or made available by Stellar on Stellar's website for use with the Stellar software and not obtained from Stellar through a separate service (unless otherwise noted within that service) or from another party ("Content Files"); (iv) related explanatory written materials and files ("Documentation"); and (v) any modified versions and copies of, and upgrades, updates, and additions to, such information, provided to Customer by Stellar at any time, to the extent not provided under separate terms (collectively, "Updates").

#### **2. LICENSE GRANT; PROPRIETARY RIGHTS**

**Right to use the Software**: Subject to the terms and conditions of this Agreement, Stellar grants Customer a non-exclusive, non-transferable right, revocable and limited license to access and use the Software and Documentation on a single computer or workstation in a single location for your personal purposes (if you are a consumer) or your internal business purposes (if you are a business user) subject to the terms stated below. Customer must use the Technician License if using the software to provide professional or paid service to a third party (individual or company) and / or for any commercial purposes.

**SINGLE USER LICENSE**. The term means a SOFTWARE that may be installed and used only by a single USER on a single computer at any one time. Consequently, the SOFTWARE must not be installed, displayed, shared or used concurrently from the computer or on distinct computers. Single User License is granted to customer who is using STANDARD, PROFESSIONAL, PREMIUM or CORPORATE Edition of the Software.

**MULTIPLE USER LICENSE**. The term means a SOFTWARE that may be installed and used by a specified number of USERS representing an equivalent number of computers. The SOFTWARE must not be installed, displayed, shared or used from or on a number of computers greater than the number of workstations authorized. Multiple User License are associated with Technician & Toolkit Edition of the Software. MAXIMUM Installation and usage limit of this License in on 3 Computers.

#### **3. LICENSE TYPES**

3.1 **Evaluation Software/Trial version**: The Software is provided with or without License key which can be downloaded for free from Stellar's website. The Software may only be installed and used on Permitted Number of Compatible Computers during the License Term for demonstration, evaluation, and training purposes only. Evaluation Software or Trial version of the Software may be freely distributed, if the distribution package is not modified. No person or company may charge a fee for the distribution of trial version without written permission from the copyright holder.

3.2 **Subscription License**: For the Software available on a subscription-basis ("Subscription License"), Customer may install and use the Subscription License only on the Permitted Number of Compatible Computer during the License Term Period. Subject to the Permitted Number of Computers for the Subscription License, Customer agrees that Stellar may change the type of Software (such as specific components, versions, platforms, languages, etc.) included in the Subscription License at any time and shall not be liable to the Customer whatsoever for such change. Ongoing access to a Subscription License requires a recurring Internet connection to activate, renew, and validate the license. If Stellar does not receive the recurring subscription payment or cannot validate the license periodically, then the Software may become inactive without additional notice until Stellar receives the payment or validates the license.

3.3 **Lifetime License**: Once registered, user is granted an exclusive license to use the Software for maximum period of 10 years on the same computer with same configuration and operating system which is compatible with the software. If the computer hardware or software is changed during the lifetime of the

license which is not compatible with the original purchased version; then user may need to additionally purchase the upgraded version of the software.

#### **4. SOFTWARE SUPPORT.**

Support will only be provided to only license customer for a period of 1 Year from the date of purchase. Queries regarding the installation and use of the software should be submitted by e-mail which get responded usually within 24 Business Hours.

Free Technical Support is provided for 1 Year from the date of purchase, if your license term is greater than 1 year then you may avail Technical Support by paying additional fee applicable at that time. Paid support can be purchased for Lifetime License only upto a maximum period of next 2 years. Stellar will not assist customers for any support request related to the Software after 3 years from the purchase of the software.

#### **5. INTELLECTUAL PROPERTY OWNERSHIP.**

The Software and any authorized copies that Customer makes are the intellectual property of and are owned by Stellar. The structure, organization, and source code of the Software are the valuable trade secrets and confidential information of Stellar Information Technology Pvt. Ltd. The Software is protected by law, including but not limited to the copyright laws of the United States and other countries, and by international treaty provisions. Except as expressly stated herein, this agreement does not grant Customer any intellectual property rights in the Software. All rights not expressly granted are reserved by Stellar.

#### **6. RESTRICTIONS & REQUIREMENTS.**

6.1 **Proprietary Notices.** Any permitted copy of the Software (including without limitation Documentation) that Customer makes must contain the same copyright and other proprietary notices that appear on or in the Software.

6.2 **Use Obligations.** Customer agrees that it will not use the Software other than as permitted by this agreement and that it will not use the Software in a manner inconsistent with its design or Documentation.

6.3 **No Modifications.** Customer shall not modify, adapt, tamper with, translate or create Derivative Works of the Software or the Documentation; combine or merge any part of the Software or Documentation with or into any other software or documentation; or refer to or otherwise use the Software as part of any effort to develop software (including any routine, script, code, or program) having any functional attributes, visual expressions or other features similar to those of the Software to compete with Stellar; except with Stellar's prior written permission, publish any performance or benchmark tests or analysis relating to the Software;

6.4 **No Reverse Engineering.** Customer shall not reverse engineer, decompile, disassemble, or otherwise attempt to discover the source code of the Software.

6.5 **No Unbundling.** The Software may include various applications and components, may allow access to different Stellar Online Channels, may support multiple platforms and languages, and may be provided to Customer on multiple media or in multiple copies. Nonetheless, the Software is designed and provided to Customer as a single product to be used as a single product on Computers as permitted herein. Unless otherwise permitted in the Documentation, Customer is not required to install all component parts of the Software, but Customer shall not unbundle the component parts of the Software for use on different Computers.

6.6 Customer will not remove, erase, obscure or tamper with any copyright or any other product identification or proprietary rights notices, seal or instructional label printed or stamped on, affixed to, or encoded or recorded in or on any Software or Documentation; or fail to preserve all copyright and other proprietary notices in all copies Company makes of the Software and Documentation;

6.7 Customer will not run or operate the Software in a cloud, Internet-based computing or similar ondemand computing environment unless Company's Grant Letter or the applicable Product Entitlement Definitions specifically allows the use.

6.8 **No Transfer.** Customer will not rent, lease, sell, sublicense, assign, or transfer its rights in the software (including without limitation, software obtained through a web download), or authorize any portion of the software to be copied onto another individual or legal entity's computer except as may be expressly permitted herein.

#### **7. COPYRIGHT/OWNERSHIP.**

Customer acknowledges that all intellectual property rights in the Software and the Documentation anywhere in the world belong to, or are licensed to Stellar. The rights granted to you in the Software are licensed (not sold), and you have no rights in, or to, the Software or the Documentation other than the right to use them in accordance with the terms of this License. The Software, its source code and Documentation are proprietary products of Stellar Information Technology Pvt. Ltd. ("Stellar") to provide the License and are protected by copyright and other intellectual property laws. Stellar shall at all times retain all rights, title, interest, including intellectual property rights, in the Software or Documentation.

#### **8. WARRANTIES.**

The licensed software (excluding the media on which it is distributed) and all Stellar related websites and services are provided to licensee 'AS IS' and "AS AVAILABLE," and Stellar and its suppliers and licensors make NO WARRANTY as to their use or performance. Stellar and its suppliers and licensors make NO WARRANTIES OR REPRESENTATIONS (express or implied, whether by statute, common law, custom, usage, or otherwise) as to any matter including without limitation to quality, availability, performance or functionality of the licensed software or any related Stellar websites or services; quality or accuracy of any information obtained from or available through use of the licensed software or related Stellar websites or
services; any representation or warranty that the use of the licensed software or any related Stellar websites or services will be uninterrupted or always available (whether due to internet failure or otherwise), errorfree, free of viruses or other harmful components or operate on or with any particular hardware, platform or software; non-infringement of third-party rights, merchantability, integration, satisfactory quality, or fitness for any particular purpose, except for, and only to the extent, that a warranty may not be excluded or limited by applicable law in licensee's jurisdiction.

### **9. DATA PROTECTION.**

You understand that by using the Licensed Software, you consent and agree to the collection and use of certain information about you and your use of the Licensed Software in accordance with Stellar's Privacy Policy. You further consent and agree that Stellar may collect, use, transmit, process and maintain information related to your Account, and any devices or computers registered thereunder, for purposes of providing the Licensed Software, and any features therein, to you. Information collected by Stellar when you use the Licensed Software may also include technical or diagnostic information related to your use that may be used by Stellar to support, improve and enhance Stellar's products and services. For more information please read our full privacy policy at ["https://www.stellarinfo.com"](https://www.stellarinfo.com/), on the section Privacy Policy. You further understand and agree that this information may be transferred to the United States, India and/or other countries for storage, processing and use by Stellar, its affiliates, and/or their service providers. You hereby agree and consent to Stellar's and its partners' and licensors' collection, use, transmission, processing and maintenance of such location and account data to provide and improve such features or services.

### **10. INTERNET CONNECTIVITY & PRIVACY.**

10.1 Automatic Connections to the Internet. The Software may cause Customer's Computer, without notice, to automatically connect to the Internet and to communicate with Stellar website or Stellar domain for purposes such as license validation and providing Customer with additional information, features, or functionality. Unless otherwise specified in Sections 10.2 through 10.5, the following provisions apply to all automatic Internet connections by the Software:

10.1.1 Whenever the Software makes an Internet connection and communicates with a Stellar website, whether automatically or due to explicit user request, the Privacy Policy shall apply. Stellar Privacy Policy allows tracking of website visits and it addresses in detail the topic of tracking and use of cookies, web beacons, and similar devices.

10.1.2 Whenever the Software connects to Stellar over the Internet, certain Customer information is collected and transmitted by the Software to Stellar pursuant to the Stellar Online Privacy Policy available at <https://www.stellarinfo.com/> under Privacy Policy section.

10.1.3 If Customer accesses Stellar Online Service or activates or registers the Software, then additional information such as Customer's ID, user name, and password may be transmitted to and stored by Stellar pursuant to the Privacy Policy and additional terms of use related to such Stellar Online Service.

10.1.4 Stellar, unless barred under applicable law, may (a) send Customer transactional messages to facilitate the Stellar Online Service or the activation or registration of the Software or Stellar Online Service, or (b) deliver in-product marketing to provide information about the Software and other Stellar products and Services using information including but not limited to platform version, version of the Software, license status, and language.

10.2 **Updating.** The Software may cause Customer's Computer, without additional notice, to automatically connect to the Internet (intermittently or on a regular basis) to (a) check for Updates that are available for download to and installation on the Computer and (b) notify Stellar of the results of installation attempts.

10.3 **Activation.** The Software may require Customer to (a) obtain Stellar Software Activation Key, (b) activate or reactivate the Software, (c) register the software, or (d) validate the Ownership. Such requirement may cause Customer's Computer to connect to the Internet without notice on install, on launch, and on a regular basis thereafter. Once connected, the Software will collect and transmit information to Stellar. Software or Customer may also receive information from Stellar related to Customer's license, subscription, or Ownership. Stellar may use such information to detect or prevent fraudulent or unauthorized use not in accordance with a valid license, subscription, or Ownership. Failure to activate or register the Software, validate the subscription or Ownership, or a determination by Stellar of fraudulent or unauthorized use of the Software may result in reduced functionality, inoperability of the Software, or a termination or suspension of the subscription or Ownership.

10.4 **Use of Online Services.** The Software may cause Customer's Computer, without additional notice and on an intermittent or regular basis, to automatically connect to the Internet to facilitate Customer's access to content and services that are provided by Stellar or third parties. In addition, the Software may, without additional notice, automatically connect to the Internet to update downloadable materials from these online services so as to provide immediate availability of these services even when Customer is offline.

10.5 **Digital Certificates**. The Software uses digital certificates to help Customer identify downloaded files (e.g., applications and/or content) and the publishers of those files. For example, Stellar uses digital certificates to help Customer identify the publisher of Stellar applications. Customer's Computer may connect to the Internet at the time of validation of a digital certificate.

### **11. LIMITATION OF LIABILITY**

In no event shall Stellar or its suppliers be liable for any special, incidental, indirect, or consequential damages whatsoever (including, without limitation, damages for loss of business profits, business interruption, loss of business information, or any other pecuniary loss) arising out of the use of or inability to use the software product or the provision of or failure to provide support services, even if Stellar has

been advised of the possibility of such damages. In any case, Stellar's entire liability under any provision shall be limited to the amount actually paid by you for the software product or a sum of US Dollars Five whichever is higher.

### **12. TERMINATION**

If Customer breaches this EULA, and fails to cure any breach within 30 calendar days after request from Stellar, Stellar may terminate this EULA, whereupon all rights granted to Customer shall immediately cease including but not limited to the license granted to the customer to use the software which shall also stand revoked. Furthermore, upon termination, Customer shall return to Stellar all copies of the Licensed Software, or verify in writing that all copies of the Licensed Software have been destroyed and failure of the customer to do so would entitle Stellar to sue for relief in equity and damages.

### **13. JURISDICTION AND LAW**

13.1 This EULA is subject to, and will be governed by and construed in accordance with the substantive laws applicable to the state of Delhi (India). Courts at Delhi, India alone shall have the jurisdiction to entertain any dispute arising out of the terms and conditions of this EULA and you consent to such jurisdiction of the courts at Delhi, India.

13.2 This EULA will not be governed by the conflict of law rules of any jurisdiction, or the United Nations Convention on Contracts for the International Sale of Goods, the application of which is expressly excluded.

### **14. GENERAL**

14.1 This License is the complete statement of the agreement between the parties on the subject matter and merges and supersedes all other or prior understandings, purchase orders, agreements and arrangements.

14.2 The exclusions of warranties and liability limitations shall survive the termination of this EULA, howsoever caused; but this survival shall not imply or create any continued right to use the Licensed Software after termination of this EULA.

14.3 Licensee shall not ship, transfer, or export Licensed Software into any country or use Licensed Software in any manner prohibited by the applicable export control laws, notably where applicable, the United States Export Administration Act, restrictions, or regulations (collectively the 'Export Laws'.) All rights to use the Licensed Software are granted on condition that Licensee complies with the Export Laws, and all such rights are forfeited if Licensee fails to comply with the Export Laws.

14.4 Stellar reserves all rights not expressly granted to Licensee by this EULA All rights are reserved under the copyright laws of India and/or of other countries, to Stellar Information Technology Pvt Ltd, having its registered office at 205, Skipper Corner, 88, Nehru Place, New Delhi, India 110019.

14.5 There are no third party beneficiaries of any promises, obligations or representations made by Stellar herein.

14.6 Any waiver by Stellar of any violation of this License by you shall not constitute nor contribute to a waiver by Stellar of any other or future violation of the same provision or any other provision of this License.

14.7 This EULA constitutes the entire agreement between you and Stellar and it supersedes all prior or contemporaneous representations, discussions, undertakings, communications, agreements, arrangements, advertisements, and understandings regulating the Licensed Software. This EULA is binding on and made for the benefit of the parties and their successors and permitted assigns.

14.8 This EULA may only be modified, supplemented or amended by a writing signed by an authorized officer of Stellar.

**Copyright © Stellar Information Technology Private Limited. All rights reserved.**

# **About Stellar**

**STE ITA Is the world's foremost Data Care corporation, with expertise in Data Recovery, Data** Erasure, Mailbox Conversion, and File Repair software and services. Stellar has been in existence from past 25+ years and is a customer centric, critically acclaimed, global data recovery, data migration & erasure solutions provider with cost effective solutions available for large corporate, SMEs & Home Users.

**Stellar** has a strong presence across USA, Europe & Asia.

### **Product Line:**

**Stellar** provides wide range of Do It Yourself (DIY) Software for Consumer as well as Software for Businesses:

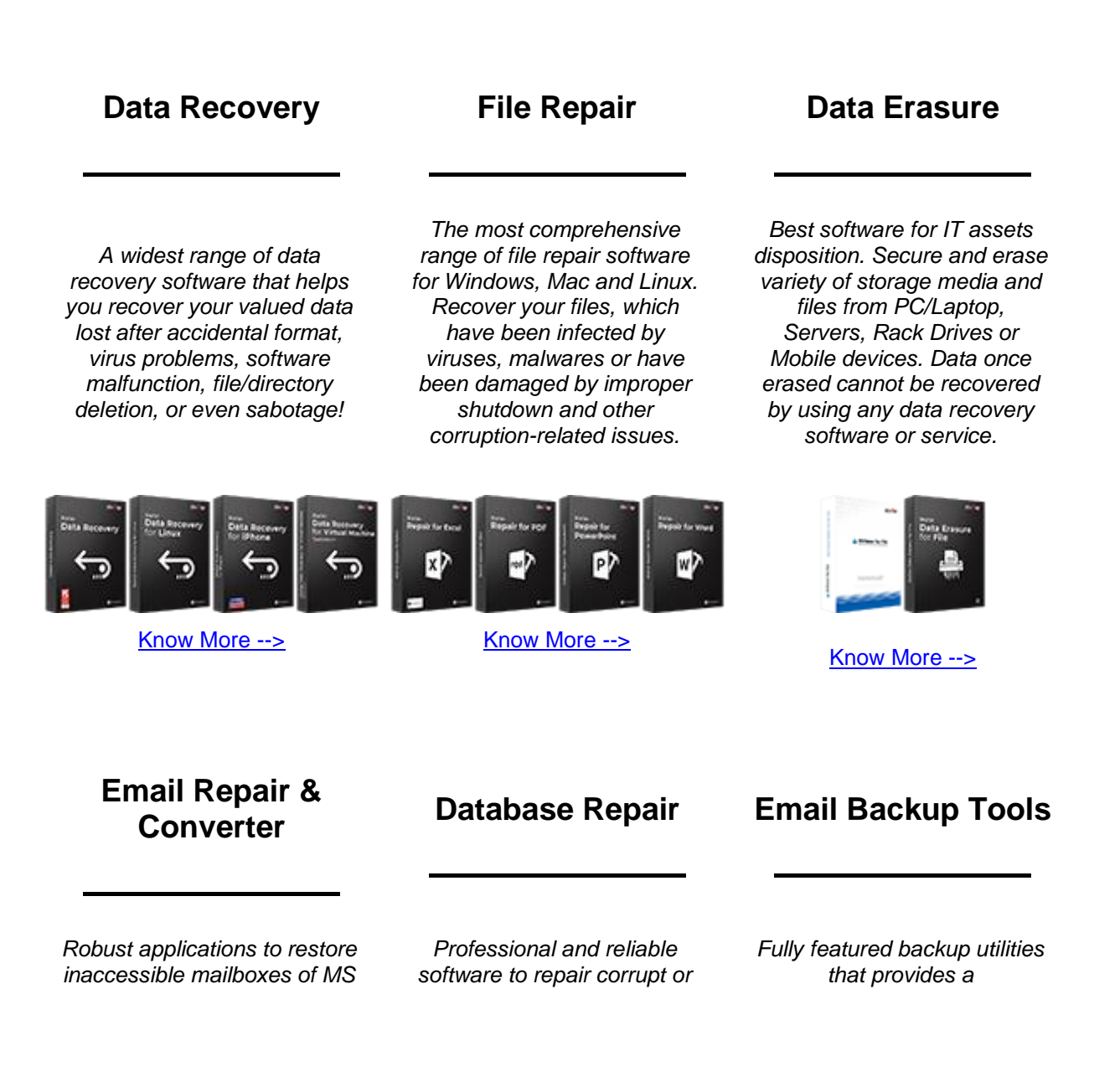

*Exchange, Outlook, AppleMail, Thunderbird, Eudora, Spicebird, Entourage, and Pocomail mailbox. Also, tools to convert mailboxes and database files from one format to another.*

*damaged database for Microsoft SQL Server, QuickBooks®, Microsoft Access, SQLite and many more.*

*comprehensive solution in case of any disaster. These software facilitates taking back up of all your mails, contacts, tasks, notes, calendar entries, journals etc. with full & incremental backup options.*

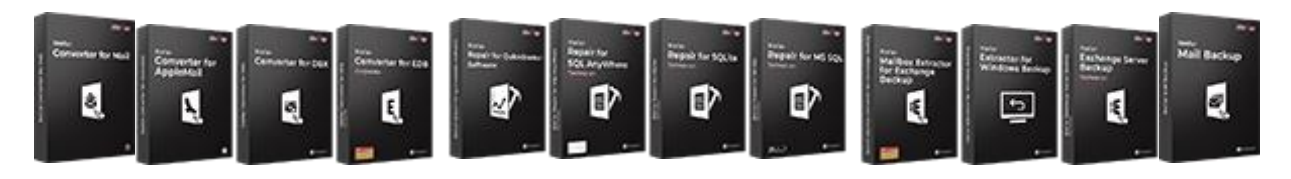

[Know More -->](https://www.stellarinfo.com/backup-mail.php) Know More --> Know More --> Know More -->

### **Photo and Video Tools Utility Tools Stellar Toolkits**

*Professional tools to rebuild damaged or corrupt photos, videos, audios, and other multimedia files, from Window and Mac systems. Recover files from hard drives, memory cards, iPods, USB flash drives, digital cameras, IBM Micro Drives and more.*

*A range of utility software such as SpeedUp Mac, Drive Clone and Partition Manager for Mac systems as well as Password Recovery for Windows and Password Recovery for Windows Server based systems*

*Stellar also provides toolkits that are combination of Powerful Tools Designed for Data Recovery, File repair, Mailbox repair and File Conversion. All in one power packed toolkits to meet the need of every business.*

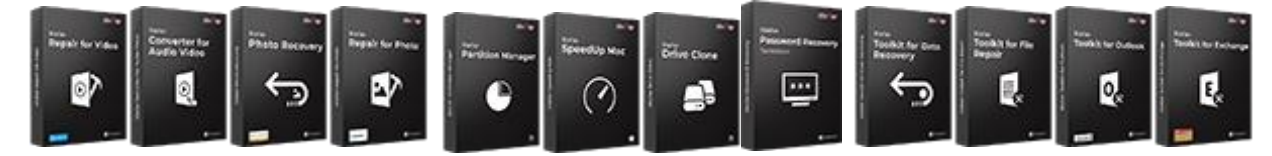

[Know More -->](https://www.stellarinfo.com/consumer.php)

[Know More -->](https://www.stellarinfo.com/consumer.php)

[Know More -->](https://www.stellarinfo.com/toolkit.php)

*For more information about us, please visit [www.stellarinfo.com.](http://www.stellarinfo.com/)*

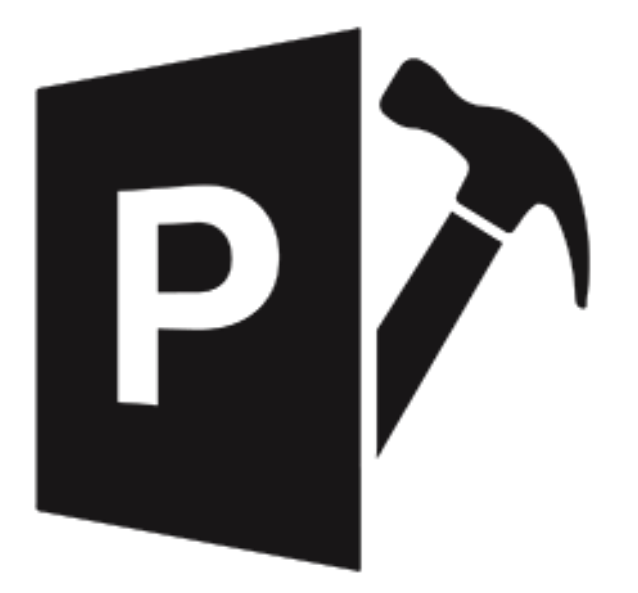

# **Stellar Repair for PowerPoint**

**User Guide 4.0**

### **1.1. About Stellar Repair for PowerPoint**

**Stellar Repair for PowerPoint** is designed to repair corrupt or damaged Microsoft PowerPoint (.ppt/.pptx/.pptm) files. It thoroughly scans PowerPoint files and uses powerful algorithm to restore PowerPoint files back to their original state.

It gives you option to search for PowerPoint files in folders and drives and displays preview of PowerPoint files before saving at a location. You can save files at original or desired location. In addition, you can also opt for Raw Repair if you are not satisfied with the results of normal repair.

### **Key Features of Stellar Repair for PowerPoint**

- Repairs PowerPoint files with all formatting and attributes.
- Repairs Header/footer/slide number.
- Repairs Comments.
- Repairs Charts.
- Repairs Hyperlinks.
- Repairs Auto shape.
- Repairs word Art.
- Repairs Ole object.
- Repairs sound/video file.
- Repairs Notes page.
- Repairs Master and user defined slide.
- Repairs forms, modules, and vba code.
- Repairs Controls.
- Repairs table.
- Repairs power point macro enabled(.pptm) file.
- Preserves everything while restoring files.
- Supports MS PowerPoint 2019 / 2016 / 2013 / 2010 / 2007 / 2003.
- Compatible with Windows 10 / 8.1 / 8 / 7

## **1.3. Stellar Support**

Our **Technical Support** professionals will give solutions for all your queries related to **Stellar** products.

You can either call us or go online to our support section at<http://stellarinfo.com/support/>

For price details and to place the order, click [https://www.stellarinfo.com/file-repair/file-repair](https://www.stellarinfo.com/file-repair/file-repair-software/buy-now.php)[software/buy-now.php.](https://www.stellarinfo.com/file-repair/file-repair-software/buy-now.php)

Chat Live with an **Online** technician at [http://stellarinfo.com/support/](http://www.stellarinfo.com/support/)

Search in our extensive Knowledge Base at [http://www.stellarinfo.com/support/kb/](http://www.stellarinfo.com/support/kb)

E-mail to Stellar Support at [support@stellarinfo.com](mailto:support@stellarinfo.com.)

# **1.4. Legal Notices**

### **Copyright**

**Stellar Toolkit for File Repair** software, accompanied user manual and documentation are copyright of Stellar Information Technology Private Limited, with all rights reserved. Under the copyright laws, this user manual cannot be reproduced in any form without the prior written permission of Stellar Information Technology Private Limited. No Patent Liability is assumed, however, with respect to the use of the information contained herein.

### **Copyright © Stellar Information Technology Private Limited. All rights reserved.**

### **Disclaimer**

The Information contained in this manual, including but not limited to any product specifications, is subject to change without notice.

**STELLAR INFORMATION TECHNOLOGY PRIVATE LIMITED PROVIDES NO WARRANTY WITH REGARD TO THIS MANUAL OR ANY OTHER INFORMATION CONTAINED HEREIN AND HEREBY EXPRESSLY DISCLAIMS ANY IMPLIED WARRANTIES OF MERCHANTABILITY OR FITNESS FOR ANY PARTICULAR PURPOSE WITH REGARD TO ANY OF THE FOREGOING STELLAR INFORMATION TECHNOLOGY PRIVATE LIMITED ASSUMES NO LIABILITY FOR ANY DAMAGES INCURRED DIRECTLY OR INDIRECTLY FROM ANY TECHNICAL OR TYPOGRAPHICAL ERRORS OR OMISSIONS CONTAINED HEREIN OR FOR DISCREPANCIES BETWEEN THE PRODUCT AND THE MANUAL. IN NO EVENT SHALL STELLAR INFORMATION TECHNOLOGY PRIVATE LIMITED, BE LIABLE FOR ANY INCIDENTAL, CONSEQUENTIAL SPECIAL, OR EXEMPLARY DAMAGES, WHETHER BASED ON TORT, CONTRACT OR OTHERWISE, ARISING OUT OF OR IN CONNECTION WITH THIS MANUAL OR ANY OTHER INFORMATION CONTAINED HEREIN OR THE USE THEREOF.**

### **Trademarks**

**Stellar Toolkit for File Repair**® is a registered trademark of Stellar Information Technology Private Limited.

Windows 7®, Windows 8®, Windows 8.1®, Windows 10® are registered trademarks of Microsoft® Corporation Inc.

All Trademarks Acknowledged.

All other brands and product names are trademarks or registered trademarks of their respective companies.

## **END USER LICENSE AGREEMENT**

**PLEASE READ THIS AGREEMENT CAREFULLY. BY DOWNLOADING, INSTALLING, COPYING, ACCESSING OR USING THIS SOFTWARE, ALL OR ANY PORTION OF THIS SOFTWARE, YOU (HEREINAFTER "CUSTOMER") ACCEPT ALL THE TERMS AND CONDITIONS OF THIS AGREEMENT WHICH WILL BIND YOU. THE TERMS OF THIS LICENSE INCLUDE, IN PARTICULAR, LIMITATIONS ON LIABILITY CLAUSE.**

**IF YOU DO NOT AGREE TO THE TERMS OF THIS LICENSE, WE WILL NOT LICENSE THE SOFTWARE AND DOCUMENTATION TO YOU AND YOU MUST DISCONTINUE THE INSTALLATION PROCESS NOW, AND PROMPTLY RETURN THE SOFTWARE AND PROOF OF ENTITLEMENT TO THE PARTY FROM WHOM YOU ACQUIRED THE SOFTWARE.**

### **1. DEFINITIONS.**

1.1 **"Stellar"** means Stellar Information Technology Pvt. Ltd., having its registered office at 205, Skipper Corner, 88, Nehru Place, New Delhi, India 110019.

1.2 **"Compatible Computer"** means a Computer with the recommended operating system and hardware configuration as stated in the Documentation.

1.3 **"Computer"** means a virtual or physical device that accepts information in digital or similar form and manipulates it for a specific result based on a sequence of instructions, including without limitation desktop computers, laptops, tablets, mobile devices, telecommunication devices, Internet-connected devices, and hardware products capable of operating a wide variety of productivity, entertainment, or other software applications.

1.4 **"Customer"** means you and any legal entity that obtained the Software and on whose behalf it is used; for example, and as applicable, your employer.

1.5 **"Permitted Number"** means one (1) unless otherwise indicated under a valid license (e.g., volume license) granted by Stellar.

1.6 **"Software**" means (a) all of the information with which this agreement is provided, including but not limited to: (i) all software files and other computer information; (ii) any proprietary scripting logic embedded within exported file formats (iii)images, sounds, clip art, video and other works bundled with Stellar software or made available by Stellar on Stellar's website for use with the Stellar software and not obtained from Stellar through a separate service (unless otherwise noted within that service) or from another party ("Content Files"); (iv) related explanatory written materials and files ("Documentation"); and (v) any modified versions and copies of, and upgrades, updates, and additions to, such information, provided to Customer by Stellar at any time, to the extent not provided under separate terms (collectively, "Updates").

### **2. LICENSE GRANT; PROPRIETARY RIGHTS**

**Right to use the Software**: Subject to the terms and conditions of this Agreement, Stellar grants Customer a non-exclusive, non-transferable right, revocable and limited license to access and use the Software and Documentation on a single computer or workstation in a single location for your personal purposes (if you are a consumer) or your internal business purposes (if you are a business user) subject to the terms stated below. Customer must use the Technician License if using the software to provide professional or paid service to a third party (individual or company) and / or for any commercial purposes.

**SINGLE USER LICENSE**. The term means a SOFTWARE that may be installed and used only by a single USER on a single computer at any one time. Consequently, the SOFTWARE must not be installed, displayed, shared or used concurrently from the computer or on distinct computers. Single User License is granted to customer who is using STANDARD, PROFESSIONAL, PREMIUM or CORPORATE Edition of the Software.

**MULTIPLE USER LICENSE**. The term means a SOFTWARE that may be installed and used by a specified number of USERS representing an equivalent number of computers. The SOFTWARE must not be installed, displayed, shared or used from or on a number of computers greater than the number of workstations authorized. Multiple User License are associated with Technician & Toolkit Edition of the Software. MAXIMUM Installation and usage limit of this License in on 3 Computers.

### **3. LICENSE TYPES**

3.1 **Evaluation Software/Trial version**: The Software is provided with or without License key which can be downloaded for free from Stellar's website. The Software may only be installed and used on Permitted Number of Compatible Computers during the License Term for demonstration, evaluation, and training purposes only. Evaluation Software or Trial version of the Software may be freely distributed, if the distribution package is not modified. No person or company may charge a fee for the distribution of trial version without written permission from the copyright holder.

3.2 **Subscription License**: For the Software available on a subscription-basis ("Subscription License"), Customer may install and use the Subscription License only on the Permitted Number of Compatible Computer during the License Term Period. Subject to the Permitted Number of Computers for the Subscription License, Customer agrees that Stellar may change the type of Software (such as specific components, versions, platforms, languages, etc.) included in the Subscription License at any time and shall not be liable to the Customer whatsoever for such change. Ongoing access to a Subscription License requires a recurring Internet connection to activate, renew, and validate the license. If Stellar does not receive the recurring subscription payment or cannot validate the license periodically, then the Software may become inactive without additional notice until Stellar receives the payment or validates the license.

3.3 **Lifetime License**: Once registered, user is granted an exclusive license to use the Software for maximum period of 10 years on the same computer with same configuration and operating system which is compatible with the software. If the computer hardware or software is changed during the lifetime of the license which is not compatible with the original purchased version; then user may need to additionally purchase the upgraded version of the software.

### **4. SOFTWARE SUPPORT.**

Support will only be provided to only license customer for a period of 1 Year from the date of purchase. Queries regarding the installation and use of the software should be submitted by e-mail which get responded usually within 24 Business Hours.

Free Technical Support is provided for 1 Year from the date of purchase, if your license term is greater than 1 year then you may avail Technical Support by paying additional fee applicable at that time. Paid support can be purchased for Lifetime License only upto a maximum period of next 2 years. Stellar will not assist customers for any support request related to the Software after 3 years from the purchase of the software.

### **5. INTELLECTUAL PROPERTY OWNERSHIP.**

The Software and any authorized copies that Customer makes are the intellectual property of and are owned by Stellar. The structure, organization, and source code of the Software are the valuable trade secrets and confidential information of Stellar Information Technology Pvt. Ltd. The Software is protected by law, including but not limited to the copyright laws of the United States and other countries, and by international treaty provisions. Except as expressly stated herein, this agreement does not grant Customer any intellectual property rights in the Software. All rights not expressly granted are reserved by Stellar.

### **6. RESTRICTIONS & REQUIREMENTS.**

6.1 **Proprietary Notices.** Any permitted copy of the Software (including without limitation Documentation) that Customer makes must contain the same copyright and other proprietary notices that appear on or in the Software.

6.2 **Use Obligations.** Customer agrees that it will not use the Software other than as permitted by this agreement and that it will not use the Software in a manner inconsistent with its design or Documentation.

6.3 **No Modifications.** Customer shall not modify, adapt, tamper with, translate or create Derivative Works of the Software or the Documentation; combine or merge any part of the Software or Documentation with or into any other software or documentation; or refer to or otherwise use the Software as part of any effort to develop software (including any routine, script, code, or program) having any functional attributes, visual expressions or other features similar to those of the Software to compete with Stellar;

except with Stellar's prior written permission, publish any performance or benchmark tests or analysis relating to the Software;

6.4 **No Reverse Engineering.** Customer shall not reverse engineer, decompile, disassemble, or otherwise attempt to discover the source code of the Software.

6.5 **No Unbundling.** The Software may include various applications and components, may allow access to different Stellar Online Channels, may support multiple platforms and languages, and may be provided to Customer on multiple media or in multiple copies. Nonetheless, the Software is designed and provided to Customer as a single product to be used as a single product on Computers as permitted herein. Unless otherwise permitted in the Documentation, Customer is not required to install all component parts of the Software, but Customer shall not unbundle the component parts of the Software for use on different Computers.

6.6 Customer will not remove, erase, obscure or tamper with any copyright or any other product identification or proprietary rights notices, seal or instructional label printed or stamped on, affixed to, or encoded or recorded in or on any Software or Documentation; or fail to preserve all copyright and other proprietary notices in all copies Company makes of the Software and Documentation;

6.7 Customer will not run or operate the Software in a cloud, Internet-based computing or similar ondemand computing environment unless Company's Grant Letter or the applicable Product Entitlement Definitions specifically allows the use.

6.8 **No Transfer.** Customer will not rent, lease, sell, sublicense, assign, or transfer its rights in the software (including without limitation, software obtained through a web download), or authorize any portion of the software to be copied onto another individual or legal entity's computer except as may be expressly permitted herein.

### **7. COPYRIGHT/OWNERSHIP.**

Customer acknowledges that all intellectual property rights in the Software and the Documentation anywhere in the world belong to, or are licensed to Stellar. The rights granted to you in the Software are licensed (not sold), and you have no rights in, or to, the Software or the Documentation other than the right to use them in accordance with the terms of this License. The Software, its source code and Documentation are proprietary products of Stellar Information Technology Pvt. Ltd. ("Stellar") to provide the License and are protected by copyright and other intellectual property laws. Stellar shall at all times retain all rights, title, interest, including intellectual property rights, in the Software or Documentation.

### **8. WARRANTIES.**

The licensed software (excluding the media on which it is distributed) and all Stellar related websites and services are provided to licensee 'AS IS' and "AS AVAILABLE," and Stellar and its suppliers and licensors make NO WARRANTY as to their use or performance. Stellar and its suppliers and licensors make NO WARRANTIES OR REPRESENTATIONS (express or implied, whether by statute, common law, custom, usage, or otherwise) as to any matter including without limitation to quality, availability, performance or functionality of the licensed software or any related Stellar websites or services; quality or accuracy of any information obtained from or available through use of the licensed software or related Stellar websites or services; any representation or warranty that the use of the licensed software or any related Stellar websites or services will be uninterrupted or always available (whether due to internet failure or otherwise), error-free, free of viruses or other harmful components or operate on or with any particular hardware, platform or software; non-infringement of third-party rights, merchantability, integration, satisfactory quality, or fitness for any particular purpose, except for, and only to the extent, that a warranty may not be excluded or limited by applicable law in licensee's jurisdiction.

#### **9. DATA PROTECTION.**

You understand that by using the Licensed Software, you consent and agree to the collection and use of certain information about you and your use of the Licensed Software in accordance with Stellar's Privacy Policy. You further consent and agree that Stellar may collect, use, transmit, process and maintain information related to your Account, and any devices or computers registered thereunder, for purposes of providing the Licensed Software, and any features therein, to you. Information collected by Stellar when you use the Licensed Software may also include technical or diagnostic information related to your use that may be used by Stellar to support, improve and enhance Stellar's products and services. For more information please read our full privacy policy at ["https://www.stellarinfo.com"](https://www.stellarinfo.com/), on the section Privacy Policy. You further understand and agree that this information may be transferred to the United States, India and/or other countries for storage, processing and use by Stellar, its affiliates, and/or their service providers. You hereby agree and consent to Stellar's and its partners' and licensors' collection, use, transmission, processing and maintenance of such location and account data to provide and improve such features or services.

#### **10. INTERNET CONNECTIVITY & PRIVACY.**

10.1 Automatic Connections to the Internet. The Software may cause Customer's Computer, without notice, to automatically connect to the Internet and to communicate with Stellar website or Stellar domain for purposes such as license validation and providing Customer with additional information, features, or functionality. Unless otherwise specified in Sections 10.2 through 10.5, the following provisions apply to all automatic Internet connections by the Software:

10.1.1 Whenever the Software makes an Internet connection and communicates with a Stellar website, whether automatically or due to explicit user request, the Privacy Policy shall apply. Stellar Privacy Policy allows tracking of website visits and it addresses in detail the topic of tracking and use of cookies, web beacons, and similar devices.

10.1.2 Whenever the Software connects to Stellar over the Internet, certain Customer information is collected and transmitted by the Software to Stellar pursuant to the Stellar Online Privacy Policy available at <https://www.stellarinfo.com/> under Privacy Policy section.

10.1.3 If Customer accesses Stellar Online Service or activates or registers the Software, then additional information such as Customer's ID, user name, and password may be transmitted to and stored by Stellar pursuant to the Privacy Policy and additional terms of use related to such Stellar Online Service.

10.1.4 Stellar, unless barred under applicable law, may (a) send Customer transactional messages to facilitate the Stellar Online Service or the activation or registration of the Software or Stellar Online Service, or (b) deliver in-product marketing to provide information about the Software and other Stellar products and Services using information including but not limited to platform version, version of the Software, license status, and language.

10.2 **Updating.** The Software may cause Customer's Computer, without additional notice, to automatically connect to the Internet (intermittently or on a regular basis) to (a) check for Updates that are available for download to and installation on the Computer and (b) notify Stellar of the results of installation attempts.

10.3 **Activation.** The Software may require Customer to (a) obtain Stellar Software Activation Key, (b) activate or reactivate the Software, (c) register the software, or (d) validate the Ownership. Such requirement may cause Customer's Computer to connect to the Internet without notice on install, on launch, and on a regular basis thereafter. Once connected, the Software will collect and transmit information to Stellar. Software or Customer may also receive information from Stellar related to Customer's license, subscription, or Ownership. Stellar may use such information to detect or prevent fraudulent or unauthorized use not in accordance with a valid license, subscription, or Ownership. Failure to activate or register the Software, validate the subscription or Ownership, or a determination by Stellar of fraudulent or unauthorized use of the Software may result in reduced functionality, inoperability of the Software, or a termination or suspension of the subscription or Ownership.

10.4 **Use of Online Services.** The Software may cause Customer's Computer, without additional notice and on an intermittent or regular basis, to automatically connect to the Internet to facilitate Customer's access to content and services that are provided by Stellar or third parties. In addition, the Software may, without additional notice, automatically connect to the Internet to update downloadable materials from these online services so as to provide immediate availability of these services even when Customer is offline.

10.5 **Digital Certificates**. The Software uses digital certificates to help Customer identify downloaded files (e.g., applications and/or content) and the publishers of those files. For example, Stellar uses digital certificates to help Customer identify the publisher of Stellar applications. Customer's Computer may connect to the Internet at the time of validation of a digital certificate.

### **11. LIMITATION OF LIABILITY**

In no event shall Stellar or its suppliers be liable for any special, incidental, indirect, or consequential damages whatsoever (including, without limitation, damages for loss of business profits, business interruption, loss of business information, or any other pecuniary loss) arising out of the use of or inability to use the software product or the provision of or failure to provide support services, even if Stellar has been advised of the possibility of such damages. In any case, Stellar's entire liability under any provision shall be limited to the amount actually paid by you for the software product or a sum of US Dollars Five whichever is higher.

### **12. TERMINATION**

If Customer breaches this EULA, and fails to cure any breach within 30 calendar days after request from Stellar, Stellar may terminate this EULA, whereupon all rights granted to Customer shall immediately cease including but not limited to the license granted to the customer to use the software which shall also stand revoked. Furthermore, upon termination, Customer shall return to Stellar all copies of the Licensed Software, or verify in writing that all copies of the Licensed Software have been destroyed and failure of the customer to do so would entitle Stellar to sue for relief in equity and damages.

### **13. JURISDICTION AND LAW**

13.1 This EULA is subject to, and will be governed by and construed in accordance with the substantive laws applicable to the state of Delhi (India). Courts at Delhi, India alone shall have the jurisdiction to entertain any dispute arising out of the terms and conditions of this EULA and you consent to such jurisdiction of the courts at Delhi, India.

13.2 This EULA will not be governed by the conflict of law rules of any jurisdiction, or the United Nations Convention on Contracts for the International Sale of Goods, the application of which is expressly excluded.

### **14. GENERAL**

14.1 This License is the complete statement of the agreement between the parties on the subject matter and merges and supersedes all other or prior understandings, purchase orders, agreements and arrangements.

14.2 The exclusions of warranties and liability limitations shall survive the termination of this EULA, howsoever caused; but this survival shall not imply or create any continued right to use the Licensed Software after termination of this EULA.

14.3 Licensee shall not ship, transfer, or export Licensed Software into any country or use Licensed Software in any manner prohibited by the applicable export control laws, notably where applicable, the United States Export Administration Act, restrictions, or regulations (collectively the 'Export Laws'.) All rights to use the Licensed Software are granted on condition that Licensee complies with the Export Laws, and all such rights are forfeited if Licensee fails to comply with the Export Laws.

14.4 Stellar reserves all rights not expressly granted to Licensee by this EULA All rights are reserved under the copyright laws of India and/or of other countries, to Stellar Information Technology Pvt Ltd, having its registered office at 205, Skipper Corner, 88, Nehru Place, New Delhi, India 110019.

14.5 There are no third party beneficiaries of any promises, obligations or representations made by Stellar herein.

14.6 Any waiver by Stellar of any violation of this License by you shall not constitute nor contribute to a waiver by Stellar of any other or future violation of the same provision or any other provision of this License.

14.7 This EULA constitutes the entire agreement between you and Stellar and it supersedes all prior or contemporaneous representations, discussions, undertakings, communications, agreements, arrangements, advertisements, and understandings regulating the Licensed Software. This EULA is binding on and made for the benefit of the parties and their successors and permitted assigns.

14.8 This EULA may only be modified, supplemented or amended by a writing signed by an authorized officer of Stellar.

**Copyright © Stellar Information Technology Private Limited. All rights reserved.**

### **1.5. About Stellar**

stellar<sub>is the world's foremost Data Care Corporation, with expertise in Data Recovery, Data</sub> Erasure, Mailbox Conversion, and File Repair software and services. Stellar has been in existence from past 25+ years and is a customer-centric, critically acclaimed, global data recovery, data migration & erasure solutions provider with cost-effective solutions available for large corporate, SMEs & Home Users.

**Stellar** has a strong presence across USA, Europe & Asia.

### **Product Line:**

**Stellar** provides a wide range of Do It Yourself (DIY) Software for Consumer as well as Software for Businesses:

### **Data Recovery File Repair bata Erasure**

*The widest range of data recovery software that helps you recover your valued data lost after accidental format, virus problems, software malfunction, file/directory deletion, or even sabotage!*

*The most comprehensive range of file repair software for Windows, Mac and Linux. Recover your files, which have been infected by viruses, malwares or have been damaged by improper shutdown and other corruption-related issues.*

*Best software for IT assets disposition. Secure and erase variety of storage media and files from PC/Laptop, Servers, Rack Drives or Mobile devices. Data once erased cannot be recovered by using any data recovery software or service.* 

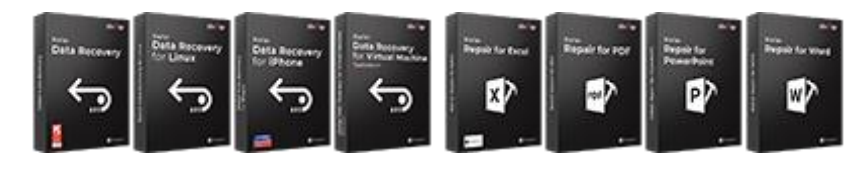

[Know More -->](https://www.stellarinfo.com/file-repair/file-repair-software.php) Know More -->

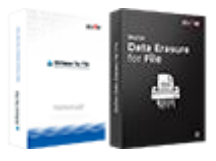

[Know More -->](https://www.stellarinfo.com/data-erasure/data-eraser-windows.php)

### **Email Repair & Converter**

### **Database Repair Email Backup Tools**

*Robust applications to restore inaccessible mailboxes of MS Exchange, Outlook, AppleMail, Thunderbird, Eudora, Spicebird, Entourage, and Pocomail mailbox. Also, tools to convert mailboxes and database files from one format to another.*

*Professional and reliable software to repair corrupt or damaged database for Microsoft SQL Server, QuickBooks®, Microsoft Access, SQLite and many more.*

*Fully featured backup utilities that provides a comprehensive solution in case of any disaster. These software facilitates taking back up of all your mails, contacts, tasks, notes, calendar entries, journals etc. with full & incremental backup options.*

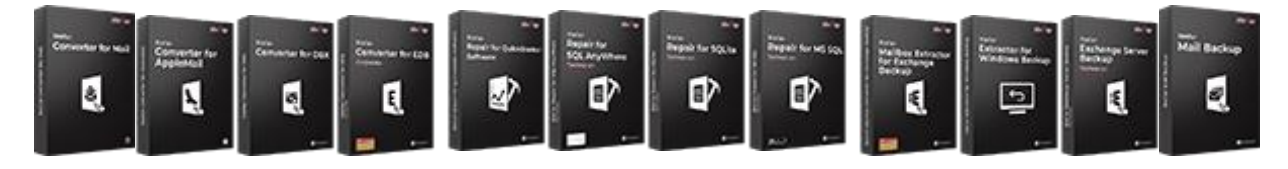

[Know More -->](https://www.stellarinfo.com/backup-mail.php) Know More --> Know More --> Know More -->

### **Photo and Video Tools Utility Tools Stellar Toolkits**

*Professional tools to rebuild damaged or corrupt photos, videos, audios, and other multimedia files, from Window and Mac systems. Recover files from hard drives, memory cards, iPods, USB flash drives, digital cameras, IBM Micro Drives and more.*

*A range of utility software such as SpeedUp Mac, Drive Clone and Partition Manager for Mac systems as well as Password Recovery for Windows and Password Recovery for Windows Server based systems*

*Stellar also provides toolkits that are combination of Powerful Tools Designed for Data Recovery, File repair, Mailbox repair and File Conversion. All in one power packed toolkits to meet the need of every business.*

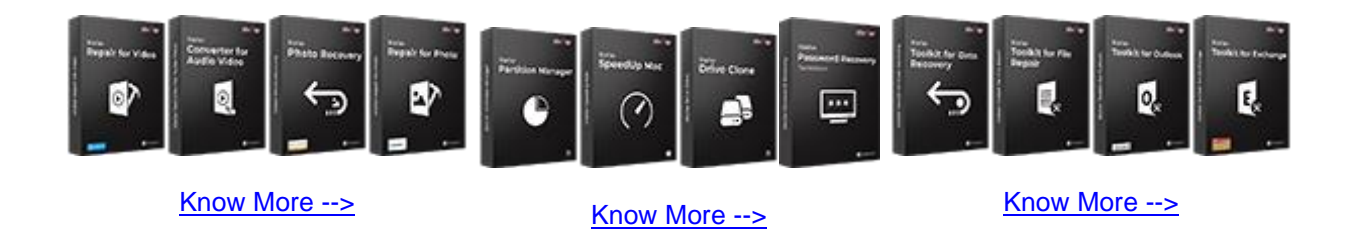

*For more information about us, please visit [www.stellarinfo.com.](http://www.stellarinfo.com/)*

# **2.1. Installation Procedure**

Before installing the software, ensure that your computer meets the minimum system requirements.

### **Minimum System Requirements:**

- **Processor:** Pentium Class
- **Operating System:** Windows 10 / Windows 8.1 / Windows 8 / Windows 7
- **Memory**: 2 GB minimum (4 GB recommended)
- **Hard Disk:** 250 MB of free space
- **MS PowerPoint:** 2019 / 2016 / 2013 / 2010 / 2007 / 2003

### **To install the software:**

- 1. Double-click **StellarToolkitforFileRepair.exe** file to open **Stellar Toolkit for File Repair Setup Wizard**.
- 2. Click **Next**. **License Agreement** dialog box is displayed.
- 3. Choose **I accept the agreement** option. Click **Next**. **Select Destination Location** dialog box is displayed.
- 4. Click **Browse** to select destination path where the setup files will be stored. Click **Next**. **Select Start Menu Folder** dialog box is displayed.
- 5. Click **Browse** to provide path for program's shortcuts. Click **Next**. **Select Additional Tasks** dialog box is displayed.
- 6. Choose the check boxes as per your choice. Click **Next**. **Ready to Install** dialog box is displayed.
- 7. Review the entries. Click **Back** if you want to change them. Click **Install** to start installation. The Installing window shows the installation process.
- 8. After completing the process, **Completing the Stellar Toolkit for File Repair** Setup Wizard window is displayed. Click **Finish**.

*Note: Clear Launch Stellar Toolkit for File Repair check box before clicking Finish to prevent the software from launching.*

## **2.2. Launching the Software**

**To launch Stellar Repair for PowerPoint in Windows 10:**

- Click Start icon -> All apps -> **Stellar Toolkit for File Repair** -> **Repair Presentation** . Or,
- Double click **Stellar Toolkit for File Repair** icon on the desktop and then click **Repair Presentation**. Or,
- Click **Stellar Toolkit for File Repair** tile on the home screen and then click **Repair Presentation**.

### **To launch Stellar Repair for PowerPoint in Windows 8.1 / 8:**

- Click **Stellar Toolkit for File Repair** tile on the home screen and then click **Repair Presentation**. Or,
- Double click **Stellar Toolkit for File Repair** icon on the desktop and then click **Repair Presentation**.

### **To launch Stellar Repair for PowerPoint in Windows 7:**

- Click Start -> Programs -> **Stellar Toolkit for File Repair** -> **Repair Presentation**. Or,
- Double click **Stellar Toolkit for File Repair** icon on the desktop and then click **Repair Presentation**. Or,
- Click **Stellar Toolkit for File Repair** icon in Quick Launch and then click **Repair Presentation**.

# **2.3. User Interface**

The main user interface of **Stellar Repair for PowerPoint** is as shown below:

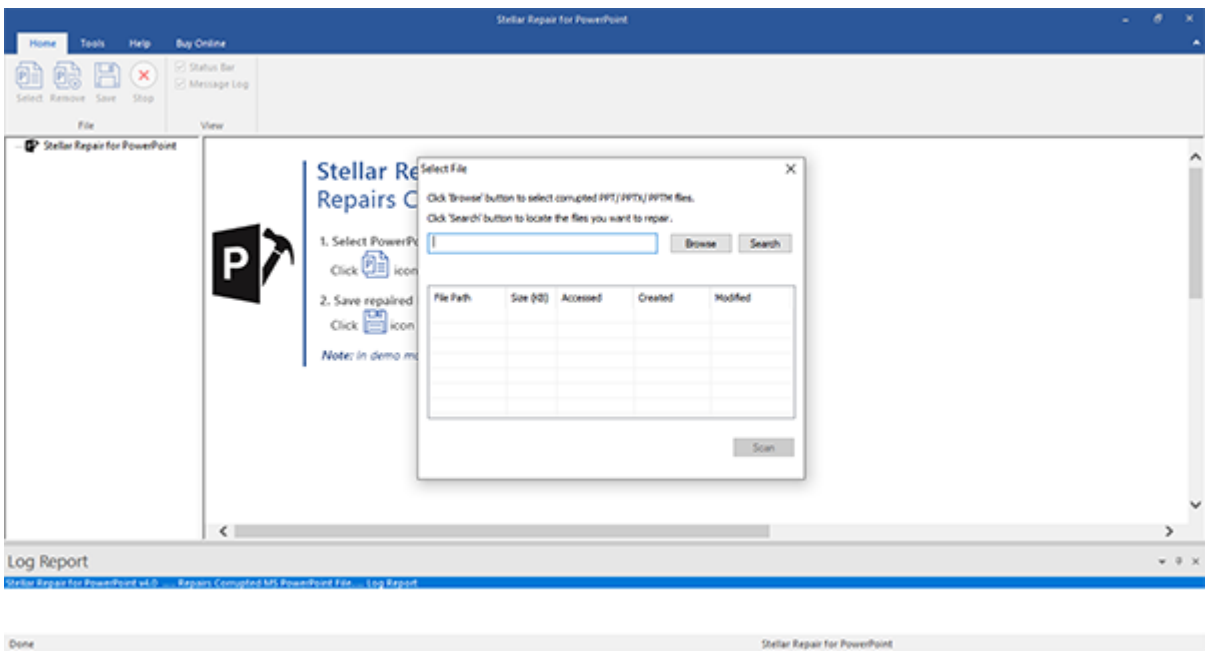

The user interface contains ribbons and buttons that lets you access various features of the software with ease.

## **2.3.1. Ribbon**

### **Home Ribbon**

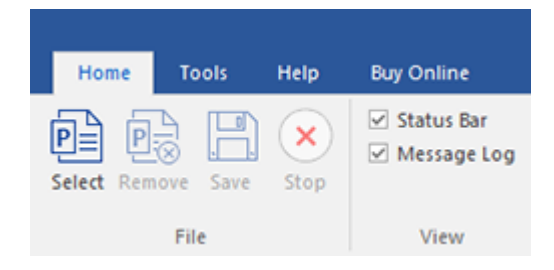

### **Select**

Use this option to add files to the software for repair.

### **Remove**

Use this option to remove selected files from the tree view.

### **Save**

Use this option to start the repairing process.

### **Stop**

Use this option to stop an ongoing repairing process.

### **Status Bar and Message Log**

Check/Uncheck these boxes to view or hide the Status Bar and Message Log.

### **Tools Ribbon**

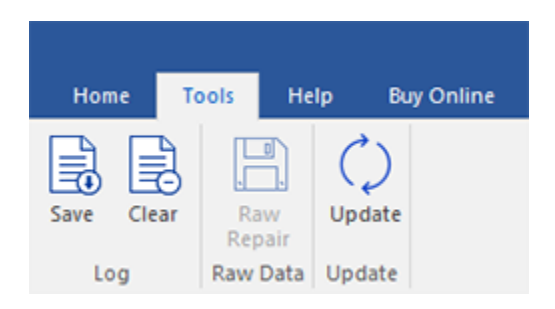

### **Save**

Use this option to save log information in a text file.

### **Clear**

Use this option to clear the log information from **Message log** pane.

### **Raw Repair**

Use this option to save .ppt file in raw format.

### **Update**

Use this option to check for both, latest minor and latest major versions available online.

#### **Help Ribbon**

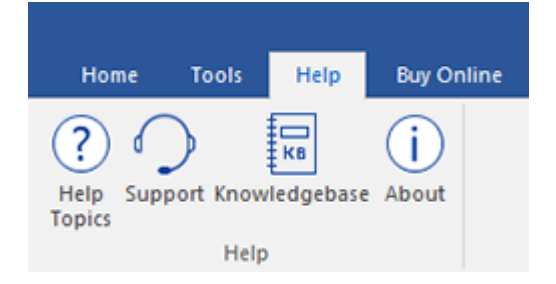

#### **Help Topics**

Use this option to open help manual for the software.

### **Support**

Use this option to view the [support](http://www.stellarinfo.com/support/) page.

### **Knowledgebase**

Use this option to visit [Knowledgebase](http://www.stellarinfo.com/support/kb/) articles of [stellarinfo.com](http://www.stellarinfo.com/)

### **About**

Use this option to read information about the software.

### **Buy Online Ribbon**

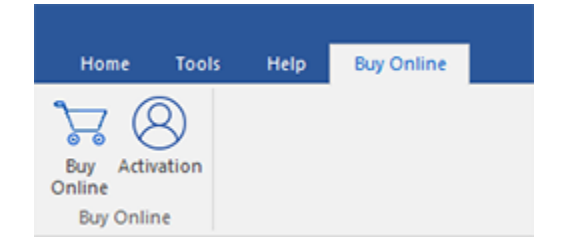

#### **Buy Online**

Use this option to [buy](https://www.stellarinfo.com/file-repair/file-repair-software/buy-now.php) the software online.

**Activation**

Use this option to activate the software.

# **2.3.2. Buttons**

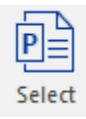

Click this button to select the file which you want to repair.

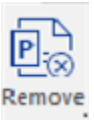

Click this button to remove the selected files for repair.

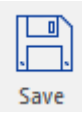

Click this button to save the repaired file.

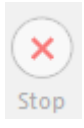

Click this button to stop an ongoing repairing process.

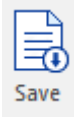

Click this button to save the log report, which contains the details of the repairing process.

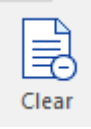

Click this button to clear the log information from Message log pane.

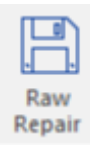

Click this button to save .ppt file in raw format.

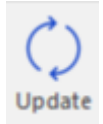

Click this button to update your software. Use this option to check for both, major and minor versions of the software.

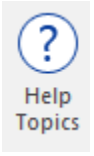

Click this button to view the help manual for the software.

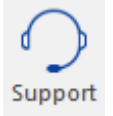

Click this button to view support page of [stellarinfo.com.](http://www.stellarinfo.com/)

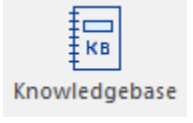

Click this button to visit the Knowledgebase articles of [stellarinfo.com](http://www.stellarinfo.com/)

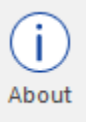

Click this button to read more information about the software.

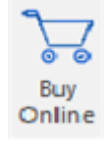

Click this button to purchase the software.

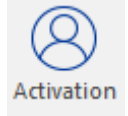

Click this button to activate the software.

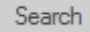

Click this button to search for files located in your drives.

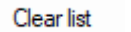

Click this button to clear the list of files found in the system.

Repair

Click this button to scan the files which you want to repair.

# **2.4. Ordering the Software**

To know more about **Stellar Toolkit for File Repair**, click [here.](https://www.stellarinfo.com/file-repair/file-repair-toolkit.php)

To purchase the software online, please visit [https://www.stellarinfo.com/file-repair/file-repair](https://www.stellarinfo.com/file-repair/file-repair-software/buy-now.php)[software/buy-now.php](https://www.stellarinfo.com/file-repair/file-repair-software/buy-now.php)

Alternatively, click on **Buy Online** icon in **Buy Online ribbon** on the **Menu Bar** to purchase the software online.

Select either of the methods given above to purchase the software.

Once the order is confirmed, you receive a activation key through e-mail. You require this key to activate the software.

## **2.5. Activating the Software**

The demo version is just for evaluation purpose and must be eventually activated to use the full functionality of the software. The software can be activated using the Activation Key which you will receive via email after purchasing the software.

### **To activate the software:**

- 1. Run demo version of the software.
- 2. On **Buy Online ribbon**, click **Activation** button. Activation window is displayed as shown below:

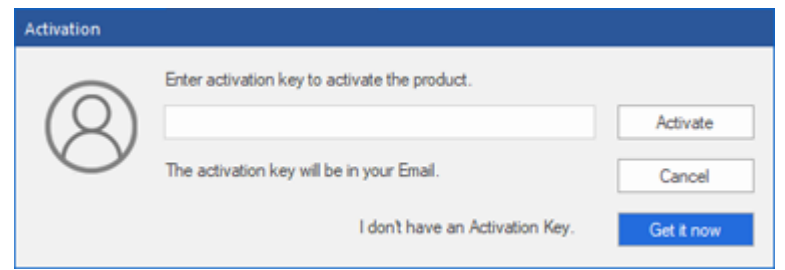

- 3. If you don't have the activation key, click **Get it now** button in the window to go online and purchase the product.
- 4. Once the order is confirmed, an **Activation Key** gets sent to the email provided.
- 5. Type the **Activation Key** (received through email after purchasing the product) and click **Activate** button (**Please ensure that you have an active Internet connection)**.

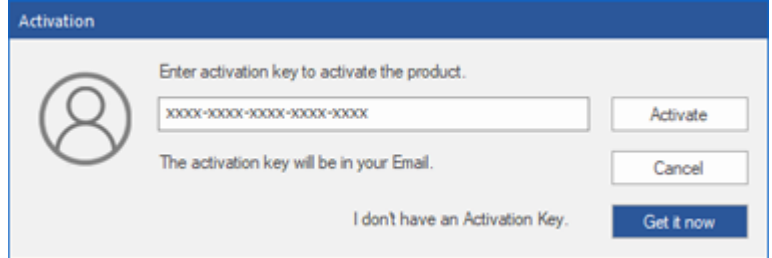

- 6. The software would automatically communicate with the license server to verify the entered key. If the key you entered is valid, the software will be activated successfully.
- 7. *'Activation Completed Successfully* **'** message is displayed after the process gets completed successfully. Click **OK**

# **2.6. Updating the Software**

Stellar releases periodical software updates for **Stellar Toolkit for File Repair** software. You can update the software to keep it up-to-date. These updates can add new functionality, feature, service, or any other information that can improve the software. Update option of the application is capable of checking for latest updates. It checks for both latest minor and major versions available online. While updating the software, it's recommended to close all the running programs.

### **To update Stellar Toolkit for File Repair:**

- 1. Run registered version of **Stellar Toolkit for File Repair** software.
- 2. Click **Repair Presentation** button.
- 3. Click **Update** icon from **Tools Menu**.
- 4. **Update Wizard** window will open. Click **Next**. The wizard will search for latest updates, and if it finds any new updates, a window will pop up indicating its availability.
- 5. Click **Next** and the software will download the files from the update server. When the process is complete, the software will upgrade to the latest version.

### **Live Update may not happen due to following reasons:**

- Internet connection failure.
- Updates are not available.
- Unable to download configuration files
- Unable to locate updated files or version
- Unable to locate executable file

# **3.1. Add Files**

To start the repairing process, you need to add files to the **Stellar Repair for PowerPoint** software. You can add a single file or multiple files to the software. In addition, you can specify a folder or a drive from which all PowerPoint files can be added.

### **To add file to Stellar Repair for PowerPoint,**

Run **Stellar Repair for PowerPoint** software. **Select File** dialog box opens as shown below:

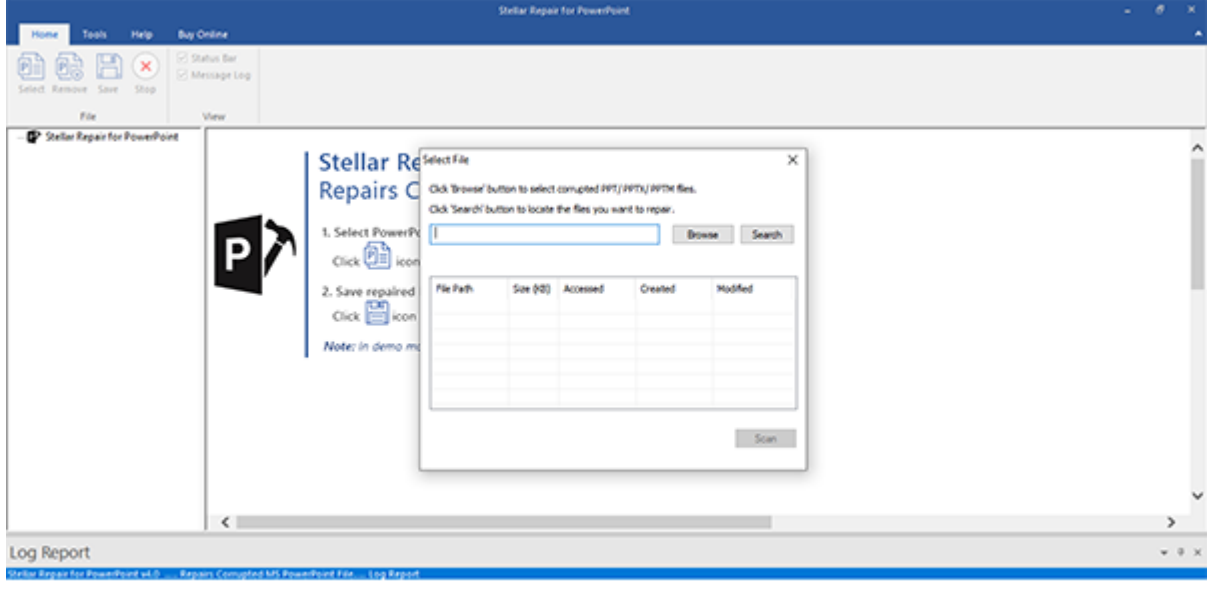

Done

### **You can also select file by Clicking on Select button from Home ribbon.**

Shellar Repair for PowerPoint

### **To select the files:**

- **Browse** *Click Browse button to select corrupted PPT / PPTX / PPTM files*
- *Search - Click Search button to locate the files you want to repair.*

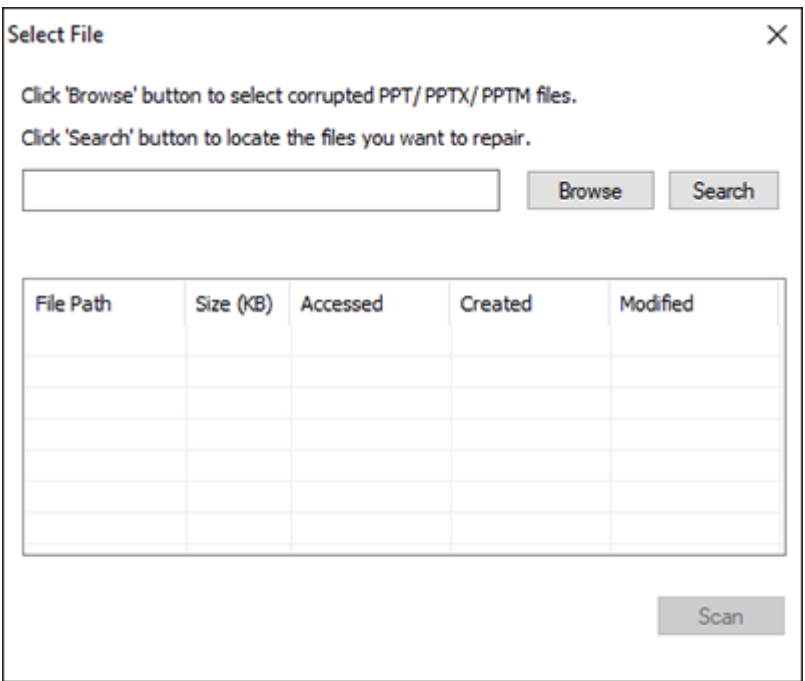

### **For Browsing a particular file :**

- 1. In the **Select File** dialog box, click **Browse**. Select the file which you want to repair from the desired location.
- 2. In the **Open** dialog box, locate and select the required PowerPoint file. The path of the selected file is displayed in File Path text box. Click **Open**.

### **For Searching a particular file :**

- 1. In the **Select File** dialog box, click **Search**. Select the file which you want to repair from the desired location.
- 2. In the **Browse For Folder** dialog box, browse and select the required Folder or drive. Click **OK**.
- 3. All files found in the selected folder or drive is displayed in text box below, you can select / deselect or clear list according to you requirement.
- 4. Check the check boxes of files that are to be repaired.
- 5. Click **Scan**. The contents of the scanned files are displayed in the left pane of the screen.

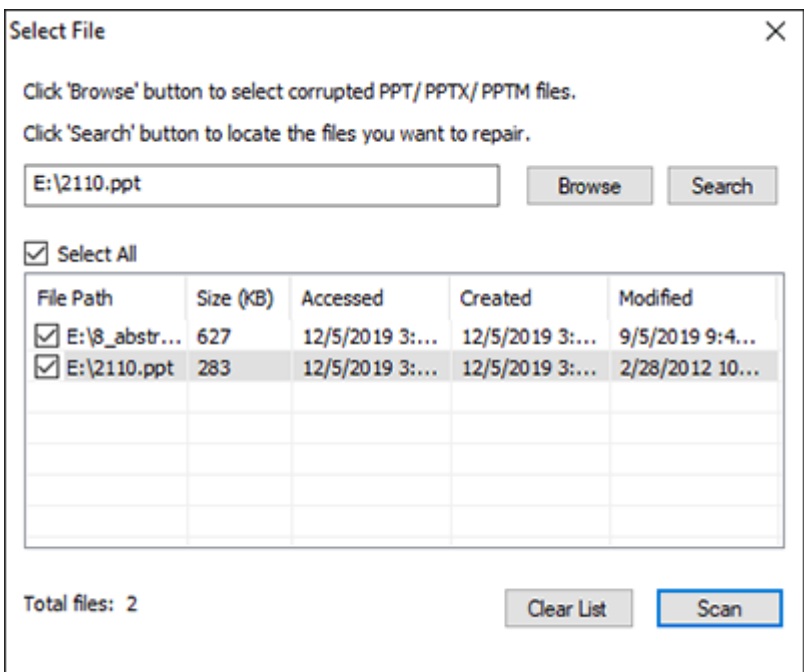

*Note : Click Clear List if you want to clear the list of selected files.*

# **3.2. Preview Files**

After scanning, **Stellar Repair for PowerPoint** shows list of scanned files in a tree like structure under **Stellar Repair for PowerPoint** node in left pane of the application window.

To preview the file, double-click on the required file in the tree view in the left pane. File's preview will be displayed in the right pane of the application window.

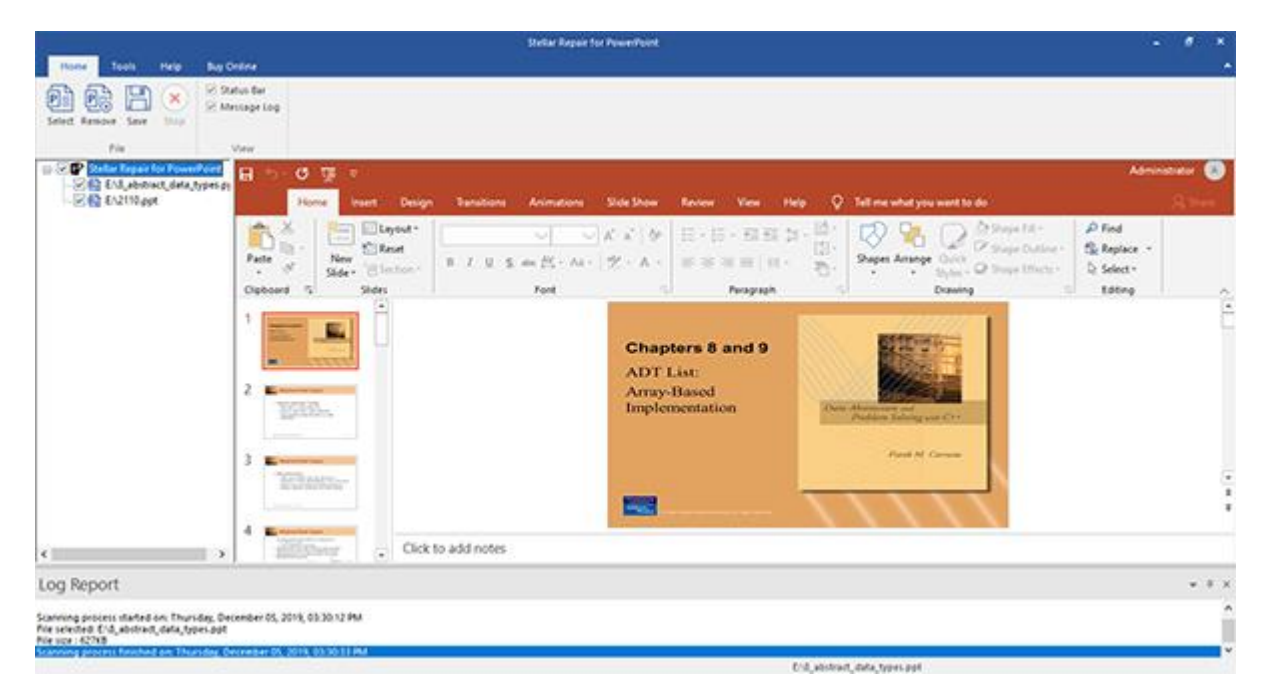
## **3.3. Save Files**

#### **To save PPT files:**

1. All selected files are listed in the left pane. On **Home** ribbon, select **Save**. In the **Save File** dialog box, select either **Default location** or **other location**. Former will save the file to its original location from where it is added. Latter allows you to specify new location.

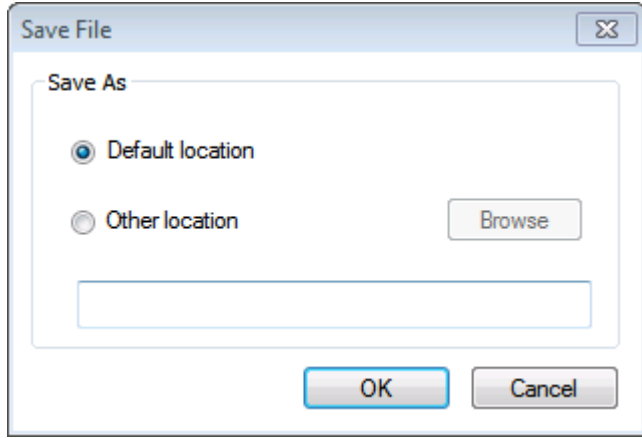

2. Click **OK**. Saving process starts.

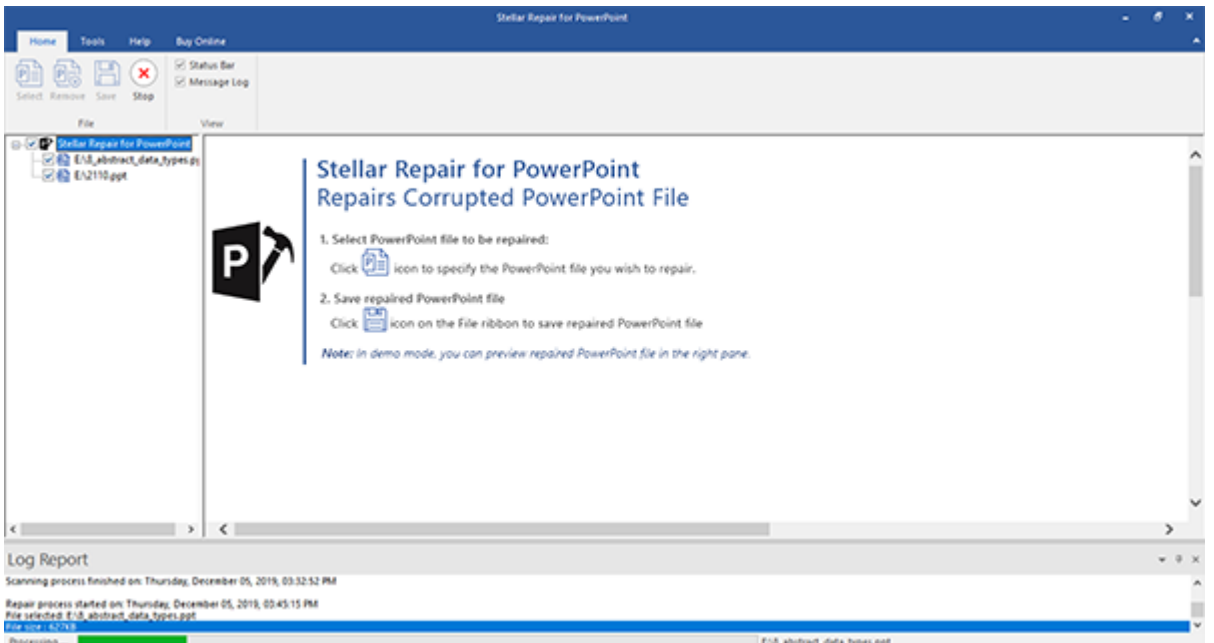

3. The selected files are saved at the specified location.

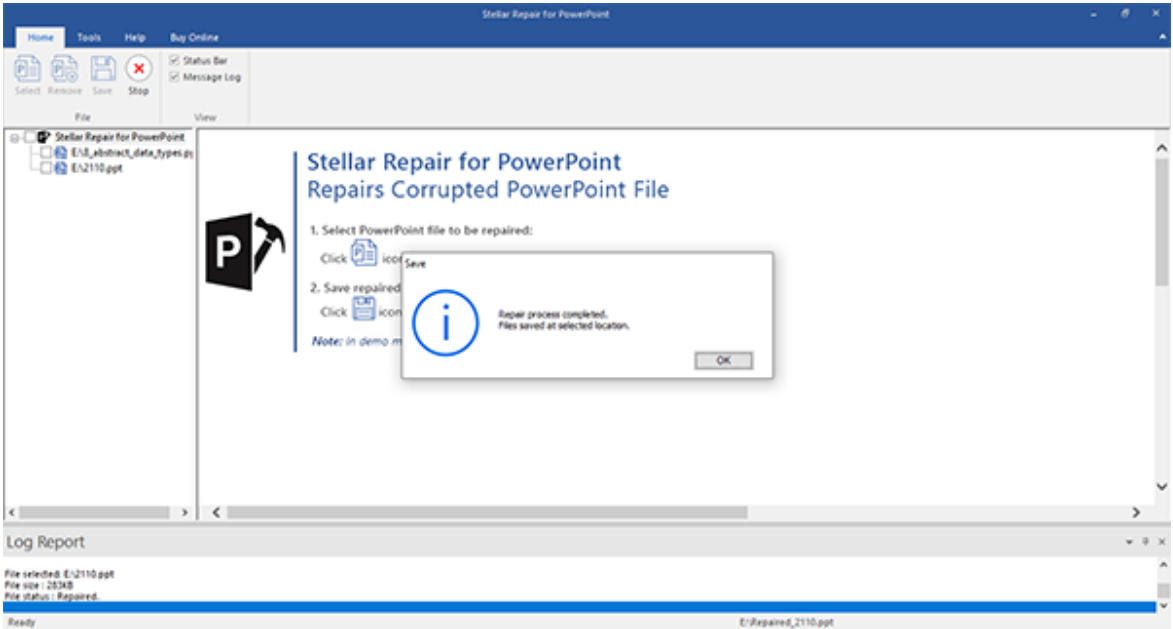

### **3.4. Remove Files**

You can remove files from the **Stellar Repair for PowerPoint** node. If for some reason, you decide that some added files are not required then you can remove these files without exiting the software.

#### **To remove files:**

- 1. Check check box of the file that needs to be removed from the tree.
- 2. Click **Remove** button from **Home** ribbon. All selected files will be removed.

*Note: By default, all files are checked when you add files in the tree. If you click Remove File option all files will be removed. Therefore, ensure that you checked or cleared the check boxes of required file.*

### **3.5. View and Save log**

Log window shows details of the ongoing process. After scanning process, this pane shows information such as starting time and date of scanning process, name and size of selected files, and end time of scanning process.

After repairing process, this pane shows information such as starting time and date of repairing process, name and size of selected files, file status and end time of repairing process.

You can view log details in **Message log** pane at bottom of the application window as shown here:

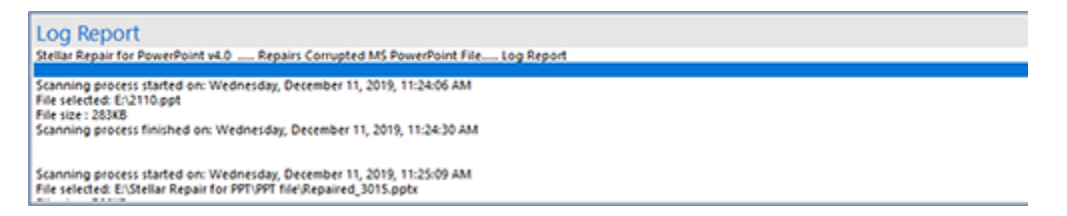

You can save as well as clear information displayed in **Message log** pane.

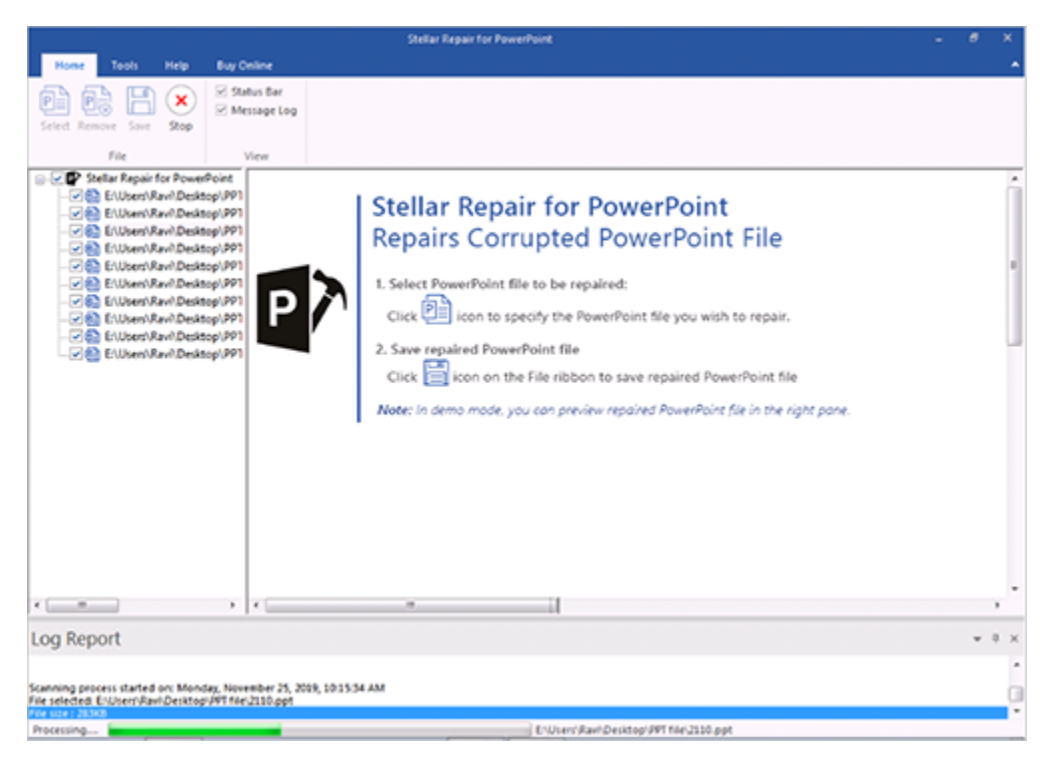

#### **To save log information**

• In **Tools** menu, select **Save Log**. In **Browse For Folder** dialog box, specify destination where log file should be saved. Click **OK**.

#### **To clear log information**

• In **Tools** menu, select **Clear Log**

### **3.6. Raw Repair**

In case your powerpoint file is severely corrupted, the application allows you to repair and save it in a raw format. The Raw Repair feature is available only for the .ppt files.

#### **For Raw Repair of files :**

.

- 1. Click on **Tools** ribbon, select **Raw Repair**. All selected files are listed in the left pane.
- 2. In the **Save File** dialog box, select either **Default location** or **Other location**.
- 3. Former will save the file to its original location from where it is added. Latter allows you to specify new location.

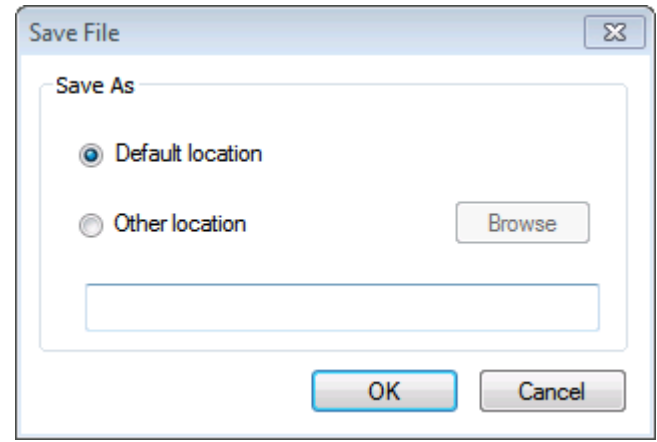

## **4. Frequently Asked Questions (FAQ)**

#### **What does the demo version of the software do?**

Demo version of the software is only for evaluation and shows preview of scanned PowerPoint files. To save repaired files you need to purchase and register the product.

#### **Does the software make changes to my original file?**

**Stellar Repair for PowerPoint** doesn't make any changes to the original file, and produces a new repaired file on the destination location.

#### **How to know whether the software will be able to repair my PowerPoint files or not?**

To know whether the software will be able to repair your corrupt PowerPoint files or not, please try demo version of the software. Scan your files using **Stellar Repair for PowerPoint** and preview results for your satisfaction.

#### **Does PowerPoint need to be installed on the system for previewing PowerPoint files?**

Yes, PowerPoint must be installed on the system to preview PowerPoint files.

#### **Does PowerPoint need to be installed on the system for repairing corrupt PowerPoint files?**

Yes, PowerPoint must be installed on the system to repair data from corrupt/damaged PowerPoint file.

#### **What is macro enabled(.pptm) file?**

Macro-enabled version of a PowerPoint presentation allows you to automate certain tasks. When you open a PowerPoint Presentation (.ppt, .pptx), the PowerPoint software is launched, but the presentation doesn't start automatically. If you want the presentation to start immediately in full screen mode and provide a more polished and professional experience, you should save it as a PowerPoint Show or as a .pptm file.

#### **How is .pptx file different from .ppt?**

PowerPoint .pptx Presentations are different than the .ppt version in that they use the Microsoft Office Open XML format. The Open XML format makes it easy for other programs, such as OpenOffice.org, to read .pptx files (and other Open XML file types). The Open XML format was introduced with Microsoft Office 2007.

#### **Can I repair multiple PowerPoint files simultaneously?**

Yes. To repair multiple files simultaneously, use Select Folder or Find File(s) option for adding files to the software. For full detail, please refer Add Files topic of this help manual.

#### **If the location of PowerPoint files is not known, can I search for then using 'Stellar Repair for PowerPoint'?**

Yes, Find File option of the software lets you search for PowerPoint files in specified drive of the computer. To know how to use this option, please refer Search File topic of this help manual.

#### **Does the software repair slides in the same order as they are in a PowerPoint file?**

Yes, the software keeps repaired slides in the same order as they were in the original PowerPoint file.

#### **What is Raw Repair?**

Raw Repair searches for signature of files. That means it repairs files based on signature. Raw Repair should be used when results of normal repairing process are not satisfactory. Raw Repair may take more time but has greater chance to discover lost data. Raw Repair option is available only for .ppt files.

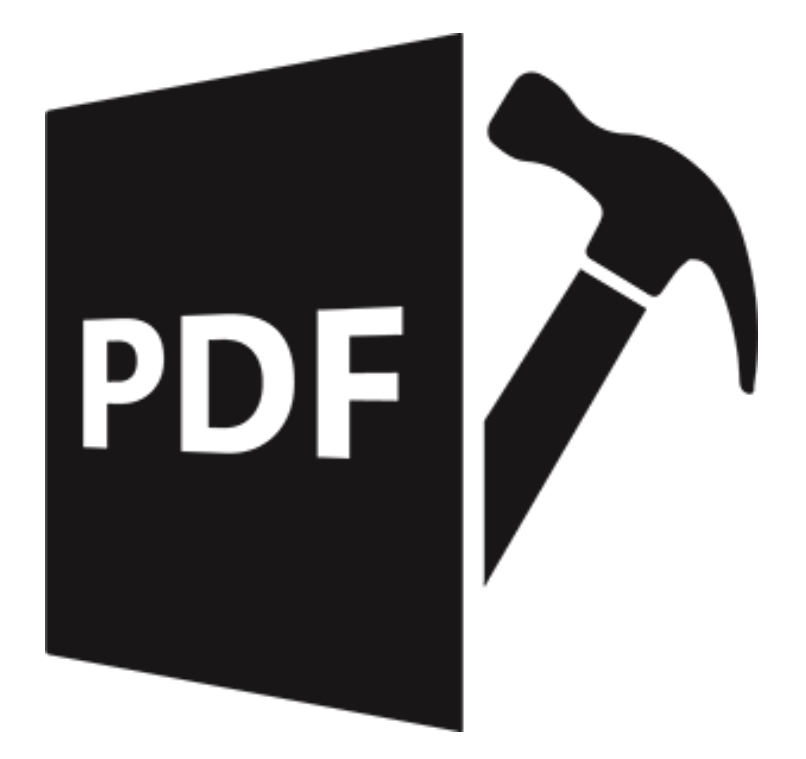

# **Stellar Repair for PDF**

**User Guide for version 3.0**

### **1.1. About Stellar Repair for PDF**

**Stellar Repair for PDF** is an effective Windows-based PDF repair software that can repair damaged, corrupt or inaccessible PDF files. It restores all objects contained in PDF files, including hyperlinks, bookmarks, comments, header and footer, etc.

#### **Why would you need Stellar Repair for PDF?**

There are several reasons for why a PDF cannot be opened or viewed, no matter which program or browser we use. Sometimes, when sending PDF files, transferring them between systems or computers, or getting them from a hard drive that's a few years old, it can happen that the PDF files gets corrupted. It's also possible that the PDF broke while it was created.

**Stellar Repair for PDF** repairs unlimited PDF files on your system without leaking out your confidential data online. The software is very well embedded with interactive graphical user–interface and any individual can easily follow instructions to retrieve corrupt PDF files or recover lost data in just a couple of clicks. This particular feature in turn proves very beneficial for any user to operate the tool without any professional assistance.

#### **Key Features:**

- **Complete PDF File Repair**: Absolute repairing of texts, labels, graphics, images and tables of damaged PDF documents.
- **Batch Repair**: Effective in repairing batch of PDF files in a single repair cycle.
- **Recovers Interactive Objects**: Recovery of interactive objects like hyperlinks, bookmarks, comments, notes etc.
- **Preview Before Saving**: Option to preview the repaired PDF before saving.
- **Preserves Original File**: Saves the repaired PDF data as a new PDF document and does not make changes to original file.
- **Compatible to all PDF Versions**: Compatible with PDF versions 1.2, 1.3, 1.4, 1.5, 1.6 and 1.7.
- **Operating System**: Compatible with Windows 10, Windows 8.1, Windows 8 and Windows 7

## **1.3. Stellar Support**

Our **Technical Support** professionals will give solutions for all your queries related to **Stellar** products.

You can either call us or go online to our support section at [http://stellarinfo.com/support/](http://www.stellarinfo.com/support/)

For price details and to place the order, click [https://www.stellarinfo.com/file-repair/file-repair-software/buy](https://www.stellarinfo.com/file-repair/file-repair-software/buy-now.php)[now.php](https://www.stellarinfo.com/file-repair/file-repair-software/buy-now.php)

Chat Live with an **Online** technician at<http://www.stellarinfo.com/>

Search in our extensive **Knowledgebase** at [http://www.stellarinfo.com/support/kb](http://www.stellarinfo.com/support/kb/)

Submit enquiry at<http://www.stellarinfo.com/support/enquiry.php>

Send e-mail to **Stellar Support** at [support@stellarinfo.com](mailto:support@stellarinfo.com?)

### **1.4. Legal Notices**

#### **Copyright**

**Stellar Toolkit for File Repair** software, accompanied user manual and documentation are copyright of Stellar Information Technology Private Limited, with all rights reserved. Under the copyright laws, this user manual cannot be reproduced in any form without the prior written permission of Stellar Information Technology Private Limited. No Patent Liability is assumed, however, with respect to the use of the information contained herein.

#### **Copyright © Stellar Information Technology Private Limited. All rights reserved.**

#### **Disclaimer**

The Information contained in this manual, including but not limited to any product specifications, is subject to change without notice.

**STELLAR INFORMATION TECHNOLOGY PRIVATE LIMITED PROVIDES NO WARRANTY WITH REGARD TO THIS MANUAL OR ANY OTHER INFORMATION CONTAINED HEREIN AND HEREBY EXPRESSLY DISCLAIMS ANY IMPLIED WARRANTIES OF MERCHANTABILITY OR FITNESS FOR ANY PARTICULAR PURPOSE WITH REGARD TO ANY OF THE FOREGOING STELLAR INFORMATION TECHNOLOGY PRIVATE LIMITED ASSUMES NO LIABILITY FOR ANY DAMAGES INCURRED DIRECTLY OR INDIRECTLY FROM ANY TECHNICAL OR TYPOGRAPHICAL ERRORS OR OMISSIONS CONTAINED HEREIN OR FOR DISCREPANCIES BETWEEN THE PRODUCT AND THE MANUAL. IN NO EVENT SHALL STELLAR INFORMATION TECHNOLOGY PRIVATE LIMITED, BE LIABLE FOR ANY INCIDENTAL, CONSEQUENTIAL SPECIAL, OR EXEMPLARY DAMAGES, WHETHER BASED ON TORT, CONTRACT OR OTHERWISE, ARISING OUT OF OR IN CONNECTION WITH THIS MANUAL OR ANY OTHER INFORMATION CONTAINED HEREIN OR THE USE THEREOF.**

#### **Trademarks**

**Stellar Toolkit for File Repair®** is a registered trademark of Stellar Information Technology Private Limited.

Windows 10®, Windows 8® and Windows 7® are registered trademarks of Microsoft® Corporation Inc.

All Trademarks Acknowledged.

All other brands and product names are trademarks or registered trademarks of their respective companies.

**License Agreement**

**Stellar Toolkit for File Repair**

**Copyright © Stellar Information Technology Private Limited INDIA**

[www.stellarinfo.com](http://www.stellarinfo.com/)

All rights reserved.

All product names mentioned herein are the trademarks of their respective owners.

This license applies to the standard-licensed version of **Stellar Toolkit for File Repair**.

### **END USER LICENSE AGREEMENT**

**PLEASE READ THIS AGREEMENT CAREFULLY. BY DOWNLOADING, INSTALLING, COPYING, ACCESSING OR USING THIS SOFTWARE, ALL OR ANY PORTION OF THIS SOFTWARE, YOU (HEREINAFTER "CUSTOMER") ACCEPT ALL THE TERMS AND CONDITIONS OF THIS AGREEMENT WHICH WILL BIND YOU. THE TERMS OF THIS LICENSE INCLUDE, IN PARTICULAR, LIMITATIONS ON LIABILITY CLAUSE.**

**IF YOU DO NOT AGREE TO THE TERMS OF THIS LICENSE, WE WILL NOT LICENSE THE SOFTWARE AND DOCUMENTATION TO YOU AND YOU MUST DISCONTINUE THE INSTALLATION PROCESS NOW, AND PROMPTLY RETURN THE SOFTWARE AND PROOF OF ENTITLEMENT TO THE PARTY FROM WHOM YOU ACQUIRED THE SOFTWARE.**

#### **1. DEFINITIONS.**

1.1 **"Stellar"** means Stellar Information Technology Pvt. Ltd., having its registered office at 205, Skipper Corner, 88, Nehru Place, New Delhi, India 110019.

1.2 **"Compatible Computer"** means a Computer with the recommended operating system and hardware configuration as stated in the Documentation.

1.3 **"Computer"** means a virtual or physical device that accepts information in digital or similar form and manipulates it for a specific result based on a sequence of instructions, including without limitation desktop computers, laptops, tablets, mobile devices, telecommunication devices, Internet-connected devices, and hardware products capable of operating a wide variety of productivity, entertainment, or other software applications.

1.4 **"Customer"** means you and any legal entity that obtained the Software and on whose behalf it is used; for example, and as applicable, your employer.

1.5 **"Permitted Number"** means one (1) unless otherwise indicated under a valid license (e.g., volume license) granted by Stellar.

1.6 **"Software**" means (a) all of the information with which this agreement is provided, including but not limited to: (i) all software files and other computer information; (ii) any proprietary scripting logic embedded within exported file formats (iii)images, sounds, clip art, video and other works bundled with Stellar software or made available by Stellar on Stellar's website for use with the Stellar software and not obtained from Stellar through a separate service (unless otherwise noted within that service) or from another party ("Content Files"); (iv) related explanatory written materials and files ("Documentation"); and (v) any modified versions and copies of, and upgrades, updates, and additions to, such information, provided to Customer by Stellar at any time, to the extent not provided under separate terms (collectively, "Updates").

#### **2. LICENSE GRANT; PROPRIETARY RIGHTS**

**Right to use the Software**: Subject to the terms and conditions of this Agreement, Stellar grants Customer a non-exclusive, non-transferable right, revocable and limited license to access and use the Software and Documentation on a single computer or workstation in a single location for your personal purposes (if you are a consumer) or your internal business purposes (if you are a business user) subject to the terms stated below. Customer must use the Technician License if using the software to provide professional or paid service to a third party (individual or company) and / or for any commercial purposes.

**SINGLE USER LICENSE**. The term means a SOFTWARE that may be installed and used only by a single USER on a single computer at any one time. Consequently, the SOFTWARE must not be installed, displayed, shared or used concurrently from the computer or on distinct computers. Single User License is granted to customer who is using STANDARD, PROFESSIONAL, PREMIUM or CORPORATE Edition of the Software.

**MULTIPLE USER LICENSE**. The term means a SOFTWARE that may be installed and used by a specified number of USERS representing an equivalent number of computers. The SOFTWARE must not be installed, displayed, shared or used from or on a number of computers greater than the number of workstations authorized. Multiple User License are associated with Technician & Toolkit Edition of the Software. MAXIMUM Installation and usage limit of this License in on 3 Computers.

#### **3. LICENSE TYPES**

3.1 **Evaluation Software/Trial version**: The Software is provided with or without License key which can be downloaded for free from Stellar's website. The Software may only be installed and used on Permitted Number of Compatible Computers during the License Term for demonstration, evaluation, and training purposes only. Evaluation Software or Trial version of the Software may be freely distributed, if the distribution package is not modified. No person or company may charge a fee for the distribution of trial version without written permission from the copyright holder.

3.2 **Subscription License**: For the Software available on a subscription-basis ("Subscription License"), Customer may install and use the Subscription License only on the Permitted Number of Compatible Computer during the License Term Period. Subject to the Permitted Number of Computers for the Subscription License, Customer agrees that Stellar may change the type of Software (such as specific components, versions, platforms, languages, etc.) included in the Subscription License at any time and shall not be liable to the Customer whatsoever for such change. Ongoing access to a Subscription License requires a recurring Internet connection to activate, renew, and validate the license. If Stellar does not receive the recurring subscription payment or cannot validate the license periodically, then the Software may become inactive without additional notice until Stellar receives the payment or validates the license.

3.3 **Lifetime License**: Once registered, user is granted an exclusive license to use the Software for maximum period of 10 years on the same computer with same configuration and operating system which is compatible with the software. If the computer hardware or software is changed during the lifetime of the license which is not compatible with the original purchased version; then user may need to additionally purchase the upgraded version of the software.

#### **4. SOFTWARE SUPPORT.**

Support will only be provided to only license customer for a period of 1 Year from the date of purchase. Queries regarding the installation and use of the software should be submitted by e-mail which get responded usually within 24 Business Hours.

Free Technical Support is provided for 1 Year from the date of purchase, if your license term is greater than 1 year then you may avail Technical Support by paying additional fee applicable at that time. Paid support can be purchased for Lifetime License only upto a maximum period of next 2 years. Stellar will not assist customers for any support request related to the Software after 3 years from the purchase of the software.

#### **5. INTELLECTUAL PROPERTY OWNERSHIP.**

The Software and any authorized copies that Customer makes are the intellectual property of and are owned by Stellar. The structure, organization, and source code of the Software are the valuable trade secrets and confidential information of Stellar Information Technology Pvt. Ltd. The Software is protected by law, including but not limited to the copyright laws of the United States and other countries, and by international treaty provisions. Except as expressly stated herein, this agreement does not grant Customer any intellectual property rights in the Software. All rights not expressly granted are reserved by Stellar.

#### **6. RESTRICTIONS & REQUIREMENTS.**

6.1 **Proprietary Notices.** Any permitted copy of the Software (including without limitation Documentation) that Customer makes must contain the same copyright and other proprietary notices that appear on or in the Software.

6.2 **Use Obligations.** Customer agrees that it will not use the Software other than as permitted by this agreement and that it will not use the Software in a manner inconsistent with its design or Documentation.

6.3 **No Modifications.** Customer shall not modify, adapt, tamper with, translate or create Derivative Works of the Software or the Documentation; combine or merge any part of the Software or Documentation with or into any other software or documentation; or refer to or otherwise use the Software as part of any effort to develop software (including any routine, script, code, or program) having any functional attributes, visual expressions or other features similar to those of the Software to compete with Stellar; except with Stellar's prior written permission, publish any performance or benchmark tests or analysis relating to the Software;

6.4 **No Reverse Engineering.** Customer shall not reverse engineer, decompile, disassemble, or otherwise attempt to discover the source code of the Software.

6.5 **No Unbundling.** The Software may include various applications and components, may allow access to different Stellar Online Channels, may support multiple platforms and languages, and may be provided to Customer on multiple media or in multiple copies. Nonetheless, the Software is designed and provided to Customer as a single product to be used as a single product on Computers as permitted herein. Unless otherwise permitted in the Documentation, Customer is not required to install all component parts of the Software, but Customer shall not unbundle the component parts of the Software for use on different Computers.

6.6 Customer will not remove, erase, obscure or tamper with any copyright or any other product identification or proprietary rights notices, seal or instructional label printed or stamped on, affixed to, or encoded or recorded in or on any Software or Documentation; or fail to preserve all copyright and other proprietary notices in all copies Company makes of the Software and Documentation;

6.7 Customer will not run or operate the Software in a cloud, Internet-based computing or similar ondemand computing environment unless Company's Grant Letter or the applicable Product Entitlement Definitions specifically allows the use.

6.8 **No Transfer.** Customer will not rent, lease, sell, sublicense, assign, or transfer its rights in the software (including without limitation, software obtained through a web download), or authorize any portion of the software to be copied onto another individual or legal entity's computer except as may be expressly permitted herein.

#### **7. COPYRIGHT/OWNERSHIP.**

Customer acknowledges that all intellectual property rights in the Software and the Documentation anywhere in the world belong to, or are licensed to Stellar. The rights granted to you in the Software are licensed (not sold), and you have no rights in, or to, the Software or the Documentation other than the right to use them in accordance with the terms of this License. The Software, its source code and Documentation are proprietary products of Stellar Information Technology Pvt. Ltd. ("Stellar") to provide the License and are protected by copyright and other intellectual property laws. Stellar shall at all times retain all rights, title, interest, including intellectual property rights, in the Software or Documentation.

#### **8. WARRANTIES.**

The licensed software (excluding the media on which it is distributed) and all Stellar related websites and services are provided to licensee 'AS IS' and "AS AVAILABLE," and Stellar and its suppliers and licensors make NO WARRANTY as to their use or performance. Stellar and its suppliers and licensors make NO WARRANTIES OR REPRESENTATIONS (express or implied, whether by statute, common law, custom, usage, or otherwise) as to any matter including without limitation to quality, availability, performance or functionality of the licensed software or any related Stellar websites or services; quality or accuracy of any information obtained from or available through use of the licensed software or related Stellar websites or services; any representation or warranty that the use of the licensed software or any related Stellar websites or services will be uninterrupted or always available (whether due to internet failure or otherwise), errorfree, free of viruses or other harmful components or operate on or with any particular hardware, platform or software; non-infringement of third-party rights, merchantability, integration, satisfactory quality, or fitness for any particular purpose, except for, and only to the extent, that a warranty may not be excluded or limited by applicable law in licensee's jurisdiction.

#### **9. DATA PROTECTION.**

You understand that by using the Licensed Software, you consent and agree to the collection and use of certain information about you and your use of the Licensed Software in accordance with Stellar's Privacy Policy. You further consent and agree that Stellar may collect, use, transmit, process and maintain information related to your Account, and any devices or computers registered thereunder, for purposes of providing the Licensed Software, and any features therein, to you. Information collected by Stellar when you use the Licensed Software may also include technical or diagnostic information related to your use that may be used by Stellar to support, improve and enhance Stellar's products and services. For more information please read our full privacy policy at ["https://www.stellarinfo.com"](https://www.stellarinfo.com/), on the section Privacy Policy. You further understand and agree that this information may be transferred to the United States, India and/or other countries for storage, processing and use by Stellar, its affiliates, and/or their service providers. You hereby agree and consent to Stellar's and its partners' and licensors' collection, use, transmission, processing and maintenance of such location and account data to provide and improve such features or services.

#### **10. INTERNET CONNECTIVITY & PRIVACY.**

10.1 Automatic Connections to the Internet. The Software may cause Customer's Computer, without notice, to automatically connect to the Internet and to communicate with Stellar website or Stellar domain for purposes such as license validation and providing Customer with additional information, features, or functionality. Unless otherwise specified in Sections 10.2 through 10.5, the following provisions apply to all automatic Internet connections by the Software:

10.1.1 Whenever the Software makes an Internet connection and communicates with a Stellar website, whether automatically or due to explicit user request, the Privacy Policy shall apply. Stellar Privacy Policy allows tracking of website visits and it addresses in detail the topic of tracking and use of cookies, web beacons, and similar devices.

10.1.2 Whenever the Software connects to Stellar over the Internet, certain Customer information is collected and transmitted by the Software to Stellar pursuant to the Stellar Online Privacy Policy available at <https://www.stellarinfo.com/> under Privacy Policy section.

10.1.3 If Customer accesses Stellar Online Service or activates or registers the Software, then additional information such as Customer's ID, user name, and password may be transmitted to and stored by Stellar pursuant to the Privacy Policy and additional terms of use related to such Stellar Online Service.

10.1.4 Stellar, unless barred under applicable law, may (a) send Customer transactional messages to facilitate the Stellar Online Service or the activation or registration of the Software or Stellar Online Service, or (b) deliver in-product marketing to provide information about the Software and other Stellar products and Services using information including but not limited to platform version, version of the Software, license status, and language.

10.2 **Updating.** The Software may cause Customer's Computer, without additional notice, to automatically connect to the Internet (intermittently or on a regular basis) to (a) check for Updates that are available for download to and installation on the Computer and (b) notify Stellar of the results of installation attempts.

10.3 **Activation.** The Software may require Customer to (a) obtain Stellar Software Activation Key, (b) activate or reactivate the Software, (c) register the software, or (d) validate the Ownership. Such requirement may cause Customer's Computer to connect to the Internet without notice on install, on launch, and on a regular basis thereafter. Once connected, the Software will collect and transmit information to Stellar. Software or Customer may also receive information from Stellar related to Customer's license, subscription, or Ownership. Stellar may use such information to detect or prevent fraudulent or unauthorized use not in accordance with a valid license, subscription, or Ownership. Failure to activate or register the Software, validate the subscription or Ownership, or a determination by Stellar of fraudulent or unauthorized use of the Software may result in reduced functionality, inoperability of the Software, or a termination or suspension of the subscription or Ownership.

10.4 **Use of Online Services.** The Software may cause Customer's Computer, without additional notice and on an intermittent or regular basis, to automatically connect to the Internet to facilitate Customer's access to content and services that are provided by Stellar or third parties. In addition, the Software may, without additional notice, automatically connect to the Internet to update downloadable materials from these online services so as to provide immediate availability of these services even when Customer is offline.

10.5 **Digital Certificates**. The Software uses digital certificates to help Customer identify downloaded files (e.g., applications and/or content) and the publishers of those files. For example, Stellar uses digital certificates to help Customer identify the publisher of Stellar applications. Customer's Computer may connect to the Internet at the time of validation of a digital certificate.

#### **11. LIMITATION OF LIABILITY**

In no event shall Stellar or its suppliers be liable for any special, incidental, indirect, or consequential damages whatsoever (including, without limitation, damages for loss of business profits, business interruption, loss of business information, or any other pecuniary loss) arising out of the use of or inability to use the software product or the provision of or failure to provide support services, even if Stellar has been advised of the possibility of such damages. In any case, Stellar's entire liability under any provision shall be limited to the amount actually paid by you for the software product or a sum of US Dollars Five whichever is higher.

#### **12. TERMINATION**

If Customer breaches this EULA, and fails to cure any breach within 30 calendar days after request from Stellar, Stellar may terminate this EULA, whereupon all rights granted to Customer shall immediately cease including but not limited to the license granted to the customer to use the software which shall also stand revoked. Furthermore, upon termination, Customer shall return to Stellar all copies of the Licensed Software, or verify in writing that all copies of the Licensed Software have been destroyed and failure of the customer to do so would entitle Stellar to sue for relief in equity and damages.

#### **13. JURISDICTION AND LAW**

13.1 This EULA is subject to, and will be governed by and construed in accordance with the substantive laws applicable to the state of Delhi (India). Courts at Delhi, India alone shall have the jurisdiction to entertain any dispute arising out of the terms and conditions of this EULA and you consent to such jurisdiction of the courts at Delhi, India.

13.2 This EULA will not be governed by the conflict of law rules of any jurisdiction, or the United Nations Convention on Contracts for the International Sale of Goods, the application of which is expressly excluded.

#### **14. GENERAL**

14.1 This License is the complete statement of the agreement between the parties on the subject matter and merges and supersedes all other or prior understandings, purchase orders, agreements and arrangements.

14.2 The exclusions of warranties and liability limitations shall survive the termination of this EULA, howsoever caused; but this survival shall not imply or create any continued right to use the Licensed Software after termination of this EULA.

14.3 Licensee shall not ship, transfer, or export Licensed Software into any country or use Licensed Software in any manner prohibited by the applicable export control laws, notably where applicable, the United States Export Administration Act, restrictions, or regulations (collectively the 'Export Laws'.) All rights to use the Licensed Software are granted on condition that Licensee complies with the Export Laws, and all such rights are forfeited if Licensee fails to comply with the Export Laws.

14.4 Stellar reserves all rights not expressly granted to Licensee by this EULA All rights are reserved under the copyright laws of India and/or of other countries, to Stellar Information Technology Pvt Ltd, having its registered office at 205, Skipper Corner, 88, Nehru Place, New Delhi, India 110019.

14.5 There are no third party beneficiaries of any promises, obligations or representations made by Stellar herein.

14.6 Any waiver by Stellar of any violation of this License by you shall not constitute nor contribute to a waiver by Stellar of any other or future violation of the same provision or any other provision of this License.

14.7 This EULA constitutes the entire agreement between you and Stellar and it supersedes all prior or contemporaneous representations, discussions, undertakings, communications, agreements, arrangements, advertisements, and understandings regulating the Licensed Software. This EULA is binding on and made for the benefit of the parties and their successors and permitted assigns.

14.8 This EULA may only be modified, supplemented or amended by a writing signed by an authorized officer of Stellar.

**Copyright © Stellar Information Technology Private Limited. All rights reserved.**

### **1.5. About Stellar**

stellar is the world's foremost Data Care Corporation, with expertise in Data Recovery, Data Erasure, Mailbox Conversion, and File Repair software and services. Stellar has been in existence from past 25+ years and is a customer-centric, critically acclaimed, global data recovery, data migration & erasure solutions provider with cost-effective solutions available for large corporate, SMEs & Home Users. **Stellar** has a strong presence across USA, Europe & Asia.

### **Product Line:**

**Stellar** provides a wide range of Do It Yourself (DIY) Software for Consumer as well as Software for Businesses:

### **Data Recovery File Repair bata Erasure**

*The widest range of data recovery software that helps you recover your valued data lost after accidental format, virus problems, software malfunction, file/directory deletion, or even sabotage!*

*The most comprehensive range of file repair software for Windows, Mac and Linux. Recover your files, which have been infected by viruses, malwares or have been damaged by improper shutdown and other corruption-related issues.*

*Best software for IT assets disposition. Secure and erase variety of storage media and files from PC/Laptop, Servers, Rack Drives or Mobile devices. Data once erased cannot be recovered by using any data recovery software or service.* 

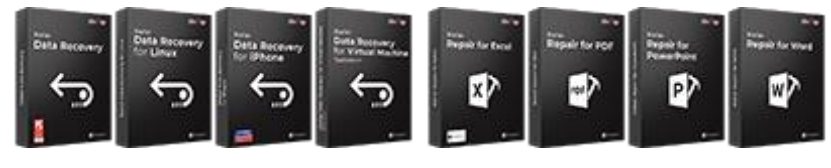

[Know More -->](https://www.stellarinfo.com/file-repair/file-repair-software.php) Know More -->

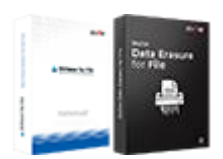

[Know More -->](https://www.stellarinfo.com/data-erasure/data-eraser-windows.php)

### **Email Repair & Converter**

#### **Database Repair Email Backup Tools**

*Robust applications to restore inaccessible mailboxes of MS Exchange, Outlook, AppleMail, Thunderbird, Eudora, Spicebird, Entourage, and Pocomail mailbox. Also, tools to convert mailboxes and database files from one format to another.*

*Professional and reliable software to repair corrupt or damaged database for Microsoft SQL Server, QuickBooks®, Microsoft Access, SQLite and many more.*

*Fully featured backup utilities that provides a comprehensive solution in case of any disaster. These software facilitates taking back up of all your mails, contacts, tasks, notes, calendar entries, journals etc. with full & incremental backup options.*

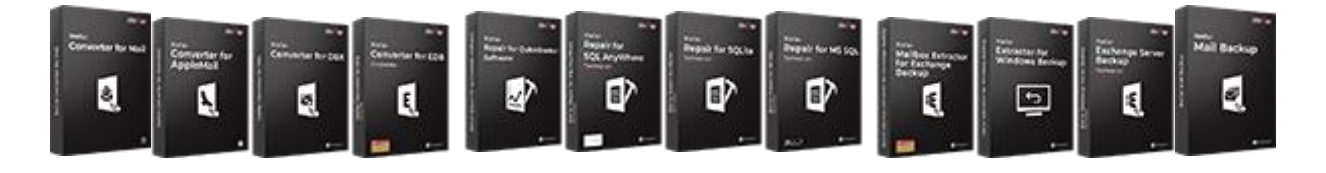

[Know More -->](https://www.stellarinfo.com/backup-mail.php) Know More --> Know More --> Know More -->

#### **Photo and Video Tools Utility Tools Stellar Toolkits**

*Professional tools to rebuild damaged or corrupt photos, videos, audios, and other multimedia files, from Window* 

*A range of utility software such as SpeedUp Mac, Drive Clone and Partition Manager for Mac systems as well as* 

*Stellar also provides toolkits that are combination of Powerful Tools Designed for Data Recovery, File repair,* 

*and Mac systems. Recover files from hard drives, memory cards, iPods, USB flash drives, digital cameras, IBM Micro Drives and more.*

*Password Recovery for Windows and Password Recovery for Windows Server based systems*

*Mailbox repair and File Conversion. All in one power packed toolkits to meet the need of every business.*

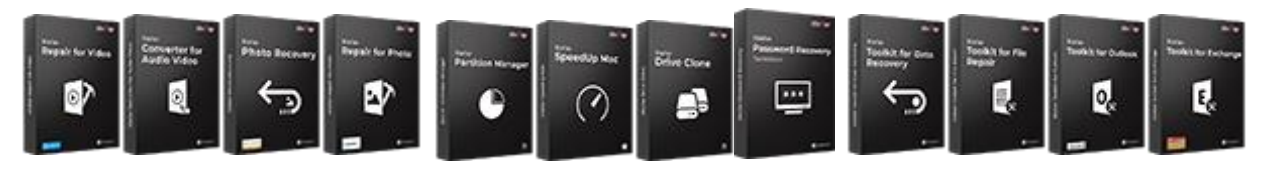

[Know More -->](https://www.stellarinfo.com/consumer.php)

[Know More -->](https://www.stellarinfo.com/consumer.php)

[Know More -->](https://www.stellarinfo.com/toolkit.php)

*For more information about us, please visit [www.stellarinfo.com.](http://www.stellarinfo.com/)*

### **2.1. Installation Procedure**

Before installing the software, ensure that your system meets the minimum system requirements:

### **Minimum System Requirements**

**Processor:** Pentium Class

**Operating System:** Windows 10 / Windows 8.1 / Windows 8 / Windows 7

**Memory:** Minimum 2 GB (Recommended 4 GB)

**Hard Disk:** 250 MB of Free Space

#### **To install the software, follow these steps:**

- 1. Double-click **StellarToolkitforFileRepair.exe** executable file to start installation. **Setup - Stellar Toolkit for File Repair** dialog box is displayed.
- 2. Click **Next**. **License Agreement** dialog box is displayed.
- 3. Choose **I accept the agreement** option. **Next** button will be enabled. Click **Next**. **Select Destination Location** dialog box is displayed.
- 4. Click **Browse** to select the destination path where the setup files will be stored. Click **Next**. **Select Start Menu Folder** dialog box is displayed.
- 5. Click **Browse** to provide path for program's shortcuts. Click **Next**. **Select Additional Tasks** dialog box is displayed.
- 6. Select check boxes as per your choice. Click **Next**. **Ready to Install** dialog box is displayed.
- 7. Review your selections. Click **Back** if you want to change them. Click **Install** to start installation. The Installing window shows the installation process.
- 8. On completion of the installation process, **Completing the Stellar Toolkit for File Repair Setup Wizard** window is displayed. Click **Finish**.

*Note: Clear Launch Stellar Toolkit for File Repair check box to prevent the software from launching automatically.*

### **2.2. Launching the Software**

**To launch Stellar Repair for PDF in Windows 10:**

- Click **Start** icon -> **All apps** -> **Stellar Toolkit for File Repair** -> **Repair PDF** . Or,
- Double click **Stellar Toolkit for File Repair** icon on the desktop and then click **Repair PDF**. Or,
- Click **Stellar Toolkit for File Repair** tile on the home screen and then click **Repair PDF**.

**To launch Stellar Repair for PDF in Windows 8.1 / 8:**

- Click **Stellar Toolkit for File Repair** tile on the home screen and then click **Repair PDF**. Or,
- Double click **Stellar Toolkit for File Repair** icon on the desktop and then click **Repair PDF**.

**To launch Stellar Repair for PDF in Windows 7:**

- Click **Start** -> **Programs** -> **Stellar Toolkit for File Repair** -> **Repair PDF**. Or,
- Double click **Stellar Toolkit for File Repair** icon on the desktop and then click **Repair PDF** Or,
- Click **Stellar Toolkit for File Repair** icon in Quick Launch and then click **Repair PDF**.

### **2.3. User Interface**

**Stellar Repair for PDF** software's main user interface is as shown below.

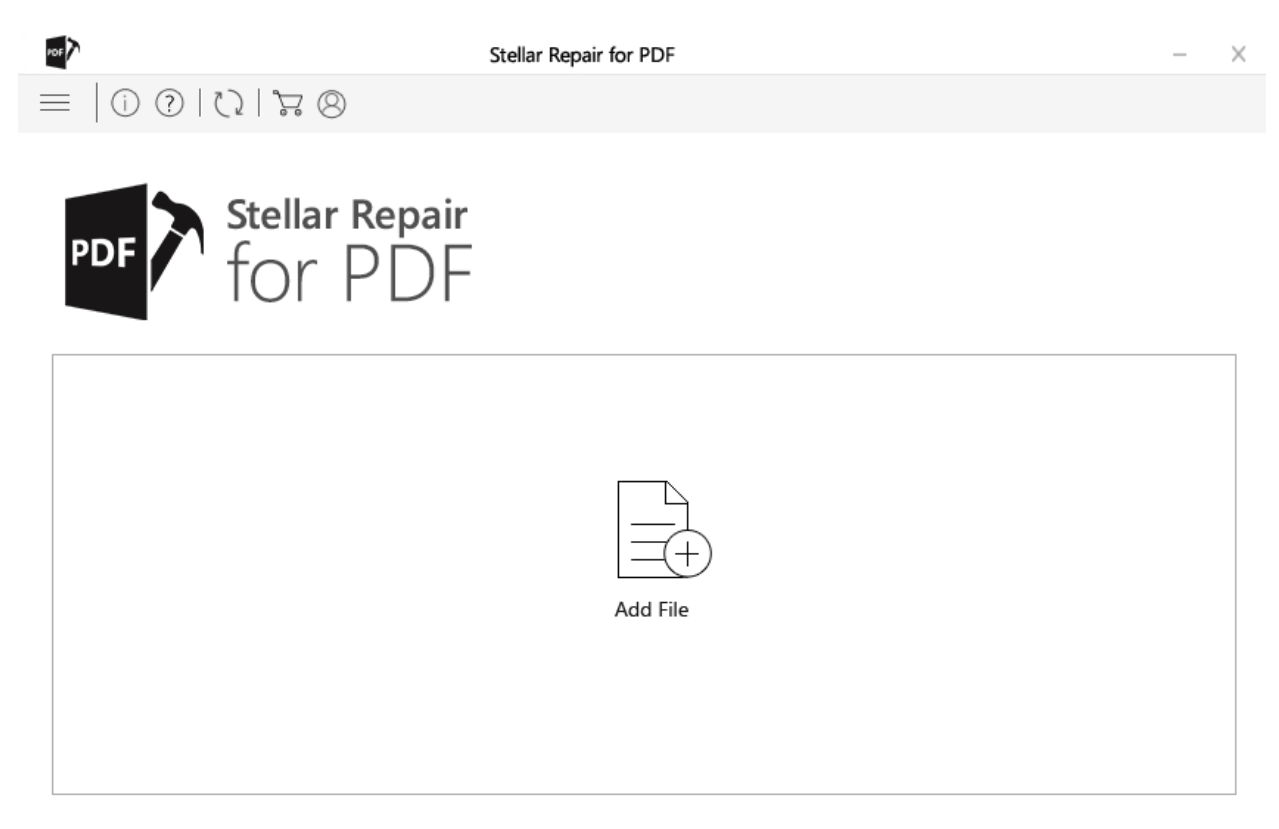

The user interface contains buttons that let you access various features of the software with ease.

### **2.3.1. Buttons**

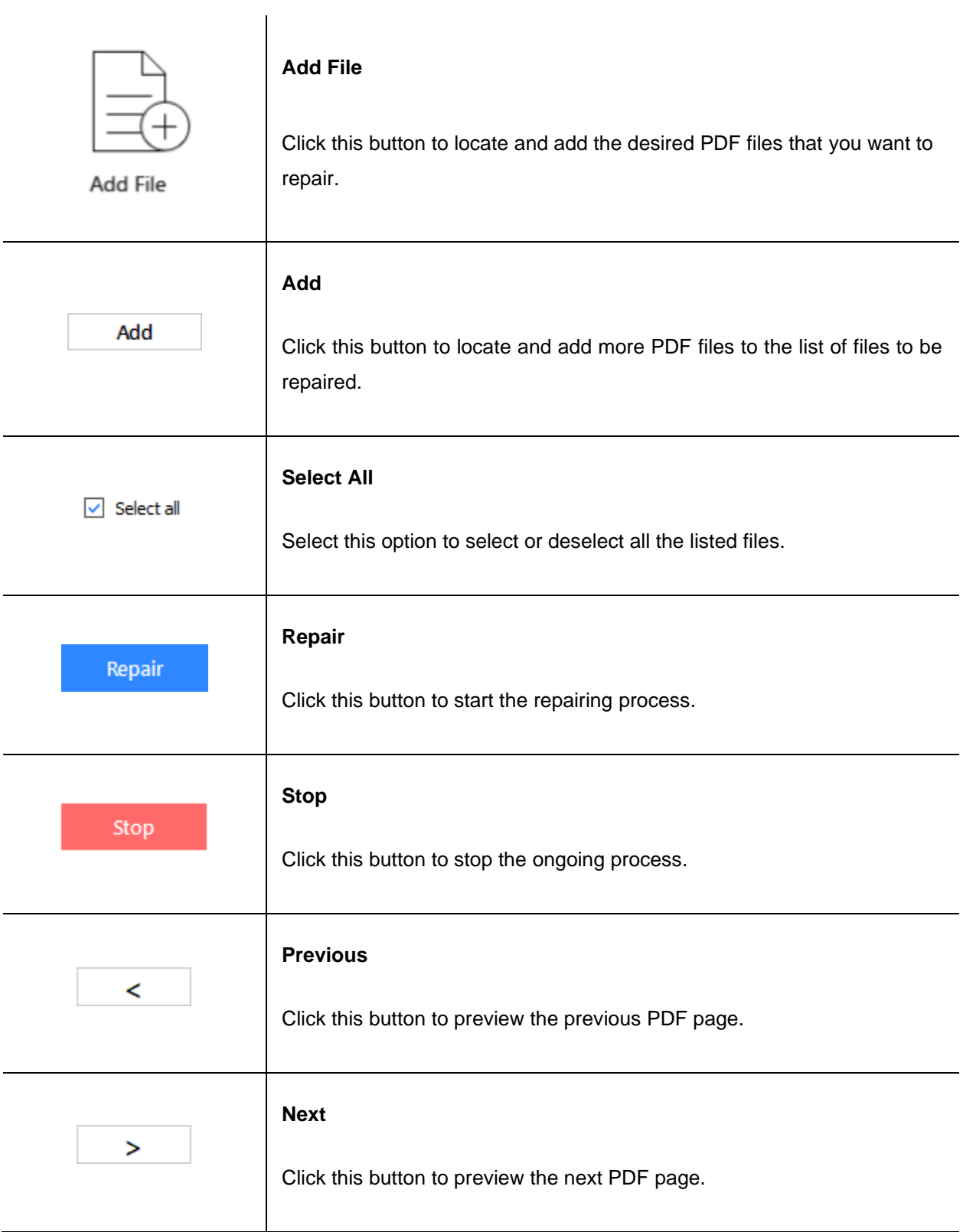

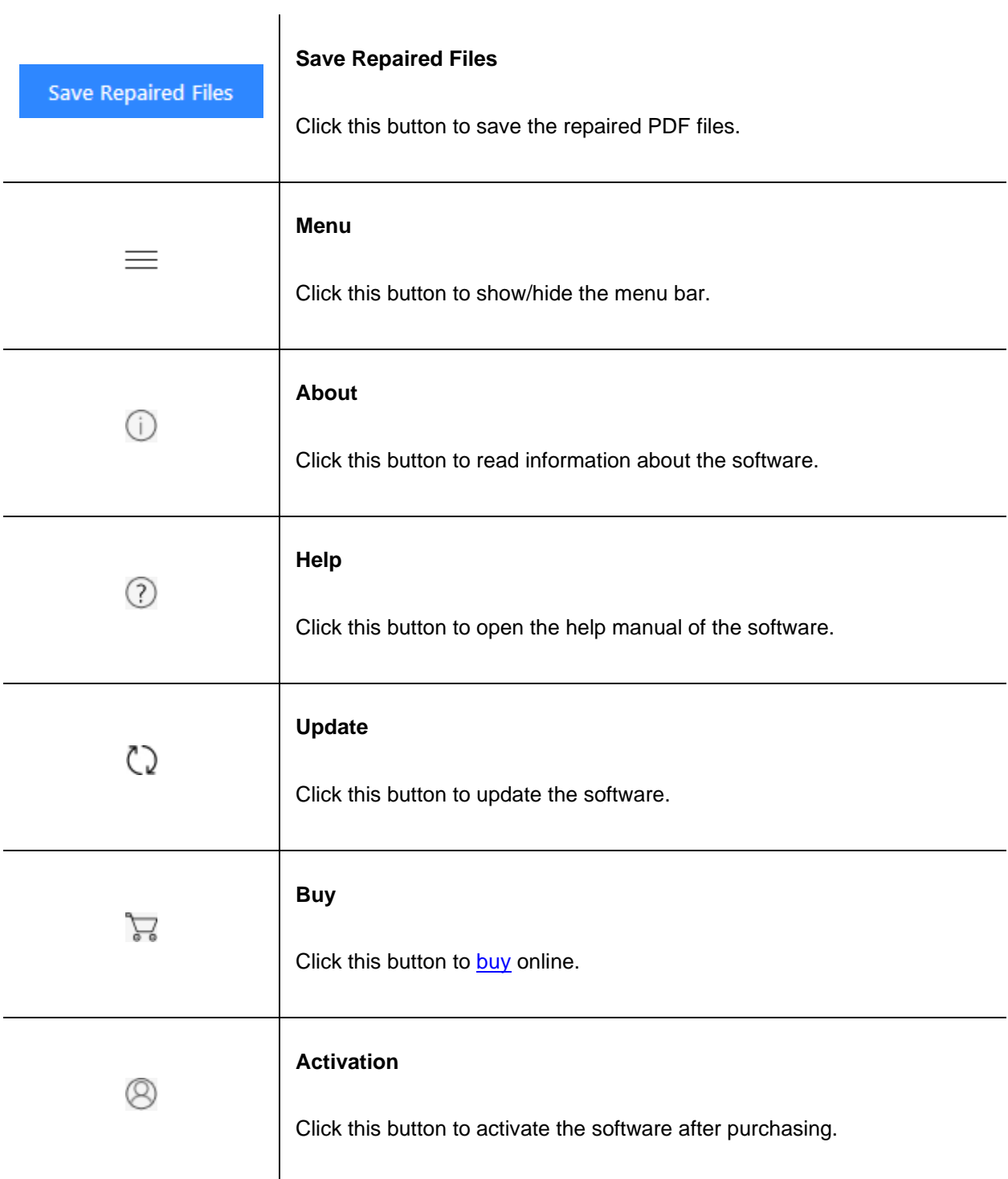

## **2.4. Ordering the Software**

Click<https://www.stellarinfo.com/file-repair/file-repair-toolkit.php> to know more about **Stellar Toolkit for File Repair**.

The software can be purchased online. For price details and to place an order, <https://www.stellarinfo.com/file-repair/file-repair-software/buy-now.php>

Once the order is confirmed, an activation key will be sent to you through e-mail, which would be required to activate the software.

### **2.5. Activating the Software**

The demo version is for evaluation purpose only. You need to activate the software to use it's full functionality. Use the Activation Key received via e-mail after purchasing the software to activate it.

#### **To activate the software:**

- 1. Run the demo version of the software.
- 2. Click the **Activation** button. **Activation** window is displayed as shown below:

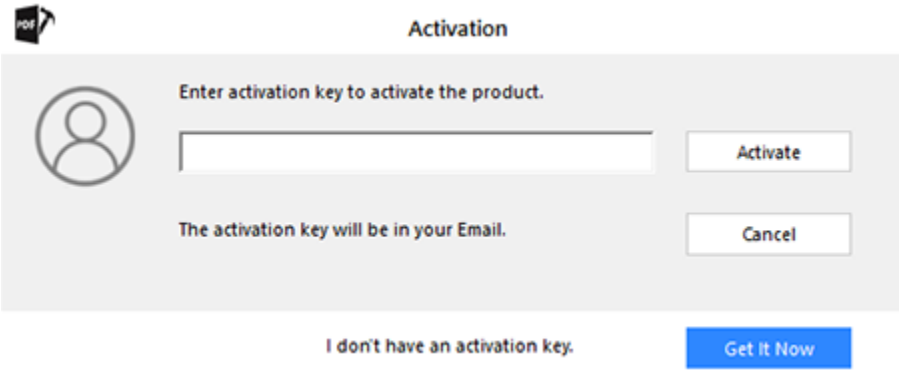

- 3. If you don't have the activation key, click **Get it now** button in the window to purchase the software. Once the order is confirmed, an **Activation Key** is sent to the e-mail that you have provided while purchasing the software.
- 4. Paste or type the Activation Key (received through e-mail after purchasing the product) and click Activate button (Please ensure an active Internet connection).

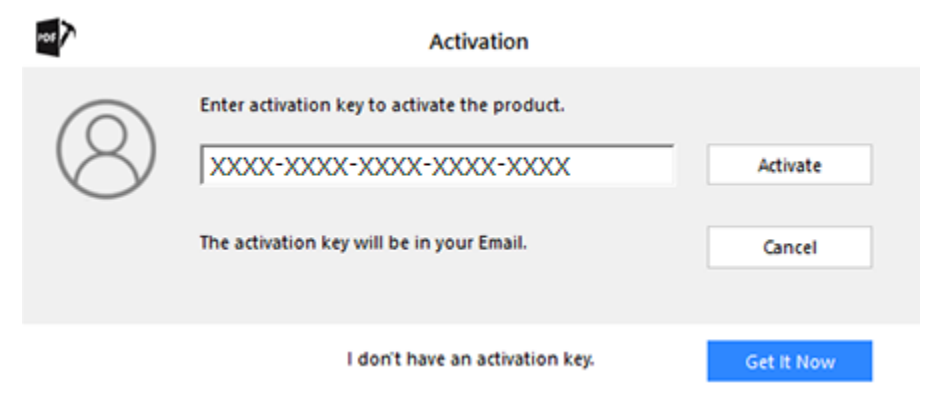

- 5. The software automatically communicates with the license server to verify the entered key. If the entered key is valid, activation is completed successfully.
- 6. *'Activation Completed Successfully'* message is displayed. Click **OK**.

### **2.6. Updating the Software**

Stellar releases periodical software updates for **Stellar Toolkit for File Repair** software. You can update the software to keep it up-to-date. These updates can add a new functionality, feature, service, or any other information that can improve the software. Update option of the application is capable of checking for latest updates. It checks for both latest minor and major versions available online. While updating the software, it's recommended to close all the running programs.

#### **To update Stellar Toolkit for File Repair, do the following steps:**

- 1. Run activated version of **Stellar Toolkit for File Repair** software.
- 2. Click **Repair PDF** button.
- 3. If updates are available, **Update** window is displayed automatically. Alternatively, click **Update** icon from **Support** Menu.
- 4. **Stellar Update Wizard** window opens. Click **Next**. The wizard will search for latest updates, and if it finds any new updates, a window will pop up indicating its availability.
- 5. Click **Next** and the software will download the files from the update server. When the process is complete, the software will upgrade to the latest version.

### **Live Update may not happen due to following reasons:**

- Internet connection failure.
- Updates are not available.
- Unable to download configuration files.
- Unable to locate updated files or version.

## **3. Working with the Software**

- 3.1. Add and Repair PDF Files
- 3.2. Preview and Save PDF Files

## **3.1. Add and Repair PDF Files**

**Stellar Repair for PDF** repairs corrupt and damaged PDF files and allows you to save to them at a location of your choice. You can repair single or multiple files by using **Stellar Repair for PDF**.

### **To add PDF and Repair files, do the following steps:**

1. Run **Stellar Repair for PDF** software, the main interface appears as follows:

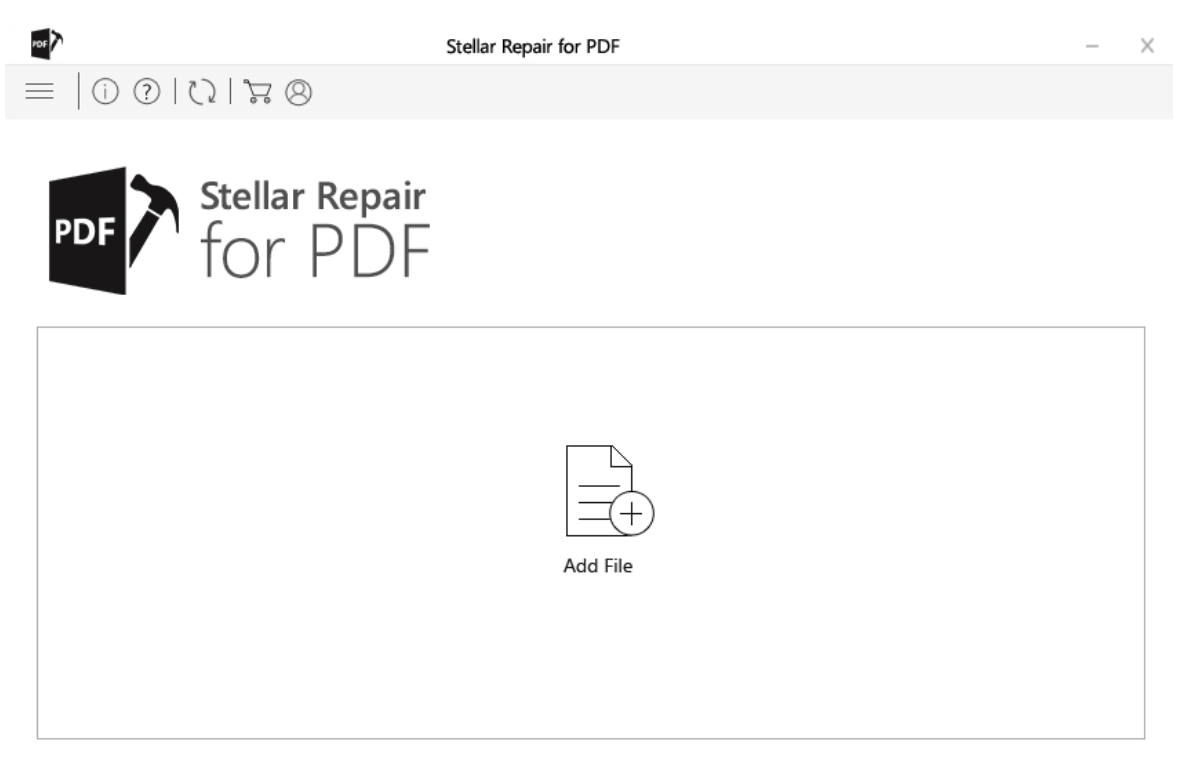

- 2. On the main interface, click **Add File** button. The **Select File** dialog box appears.
- 3. Select the PDF files that you want to repair and click **Open**.
- 4. The added files are displayed as shown below:

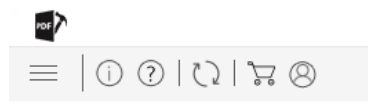

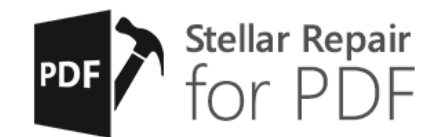

#### $\overline{\vee}$  Select all

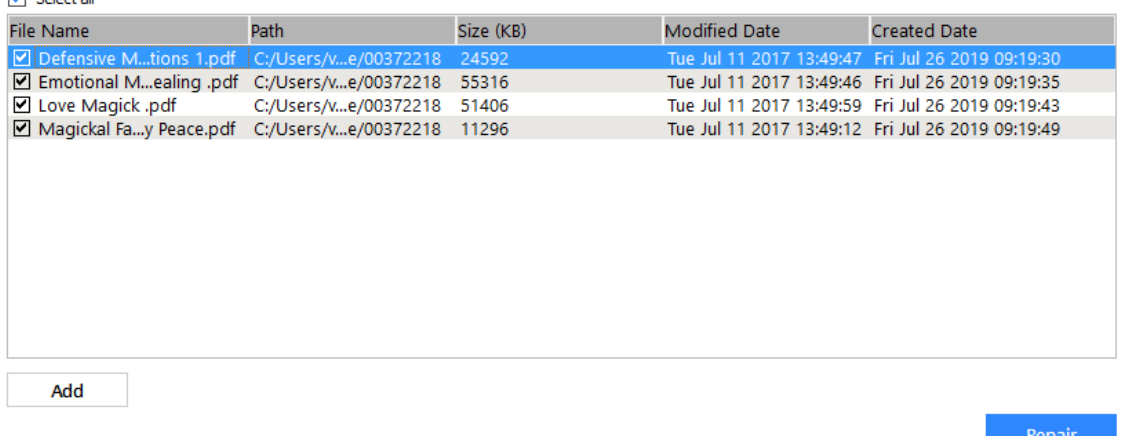

- 5. To add more files, click the **Add** button.
- 6. By default, all the files in the list are checked and will be repaired. If you do not want files to be repaired from the list, uncheck the files using the  $\boxed{\triangleright}$  button.
- 7. Click on **Repair** button to start the repairing process.
- 8. The following screen shows that the repairing is in progress. Click on **Stop** button to stop the ongoing process.

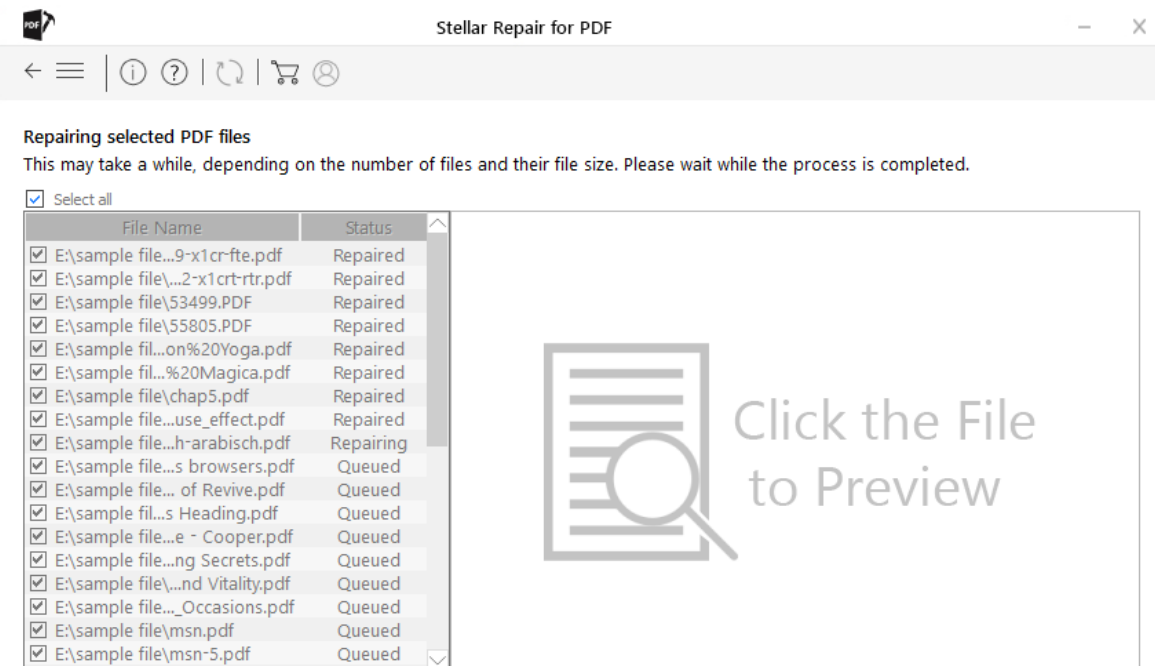

- Repairing file 8 of 35
- 9. Once the repairing process is completed, the following dialog box appears. Click **OK** to close the dialog box.

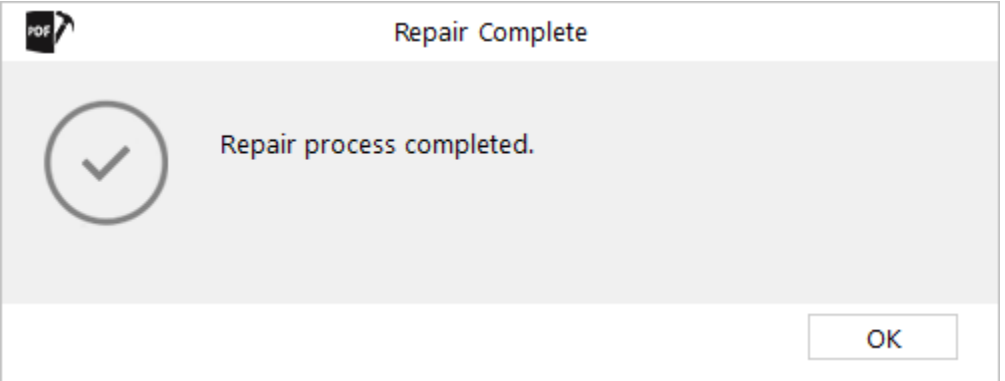

10. The repaired files are shown in the preview window, refer to Preview and Save PDF files.

### **3.2. Preview and Save PDF files**

The repaired PDF files can be viewed in the preview mode and saved at any desired location.

#### **To preview and save the repaired files, do the following steps:**

1. In the preview window, select a file in the left pane. The preview will appear on the right pane.

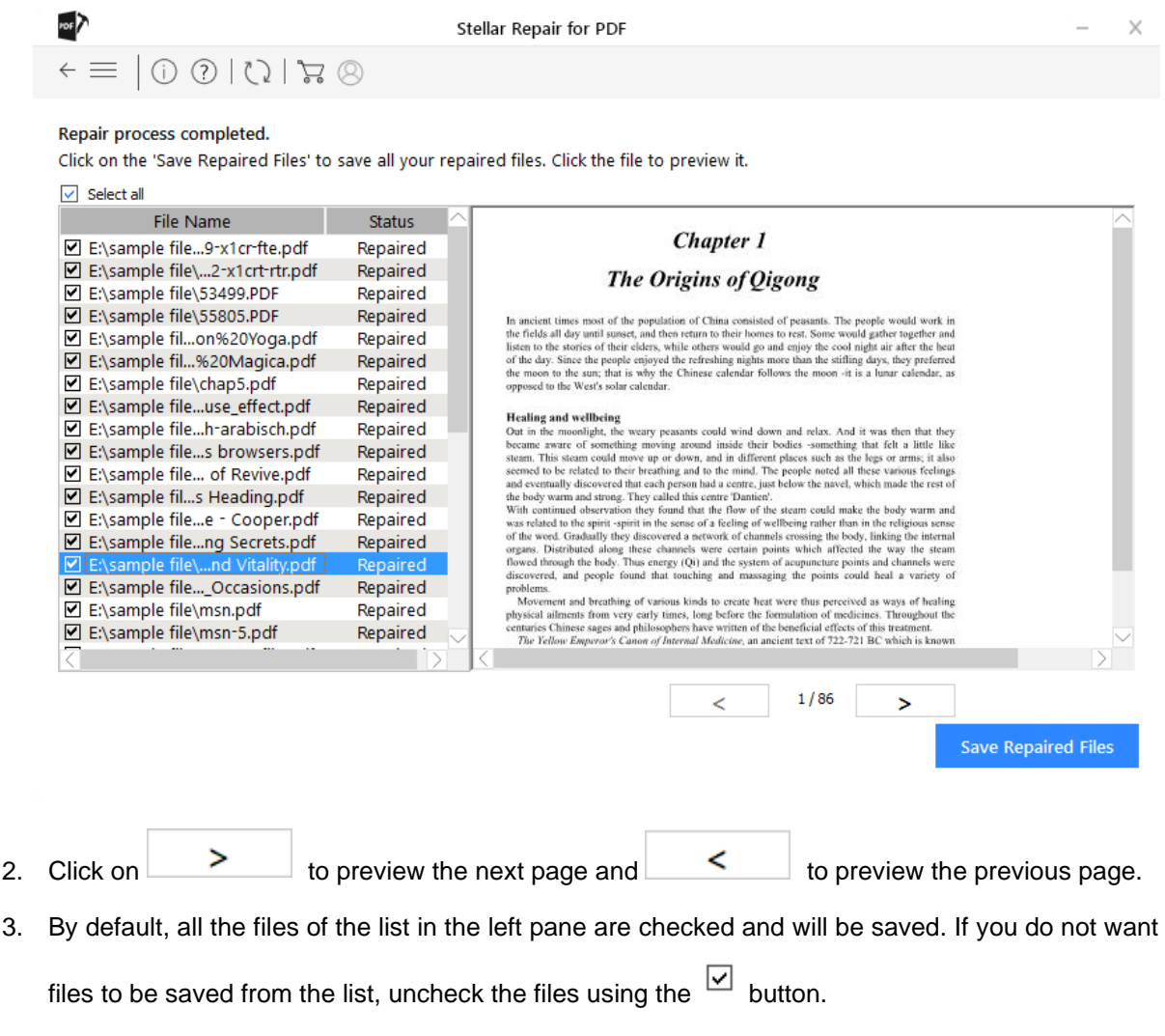

- 4. Click **Save Repaired Files** button. **Browse for Folder** dialog box is displayed.
- 5. Choose the folder to specify a location for saving the repaired files and click **OK.**

*Note: Click on Make New Folder to create a new folder at the selected location.*

6. The following screen shows that the saving is in progress. Click on **Stop** button to stop the ongoing process.
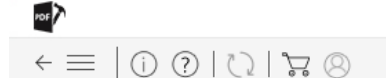

Stellar Repair for PDF

Repair process completed.

Click on the 'Save Repaired Files' to save all your repaired files. Click the file to preview it.

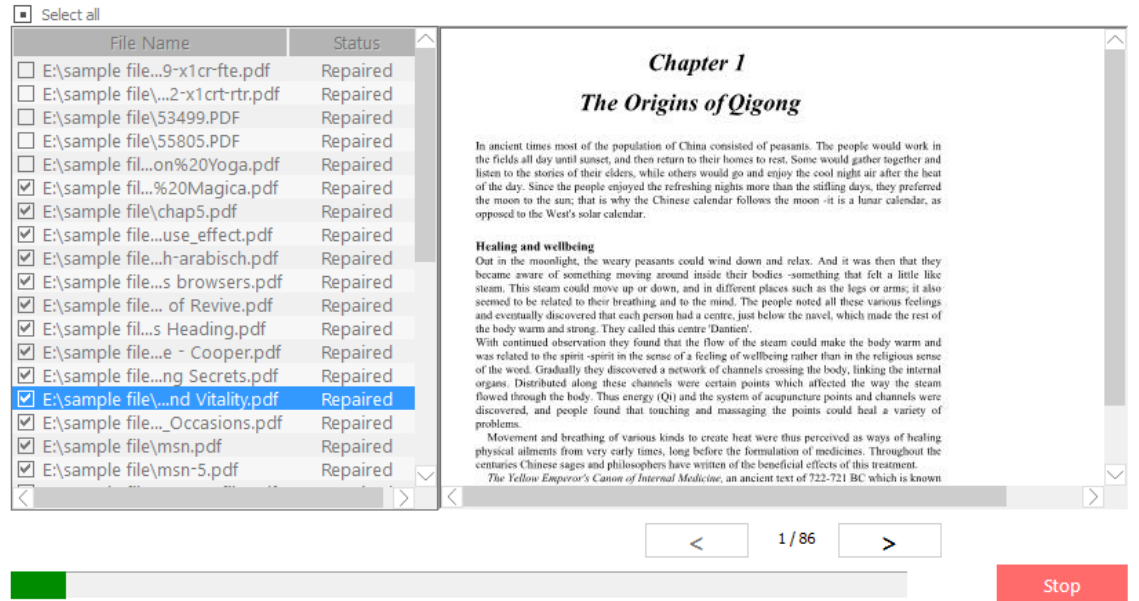

7. **Saving Complete** dialog box is displayed which gives a hyperlink to the folder containing the saved PDF files.

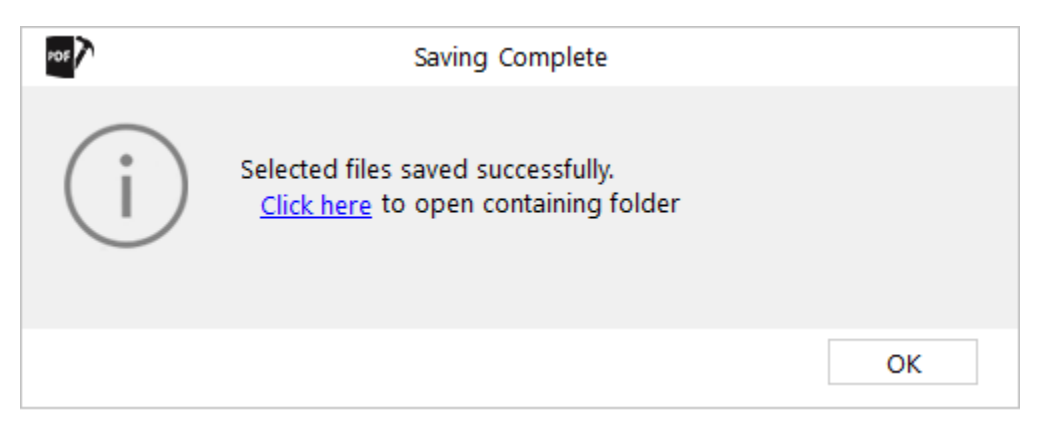

8. Click **OK** to close the dialog box.

*Note:*

- *Saved PDF files are renamed as Repaired\_[file name]\_ Date\_Time.pdf.*
- *In the demo version of the software, preview is available for the first ten pages of the repaired PDF files and the saving option is not available.*

## **4. Frequently Asked Questions (FAQ)**

- 1. What PDF versions can be repaired by **Stellar Repair for PDF** software? Files of version PDF 1.2 thru 1.7 can be repaired by **Stellar Repair for PDF**.
- 2. Can I repair multiple PDF files using this software?

Yes, you can repair multiple PDF file at a time using **Stellar Repair for PDF**.

3. Can I repair a password protected PDF file?

No, you cannot repair a corrupt PDF file if it is password protected or there is any kind of restriction on it.

4. How to know whether the software will be able to recover my corrupt PDF file or not?

To know whether the software will be able to repair your corrupt PDF file or not, please try the demo version of the software. Scan your file using **Stellar Repair for PDF** and preview the results for your satisfaction.

5. Can **Stellar Repair for PDF** recover my deleted PDF file?

No, you cannot recover deleted files using **Stellar Repair for PDF.**

6. Can **Stellar Repair for PDF** repair corrupt PDF file of any size containing any number of pages? Yes, you can repair corrupt PDF files of any size using **Stellar Repair for PDF.**